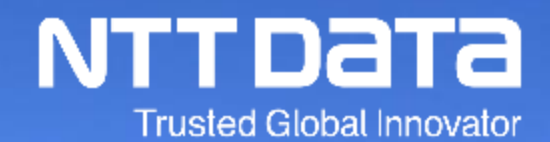

## 株式会社NTTデータ コーポレート統括本部 プロキュアメント部 Ariba利用手引書\_注文承諾編\_Ver.2.3

© 2022 NTT DATA Corporation

#### **1. はじめに**

- 1-1. 本手引書に関して
- 1-2. Ariba利用手引書の構成
- 1ー3.本手引書対象範囲
- 1ー4.各種資料の参照方法

#### **2. 注文承諾(オーダー確認)運用ルール**

- 2-1.注文承諾(オーダー確認)の前提条件
- 2-2. 注文書上のコラボレーション依頼番号表示箇所
- 2-3. 電子見積 (コラボレーション)に関して
- 2-4. オーダー確認の実施者に関する注意点
- 2-5.注文書および注文請書のデータ削除条件設定方法
- 2-6. 注文書および注文請書の保存期間とダウンロード方法
- 2-7. オーダー確認実施日の確認方法
- 2-8.コラボレーション対象案件の判別について
- 2-9.変更注文書の発行条件とオーダー確認の実施について
- 2-10. 製品購入(ソフトウェア)で契約期間が伴わない契約について
- 2-11. 自動更新条件付き保守契約の変更契約発出について
- 2-12.旧システムからの移行案件の注文情報の変更について
- 2-13. 初期移行案件に対する取消注文について
- 2-14.緊急修理の注文書上の表示について

#### **3. 注文承諾(オーダー確認)実施方法**

- 3-1.オーダー確認実施業務フロー
- 3-2.オーダー通知メール
- 3-3.オーダー確認画面表示手順 -通知メール-
- 3-4.オーダー確認画面表示手順 -Ariba-
- 3-5.コラボレーション依頼画面よりオーダーを検索する方法
- 3-6.オーダー確認実施手順
- 3-7. オーダー確認後にご対応いただきたいこと
- 3-8.オーダー状況
- 3-9.オーダーの修正・却下
- 3-10 .オーダー表示の一覧をExcel形式で出力する
- 3-11.監督員変更の場合の注文請書の要否について
- 3-12.システム上変更契約時に編集できない項目への対応について
- 3-13.注文情報画面のコメント掲載内容について
- 3-14.注文金額の「(概算)」表示について
- 3-15. 注文書の表示項目について
- (参考)オフライン(CECTRUST-Light、FAX)注文書フォーマット

#### **改訂履歴**

## **1.はじめに**

1ー1.本手引書に関して 1-2. Ariba利用手引書の構成 1ー3.本手引書の対象範囲 1ー4.各種資料の参照方法

NTTデータ、およびSSC (購買業務) 加入グループ会社(※) (以下「バイヤ」) では、2022/7/26より仕入先 様(以下「サプライヤ」)との購買契約手続き(見積~注文/注文承諾~納品/請求)において、SAP Ariba 提供のシステム(以下「Ariba」)を使用いたします。

本書はサプライヤの皆様がAribaを利用してスムーズにバイヤとの購買取引を実施いただくための手引書となります。

なお、手引書はサプライヤに対応いただく業務ごとに分かれています。

また、手引書内に表示している画像(特に画面キャプチャ)は各手引書の改定日時点のものとなります。UI変 更などの関係でシステム上と手引書上の画像が異なる可能性がございます。

予めご了承ください。

Ariba Networkは改定日時点では「Business Network」に名称が変更されております。ただし他社での呼称 また過去の周知内容との整合性をとるために、本資料においては「Ariba Network」の名称のままの記載といた します。

※SSC(購買業務)加入グループ会社は下記URLをご参照ください https://www.nttdata.com/global/ja/about-us/proc/g-ssc/

## **1-2.Ariba利用手引書の構成**

#### 「Ariba利用手引書」の構成は下記のとおりです。目的に応じた手引書をご参照ください。

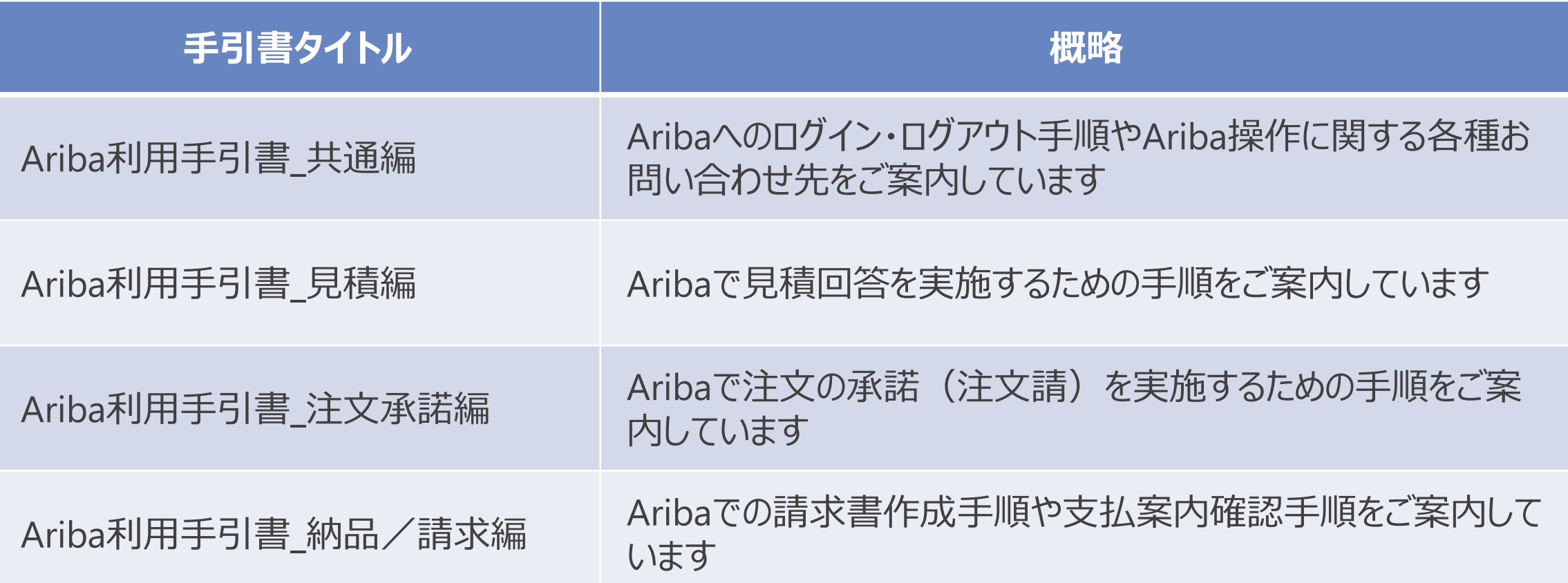

#### 購買契約手続きの全体像、および本手引書の対象をご案内します。

#### 本手引書の対象範囲です

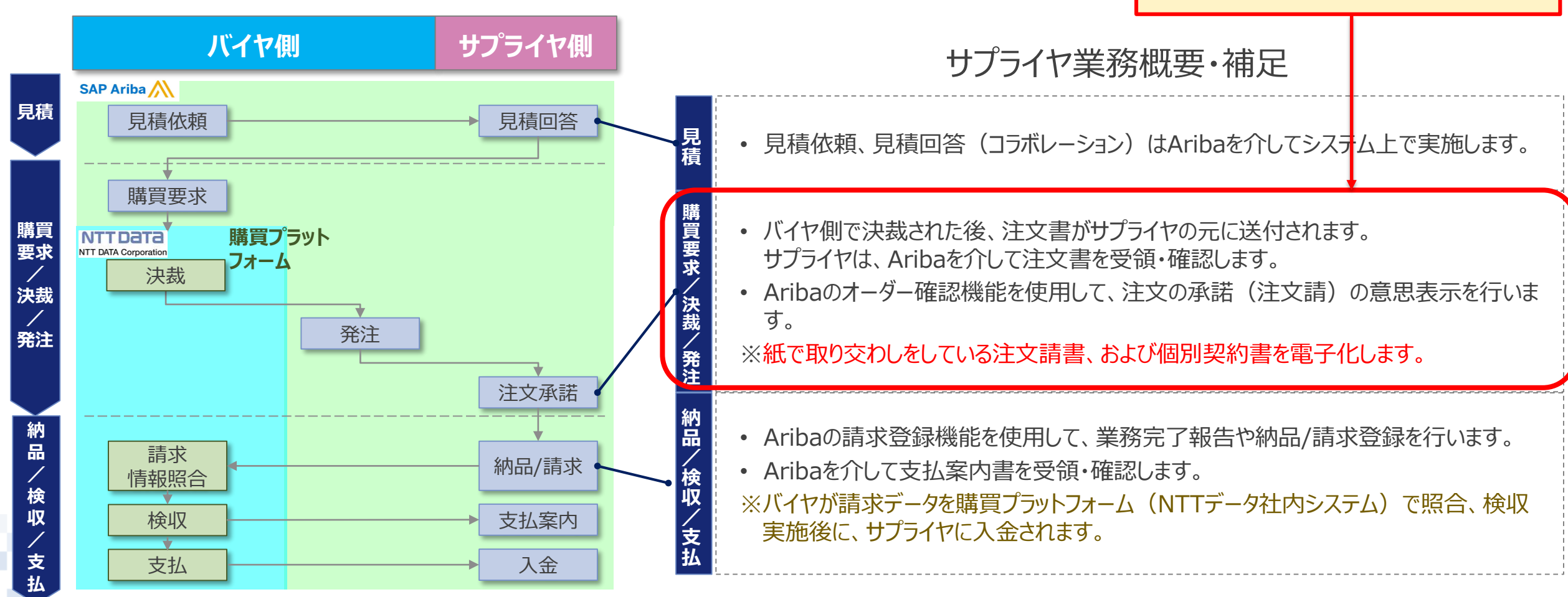

## **1-4.各種資料の参照方法**

Aribaを利用するための初期設定、および本手引書記載内容以外の業務に関する参考資料等は当社webサ イト〔https://www.nttdata.com/global/ja/about-us/proc/purchasing/〕にて、ご参照いただけます。 なお、対象のドキュメントはダウンロードいただけます。

# **2.注文承諾(オーダー確認) 運用ルール**

- 2-1. 注文承諾 (オーダー確認) の前提条件
- 2-2. 注文書上のコラボレーション依頼番号表示箇所
- 2-3.電子見積(コラボレーション)に関して
- 2-4. オーダー確認の実施者に関する注意点
- 2-5.注文書および注文請書のデータ削除条件設定方法
- 2-6. 注文書および注文請書の保存期間とダウンロード方法
- 2-7.オーダー確認実施日の確認方法
- 2-8.コラボレーション対象案件の判別について
- 2-9.変更注文書の発行条件とオーダー確認の実施について
- 2-10. 製品購入(ソフトウェア)で契約期間が伴わない契約について
- 2 − 1 1. 自動更新条件付き保守契約の変更契約発出について
- 2−12.旧システムからの移行案件の注文情報の変更について
- 2-13. 初期移行案件に対する取消注文について
- 2-14. 緊急修理の注文書上の表示について

n**itt data** 

#### **2-1.注文承諾(オーダー確認)の前提条件**

注文承諾(以下「オーダー確認」)を実施いただくうえでの前提条件です。

- Aribaで「オーダー確認」を提出することにより、注文(以下「オーダー」)を承諾したものとします。
- オーダー内容に齟齬があるなどの理由によって、オーダーを拒否したい場合は、Aribaで発注された日から10営 業日以内にメール等でバイヤへ連絡してください。なお、上記期間内に連絡がない場合はオーダーに合意いただ いたものとみなし、「オーダー確認」の提出がなされなくてもオーダーを承諾したものとします。
- また、バイヤがオーダーをキャンセルしたい場合は事前にメールで連絡致しますのでキャンセル可否についてメール でバイヤと協議・合意ください。上記の通り、事前の合意を前提としつつも、注文のキャンセルを拒否したい場合 は、Aribaで注文キャンセルが発行された日から10営業日以内にオフラインでバイヤへ連絡してください。
- オーダー内容についてAriba画面項目と添付ファイルとの内容に齟齬が生じていた場合、画面項目を優先します。
- 原則、書面での契約締結はいたしません。署名欄のある契約文書の添付がある場合も、「オーダー確認」の提 出により、記名押印の代替とします。書面での契約書を要望される場合、Ariba上での契約情報が正とします。

## **2-2.注文書上のコラボレーション依頼番号表示箇所**

#### 注文書上でコラボレーション依頼番号が確認可能です(コラボレーション未実施の際は表示がありません)

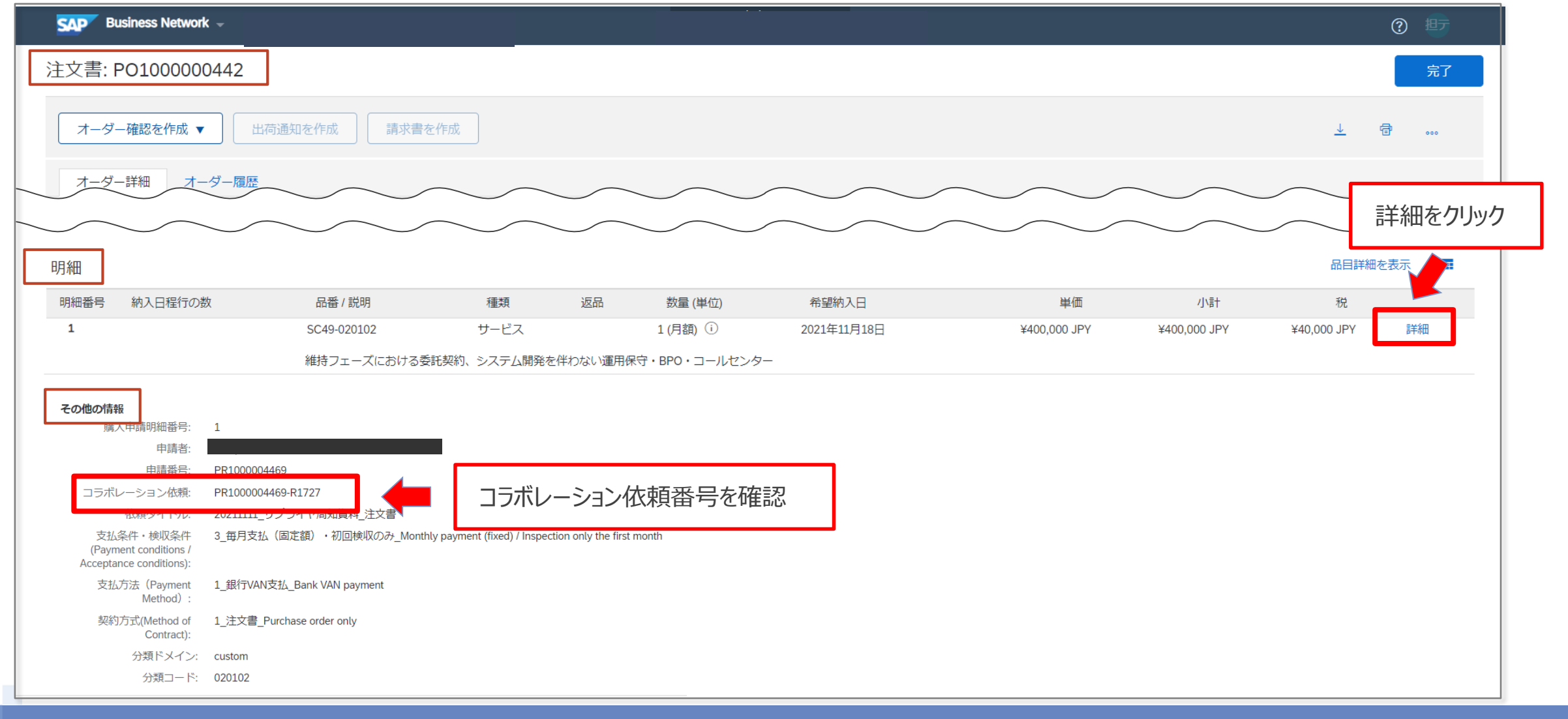

#### **2-3.電子見積(コラボレーション)に関して**

オーダーの内容は、バイヤ-サプライヤ間で電子見積(以下「コラボレーション」)前に合意し、コラボレーション 時に確定させることを運用の前提としています。

そのため、オーダー受領後に内容を調整することは通常の手順としては設定していません。ご注意ください。ただ し、やむを得ない事情によりオーダー受領後に内容の修正が必要になった場合は、本手引書「オーダー確認後 にご対応いただきたいこと」をご参照のうえ、ご対応ください。

※コラボレーションに関しての詳細は「Ariba利用手引書 見積編」をご参照ください

## **2-4.オーダー確認の実施者に関する注意点**

- Aribaにはオーダー確認を実施する際に使用することのできるワークフローは実装されていません。しかるべき 権限を保有される方が直接実施するか、しかるべき権限を保有している方の承認を得たうえで実施いただき ますよう運用面でのご配慮をお願いします。
- 仮に権限を有しないユーザーによってオーダー確認が実施された場合であっても、有効なオーダー確認が実 施されたものとして対応いたします。予めご了承ください。
- サプライヤ社内での運用ルールの設定並びにご徹底をお願いします。

## **2-5.注文書および注文請書のデータ削除条件設定方法\_1/3**

• Ariba上の注文書(オーダー)と注文請書は下記手順に則り設定することで18か月以上の保管が可能と なります。

※本設定はアカウント管理者または、アカウント管理者が「取引データ削除の設定」権限を付与したユーザーのみ設定可能です

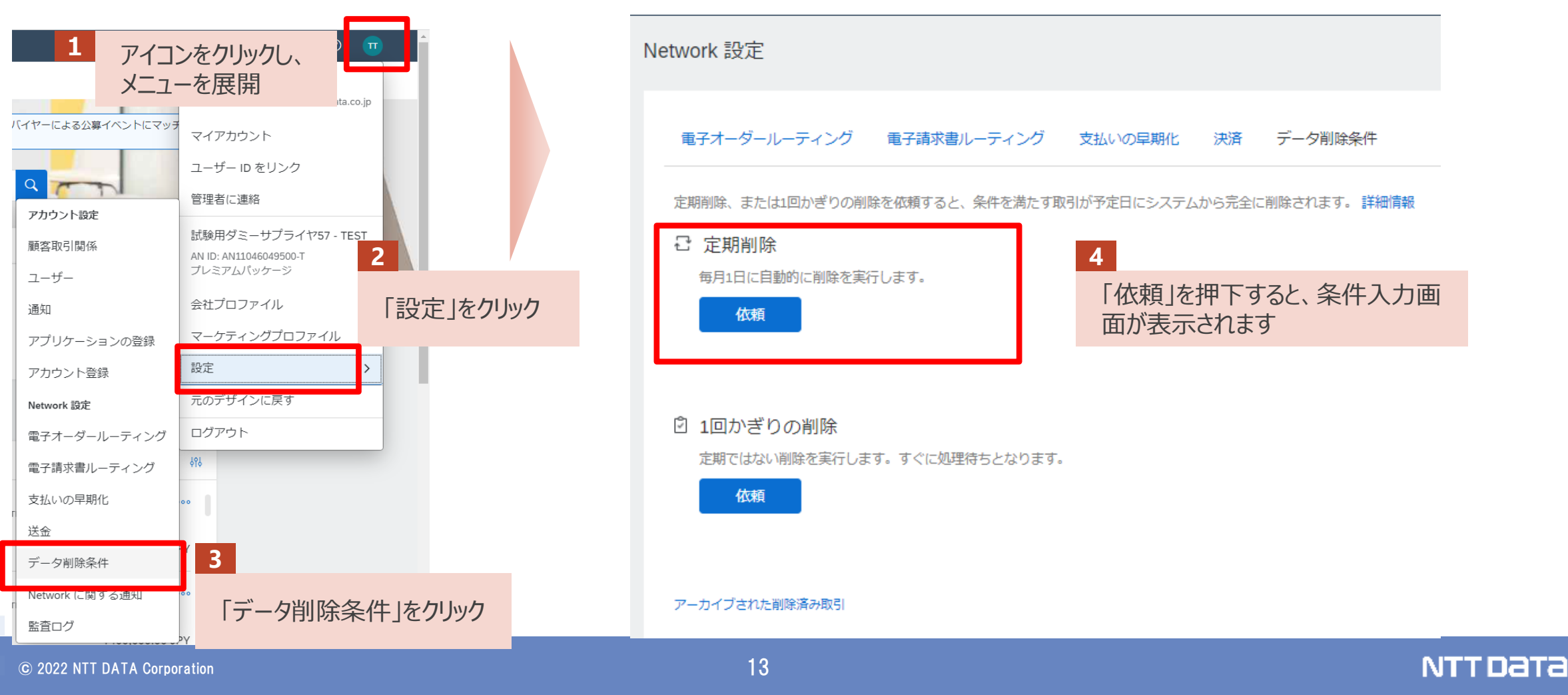

## **2-5.注文書および注文請書のデータ削除条件設定方法\_2/3**

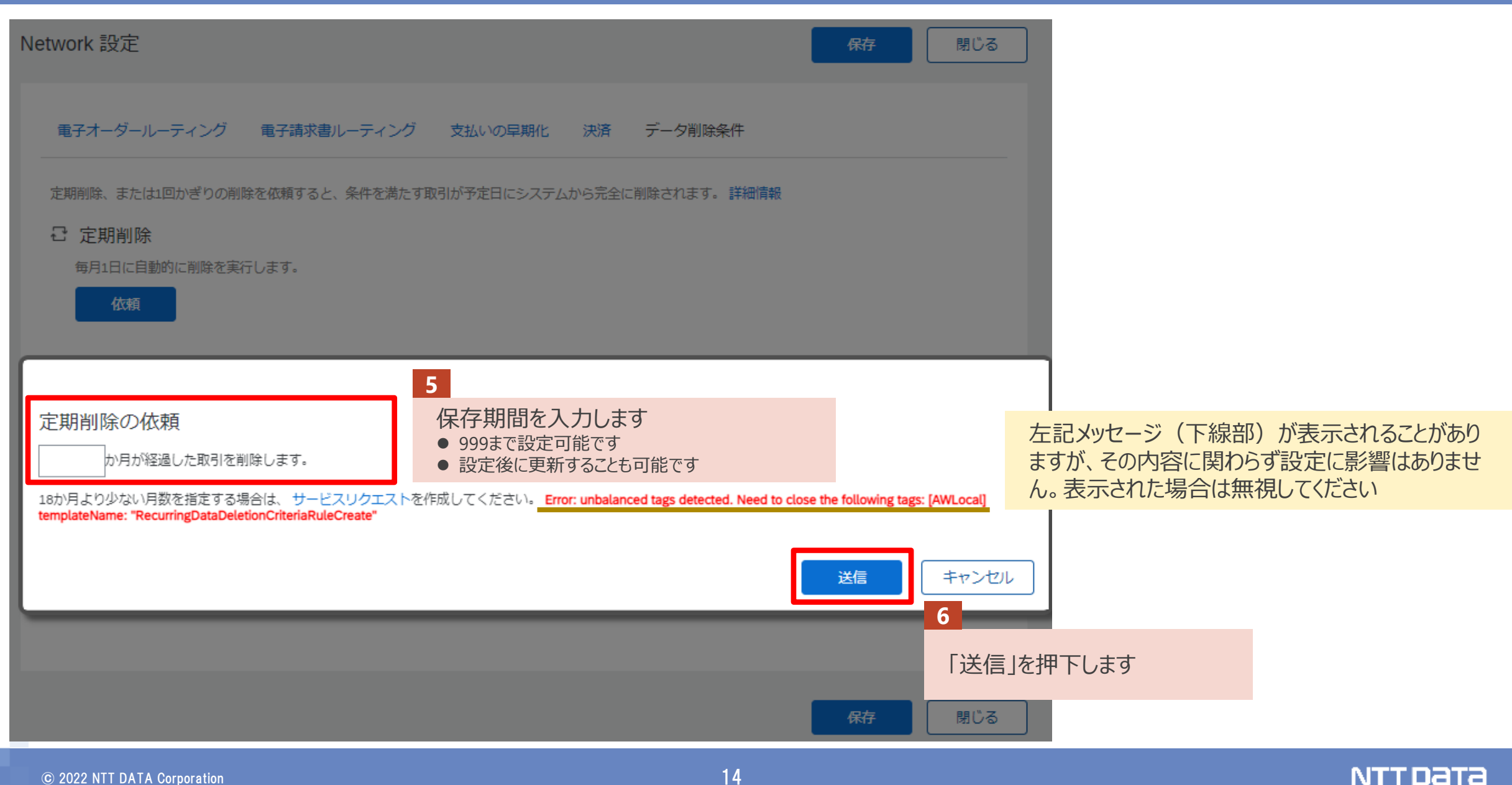

## **2-5.注文書および注文請書のデータ削除条件設定方法\_3/3**

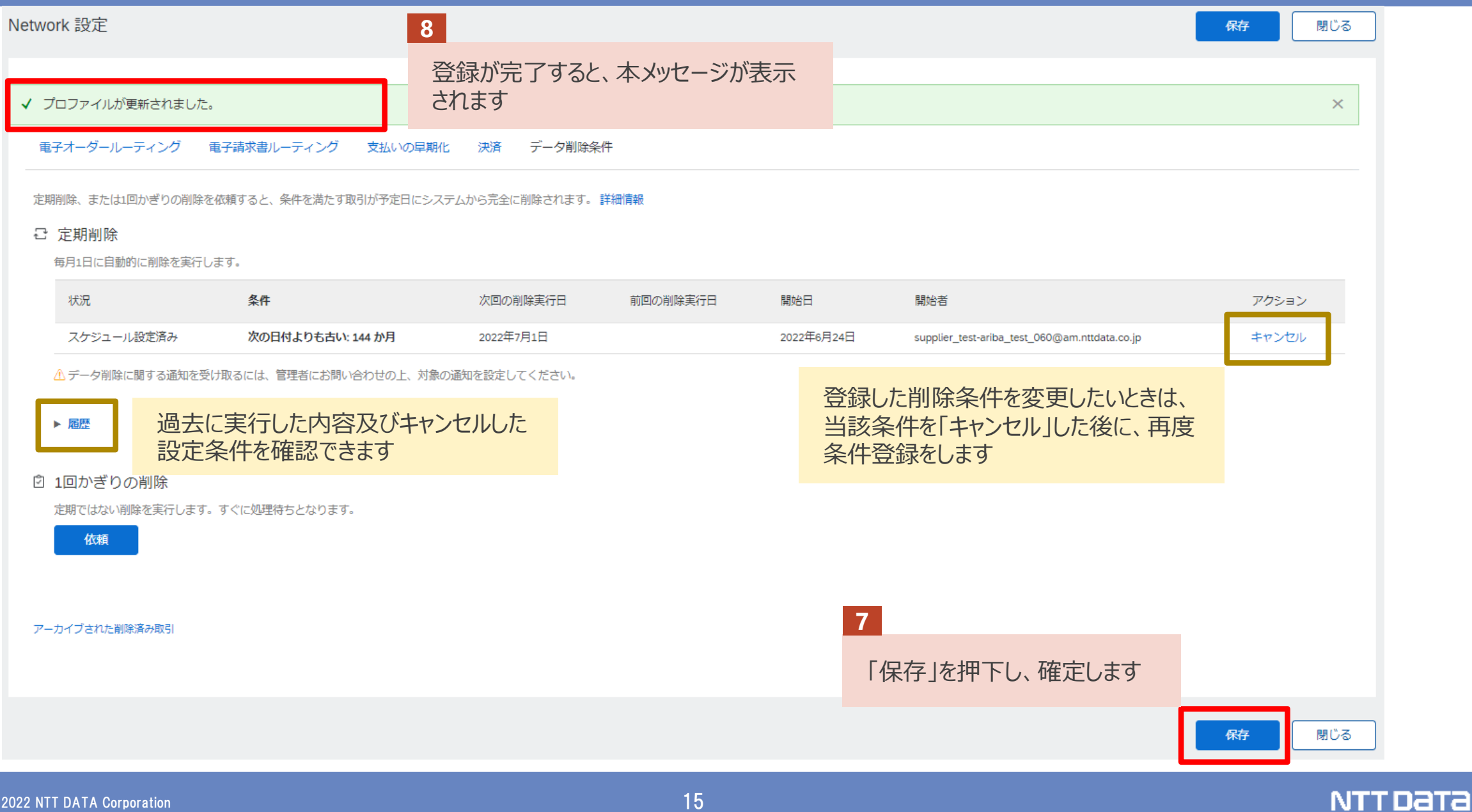

## **2-6.注文書および注文請書の保存期間とダウンロード方法\_1/2**

前述の通り、注文書(オーダー)と注文請書をAriba上で保存することは可能ですが、貴社にてデータ保管す る場合には以降の方法で帳票をダウンロードすることを推奨いたします。

注文書のダウンロード方法:オーダー詳細画面「PDFダウンロード」より「縦方向」「横方向」のいずれかを選択します 注文書添付ファイルのダウンロード方法:オーダー詳細画面の添付ファイル名をクリック

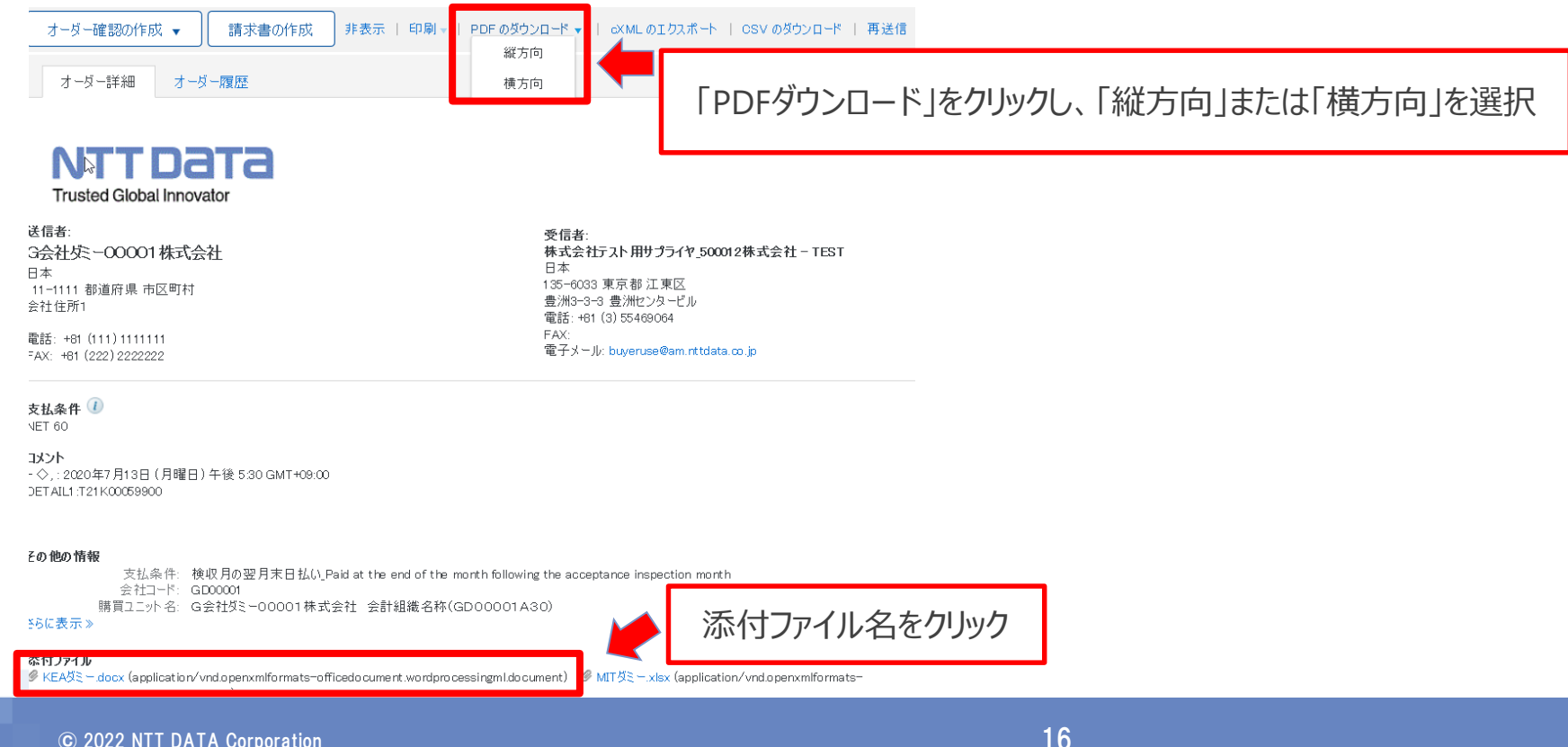

## **2-6.注文書および注文請書の保存期間とダウンロード方法\_2/2**

注文請書のダウンロード方法:オーダー確認詳細画面の「印刷ボタン」をクリックします。

(オーダー確認詳細画面は送信トレイの「オーダー確認」より任意のオーダー確認IDをクリックして表示)

オーダー確認: OC70000015

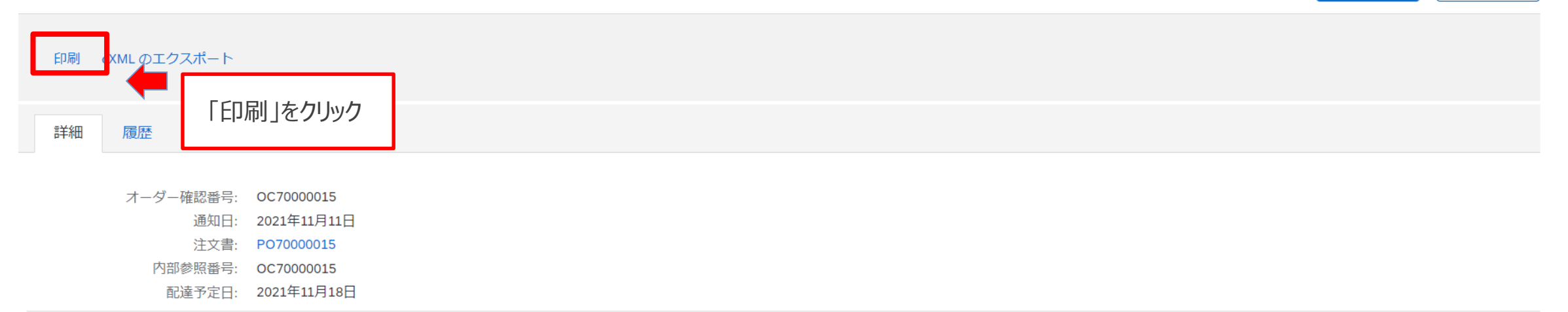

完了

戻る

NTT DATA

#### 明細

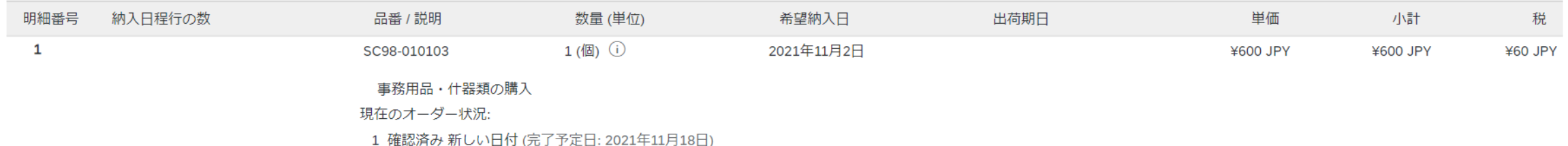

### **2-7.オーダー確認実施日の確認方法**

#### オーダー確認の実施日は2通りの手順で確認が可能です

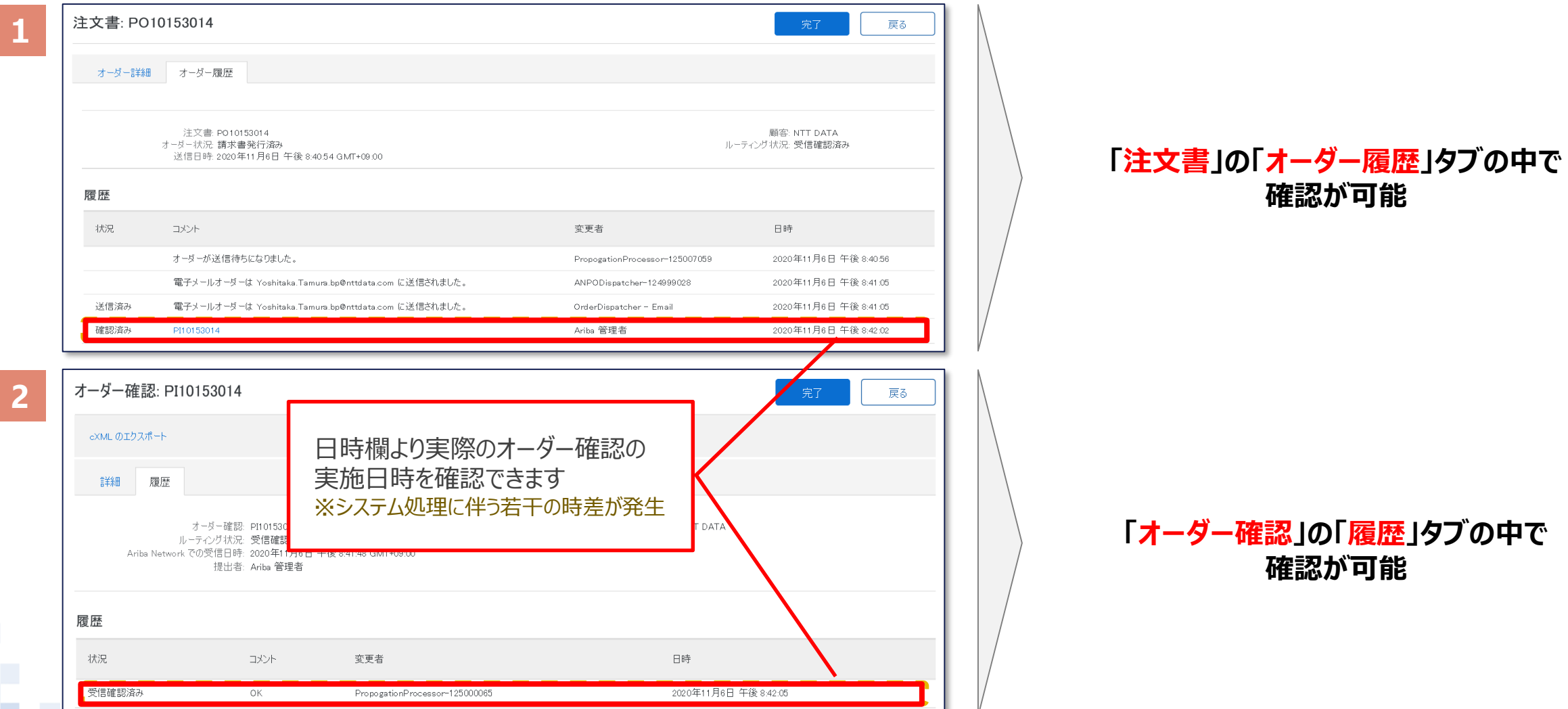

**NTTDaTa** 

#### **2-8.コラボレーション対象案件の判別について\_1/2**

#### コラボレーション対象案件は「受信トレイ」 > 「オーダ/リリース」の項目コラボレーション依頼番号で判別します

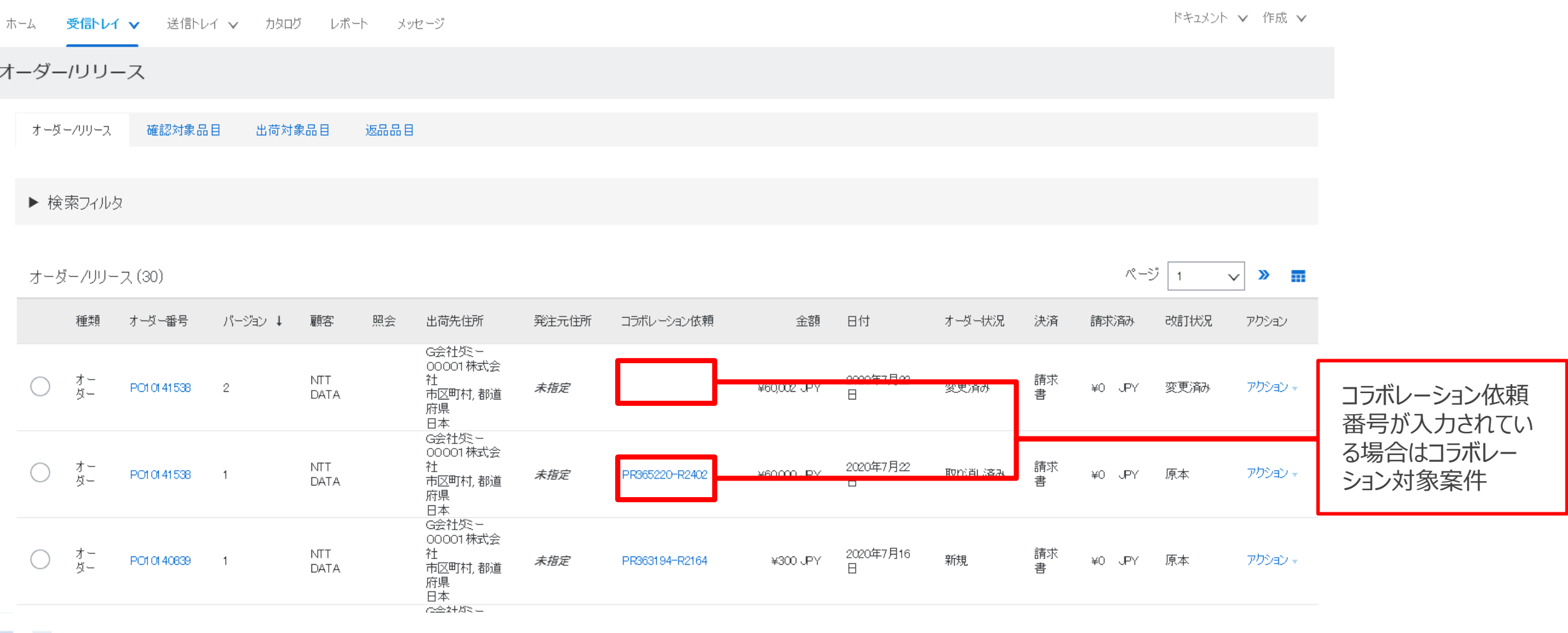

## **2-8.コラボレーション対象案件の判別について\_2/2**

#### コラボレーション依頼番号をクリックすると見積情報を参照することが可能です。

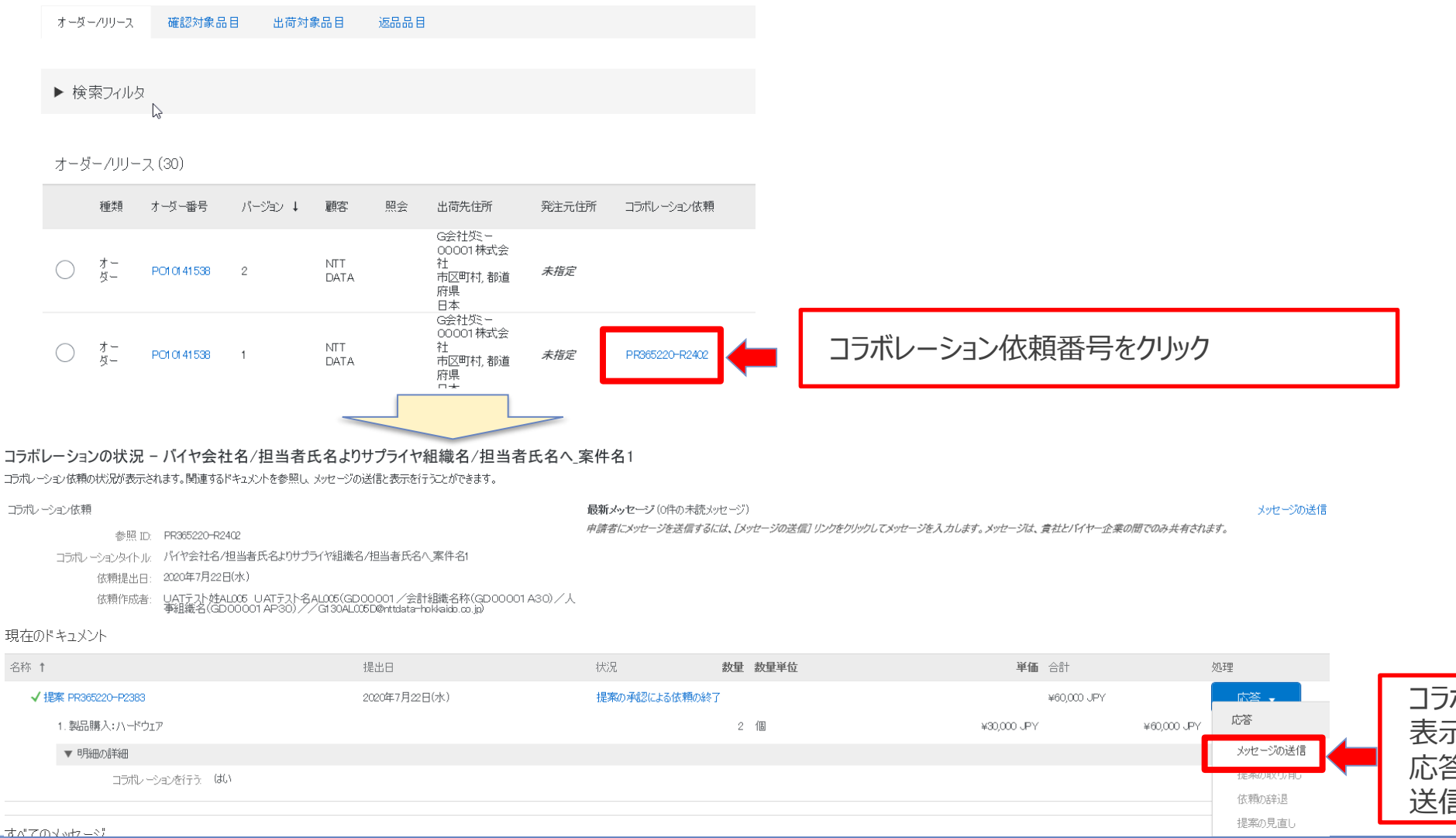

コラボレーションの状況画面が 表示される 応答ボタンからはメッセージの さきには行わないでください。

### **2-9.変更注文書の発行条件とオーダー確認の実施について**

契約書に関わらない軽微な項目を含め、注文書掲載項目が変更された場合には変更注文書が発行されます。 変更注文書を受信した際は、**オーダー確認の対応をお願い致します**。(オーダ確認の手順は「3.6オーダー確認実 施手順」を参照)

注意:変更時に取り消し線が引かれるのは、①の項目のみです。それ以外の項目については、「バージョン」の横にある「 (前のバージョン) 」を 押下し変更前注文書を表示、変更箇所を特定する、バイヤにメール等の手段で確認するなどして変更内容を確認ください

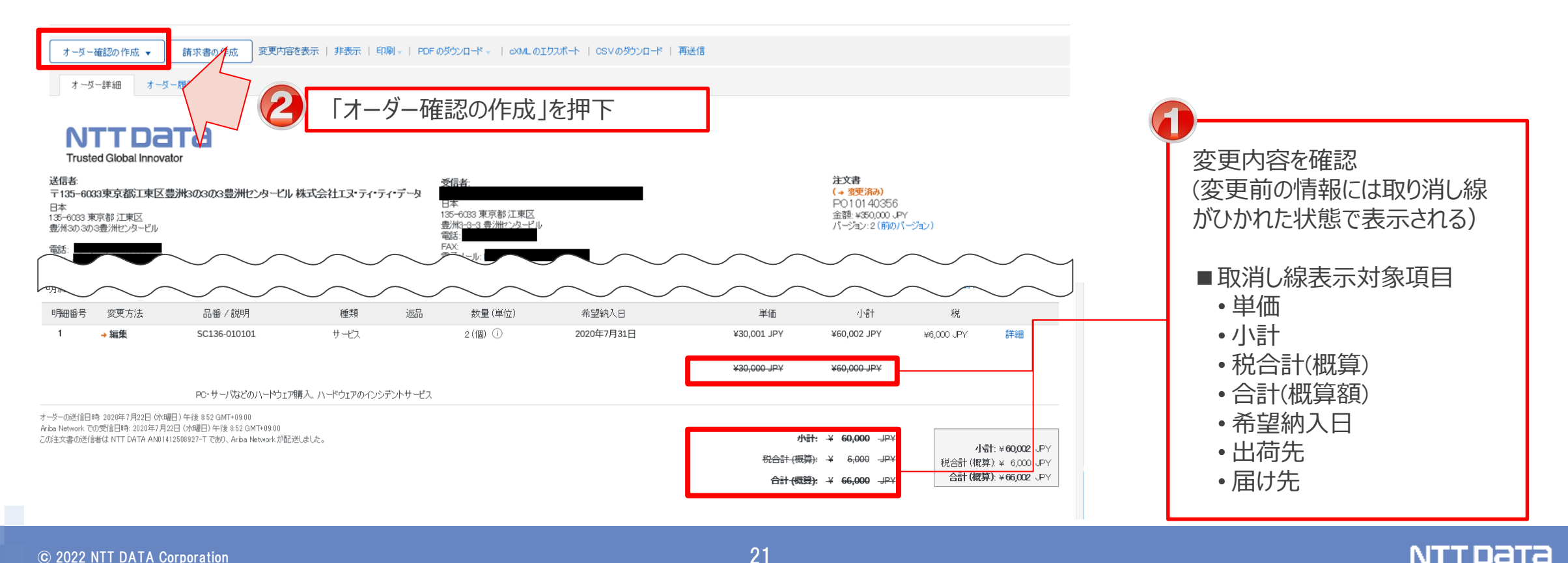

## **2-10.製品購入(ソフトウェア)で契約期間が伴わない契約について**

製品購入(ソフトウェア)の案件においてもシステム制約により契約期間の設定が必須となります。契約期間が伴 わない契約の場合は、バイヤが当該項目に **「希望納入日~希望納入日」** を設定します。

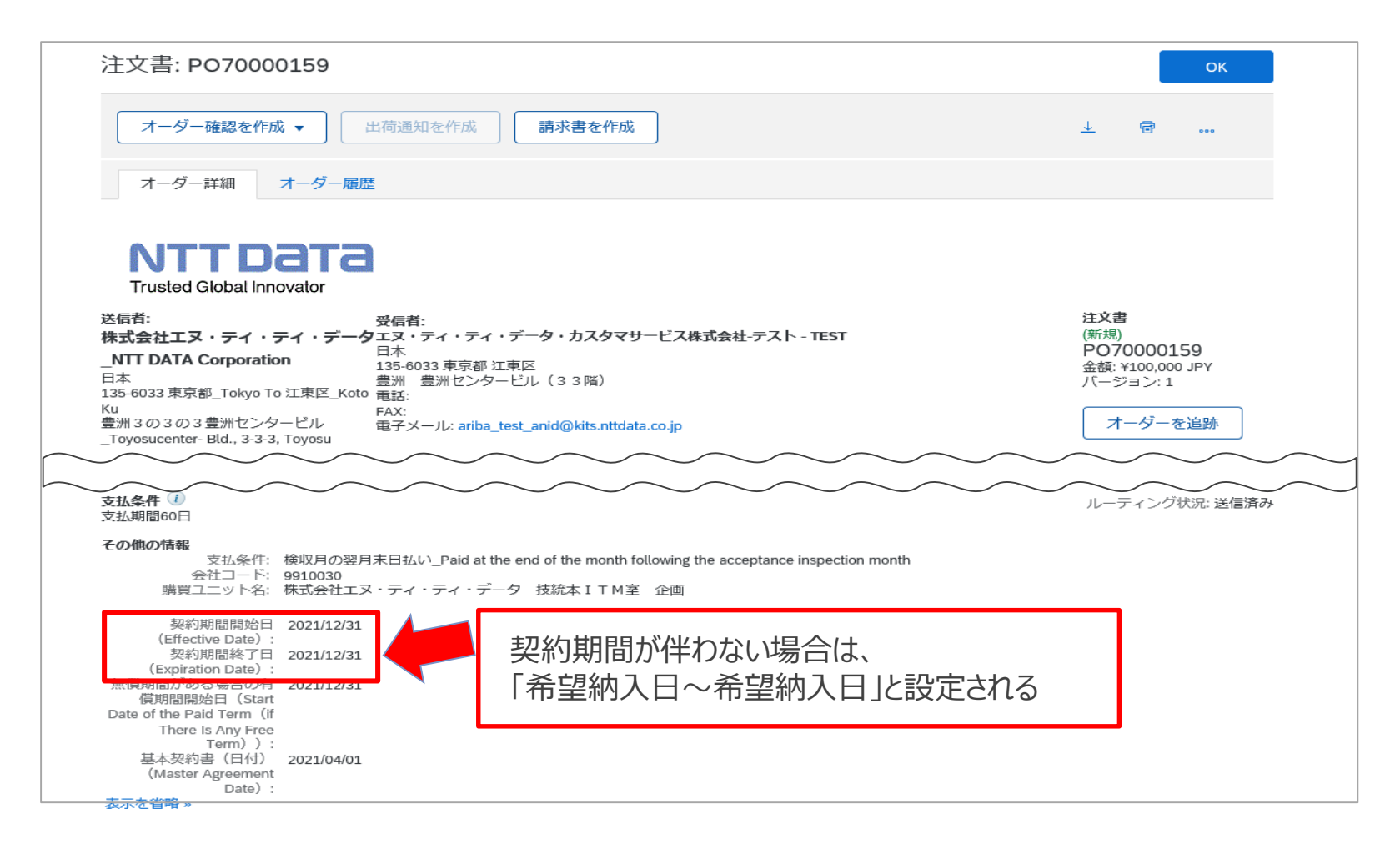

## **2-11.自動更新条件付き保守契約の変更契約発出について**

#### 自動更新条件付き保守契約では、契約期間が延長(更新)されるタイミングで変更契約が発出されます。 変更契約に対するオーダー確認を実施ください。

※新規注文と取り違えないようにご注意ください

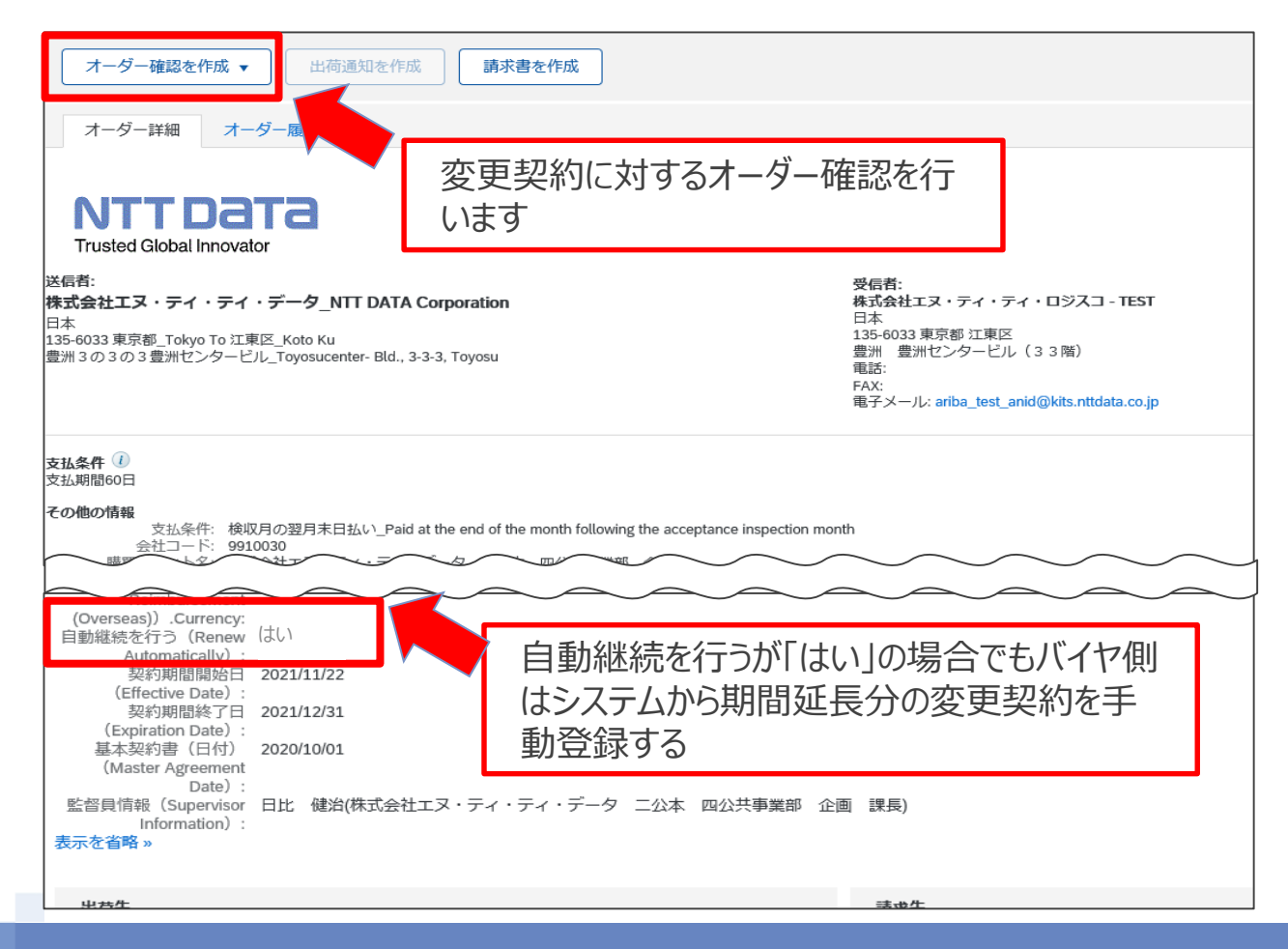

## **2-12.旧システムからの移行案件の注文情報の変更について**

旧システムの注文データはAribaへの移行を行いません。旧システムの注文データへの変更は、新規注文に原 契約との紐づけを行う情報を記載する形で発注します。以下項目にて識別ください。

NTT DATA **Trusted Global Innovator** 送信者: 注文書 **注意** 受信者: (新規) 株式会社エヌ・ティ・ティ・データ NTT DATA PO70002105 移行案件に対する変更注文でも、「(新 Corporation 金額: ¥1,500,000 JPY 日本 規)」、「バージョン1」と表示されますバージョン:1 135-6033 東京都 Tokyo To 江東区 Koto Ku 豊洲3の3の3豊洲センタービル\_Toyosucenter- Bld., 3-3-3. Toyosu 支払条件 (1) ルーティング状況: 送信済み 支払期間60日 コメント Comment Type: • 「バージョン1」だが、**発注事由:契約変更**、**元注文書**の表 General Comment Body: 示がある バージョン:1 発注事由:契約変更 • **注文受付番号**を共有しているため、同番号をキーとして原契 注文受付番号:U22-151225 約との紐づけが可能 元注文書:PO70002102-1 基本統一伝票番号:T22-30065500 `ommant Ry ◇ **Comment Date:** 2022-05-25T17:20:24-07:00 ● - ◇, : 2022年5月26日 (木曜日) 午前 9:20 GMT+09:00 さらに表示 » <mark>aenencDetait.</mark> **変更注文(新規打ち直し)**に 変更注文 (新規打ち直 1\_はい\_Yes (Order Remake) 「**1\_はい\_Yes**」が表示される 定義医援 第四章 石に UNIT GUL 「別関東ノベノノム」を

オーダー詳細 オーダー履歴

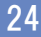

## **2-13.初期移行案件に対する取消注文について**

- 新購買システムリリース後の初期移行案件に対する取消注文はNTTデータ購買部担当より新購買システム外 で注文書を送付いたします。
- なお、新購買システム外での注文書の送信方法(FAXまたは郵送)については取消対象注文の注文時の送 信方法に基づきます。

※本対応は2022年7月リリースにおいて、Aribaに対する注文データの移行を行わないことに伴う措置です

## **2-14.緊急修理の注文書上の表示について\_1/2**

緊急修理の新規契約では、契約区分に「2\_概算額」の記載があることを確認ください。

なお、契約区分が概算額のままだと請求登録を実施できません。請求登録時に契約区分:確定額の変更注 文書が届いていない場合は、発注元会社に連絡ください。

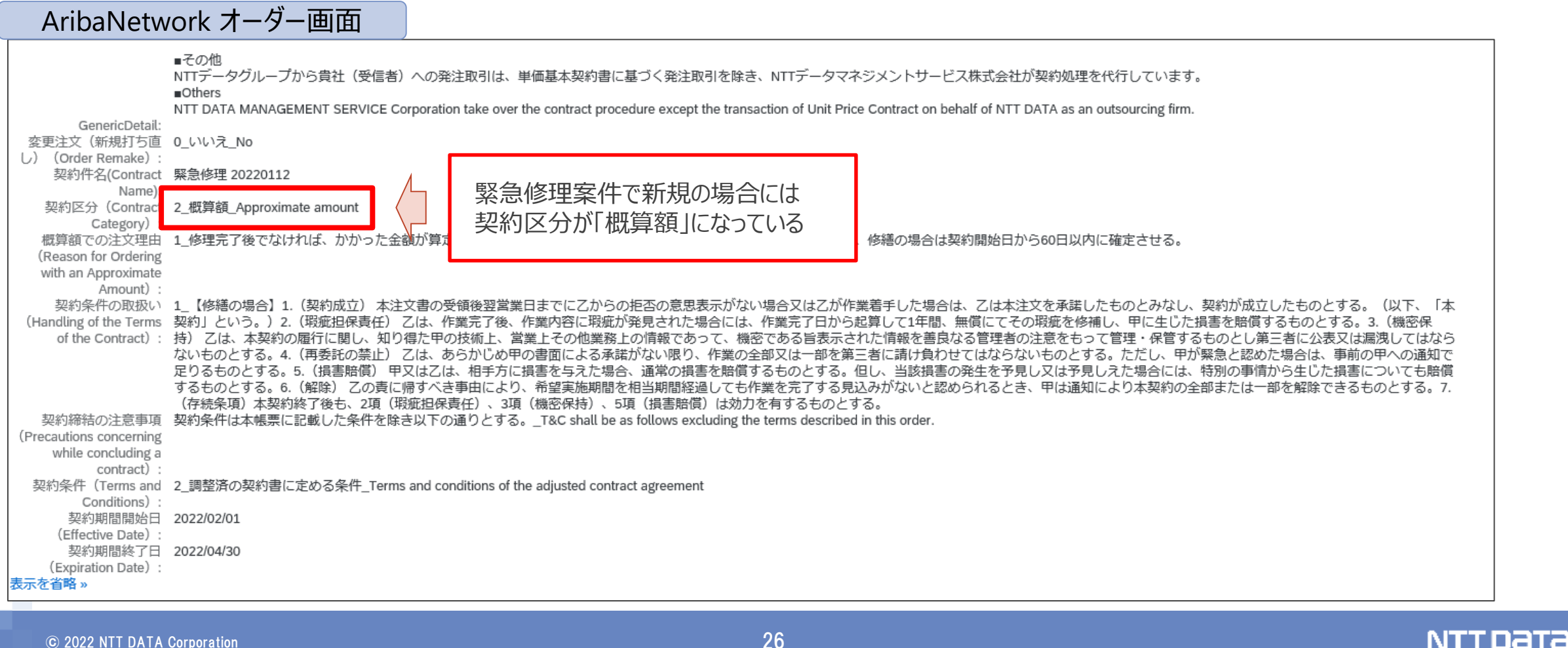

## **2-14.緊急修理の注文書上の表示について\_2/2**

土日祝日等で緊急修理を行った際、購買システム外で緊急修理の書面の注文書(所定の様式)を送付い たします。後日、改めてAribaで注文書を送付しますが、紐づけのためにバイヤが金額補足欄に「●●年●● 月の注文に対する確定注文」である旨を記入しますので、確認ください。

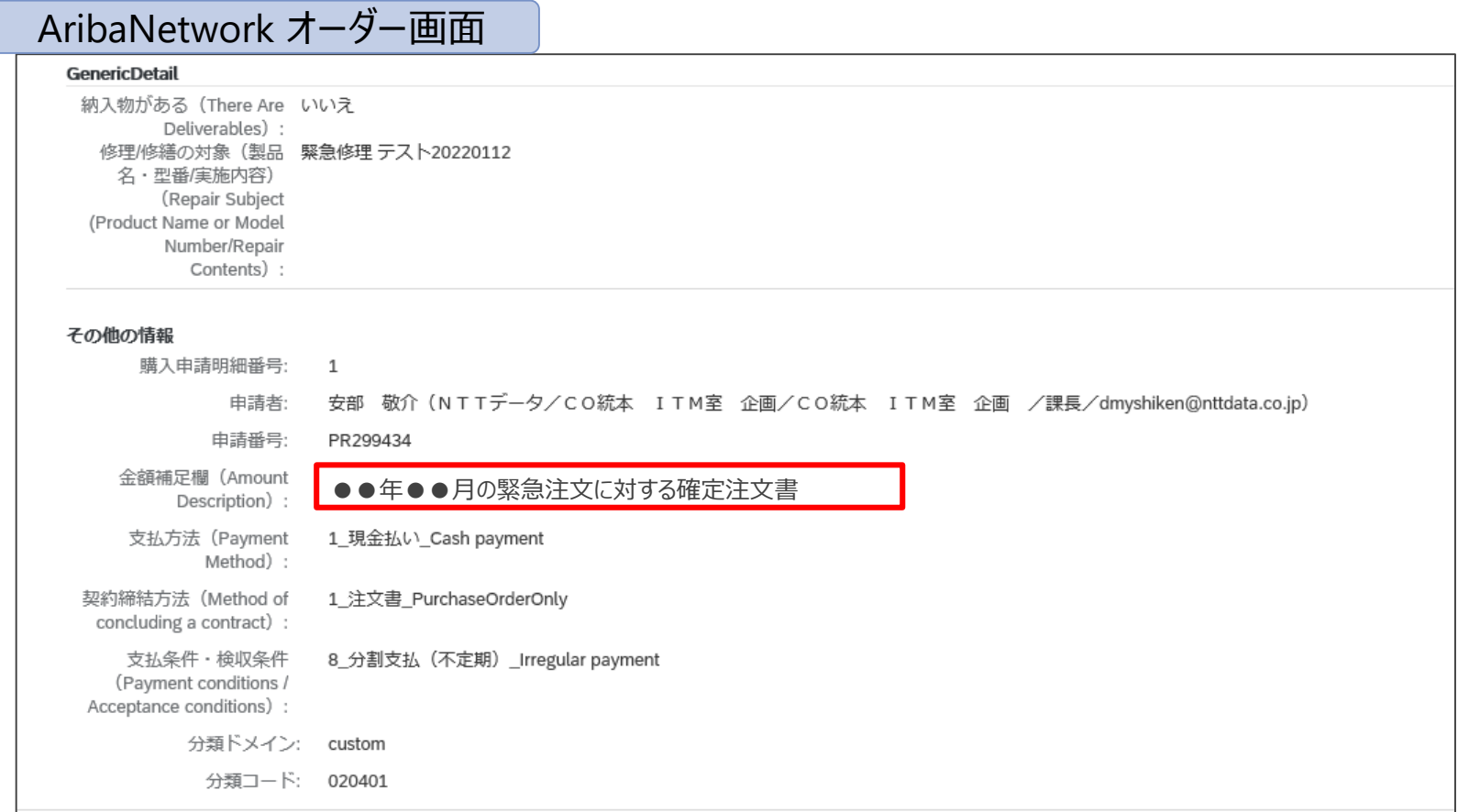

## **3.注文承諾(オーダー確認) 実施方法**

- 3-1.オーダー確認実施業務フロー
- 3-2.オーダー通知メール
- 3-3.オーダー確認画面表示手順 -通知メール-
- 3-4.オーダー確認画面表示手順 -Ariba-
- 3-5.コラボレーション依頼画面よりオーダーを検索する方法
- 3-6.オーダー確認実施手順
- 3-7. オーダー確認後にご対応いただきたいこと
- 3-8.オーダー状況
- 3-9.オーダーの修正・却下
- 3-10. オーダー表示の一覧をExcel形式で出力する
- 3-11.監督員変更の場合の注文請書の要否について
- 3-12. システム上変更契約時に編集できない項目への対応について
- 3 − 1 3. 注文情報画面のコメント掲載内容について
- 3−14.注文金額の「(概算)」表示について
- 3-15.注文書の表示項目について

オーダーを受領し、確認・提出するまでの標準的な業務フローをご案内します。

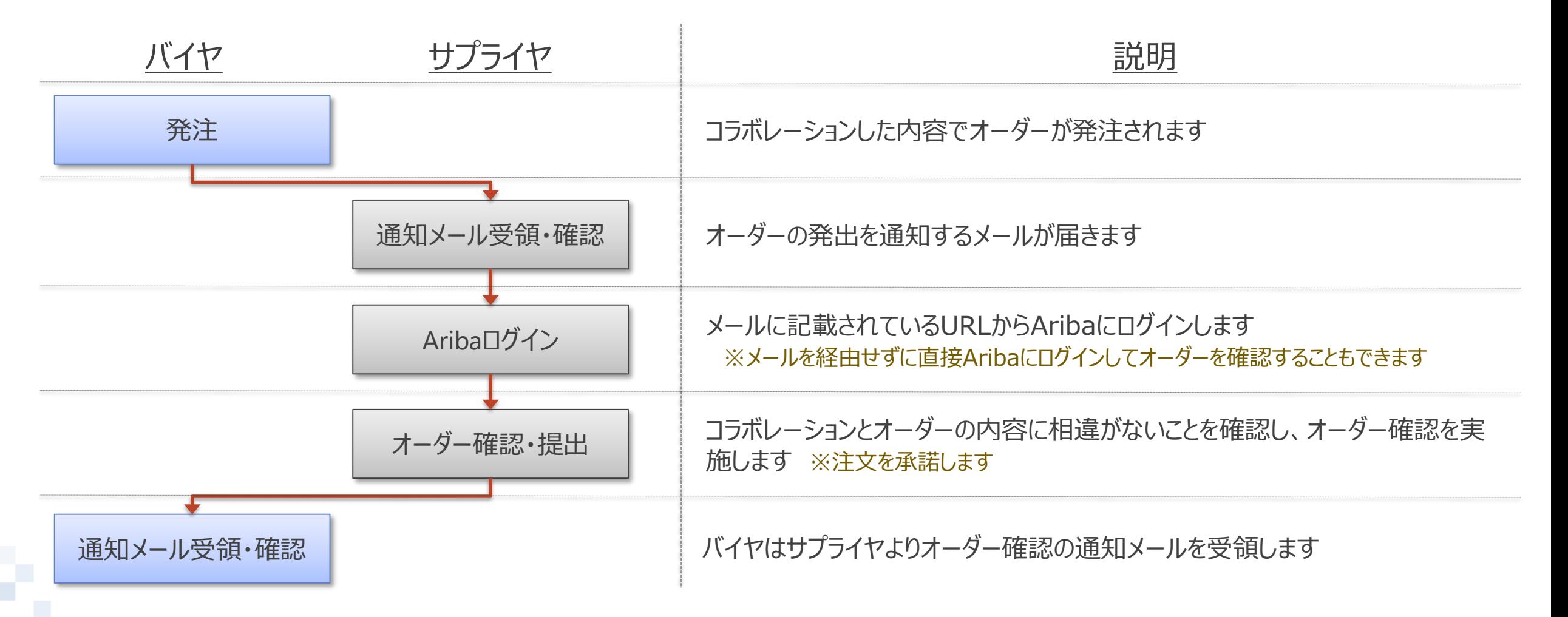

#### **3-2.オーダー通知メール**

オーダーが発注されると通知メールが発出されます。通知メールにはオーダーの詳細画面へのURLが記載されて います。メールを経由せずに直接Aribaにログインしてオーダーを確認することもできます。

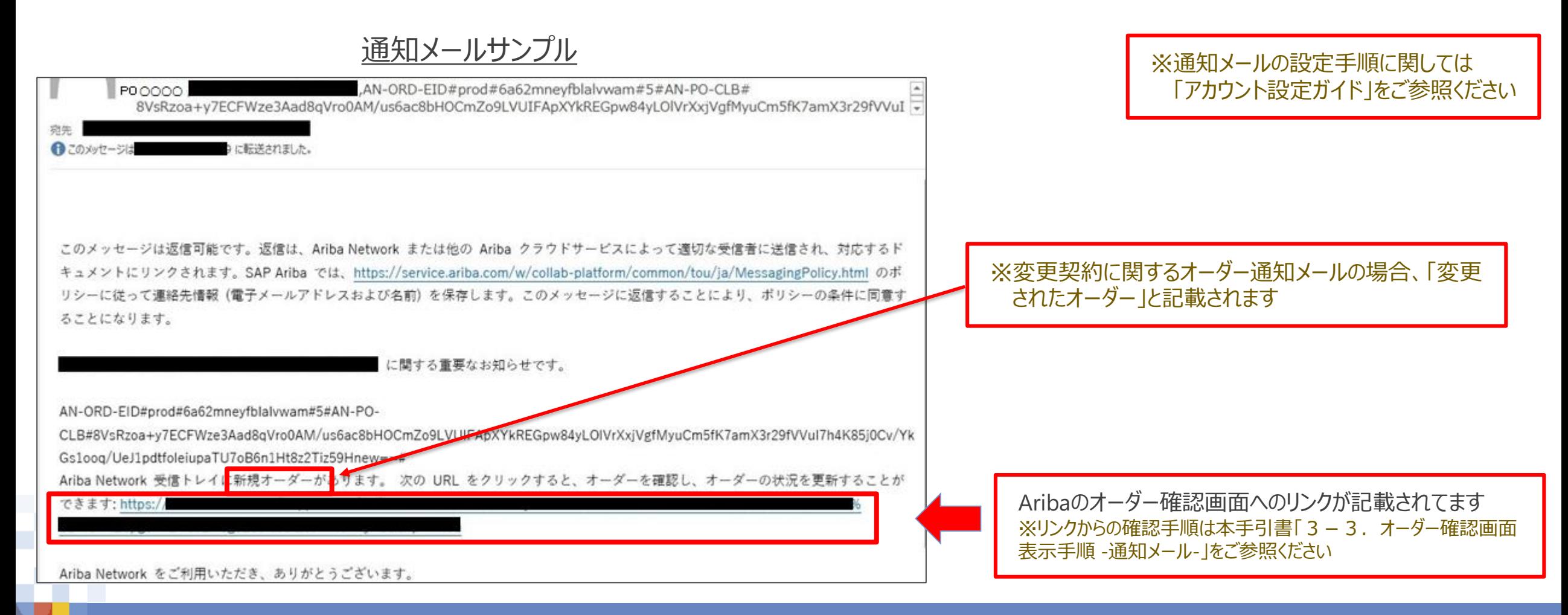

## **3-3.オーダー確認画面表示手順 -通知メール-\_1/2**

通知メールに記載されたURLからAribaのオーダー内容を確認する手順をご案内します。

- 1. オーダー通知メールを開き、記載されたURLを押下します
- 2. Aribaサプライヤログイン画面が表示されます。「ユーザー名」、「パスワード」を入力し、ログインします **※**ログイン手順の詳細は「Ariba利用手引書\_共通編」をご参照ください

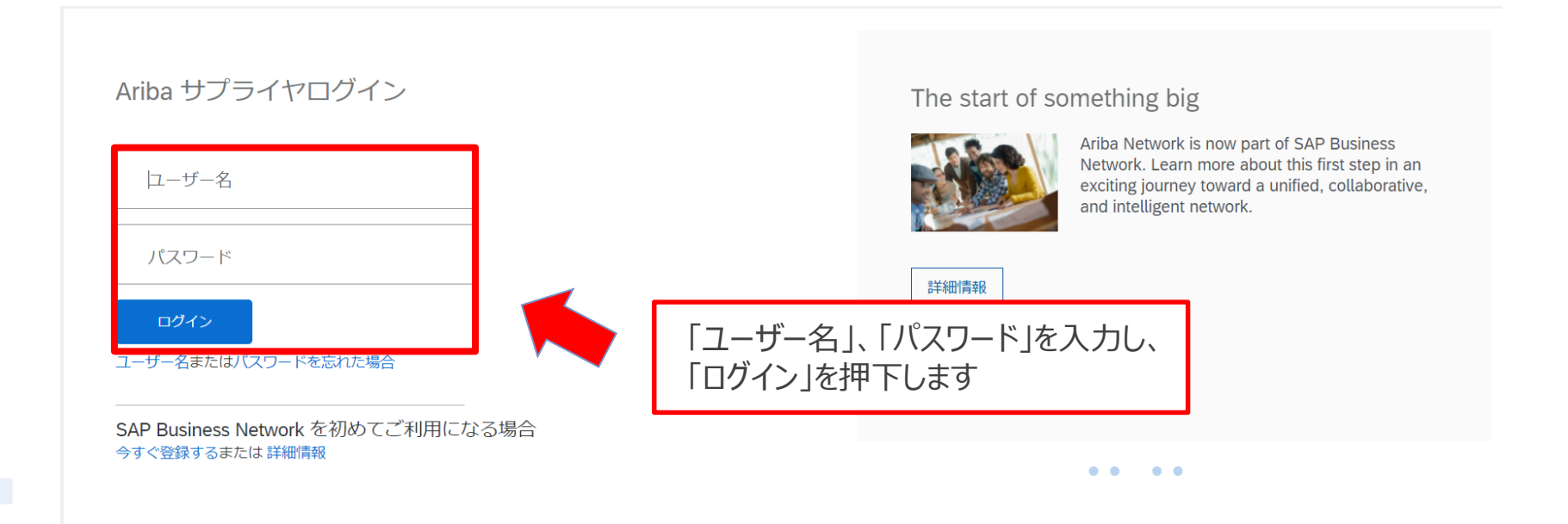

## **3-3.オーダー確認画面表示手順 -通知メール-\_2/2**

#### 3. ログインに成功すると通知を受けたオーダーが表示されます。内容をご確認ください

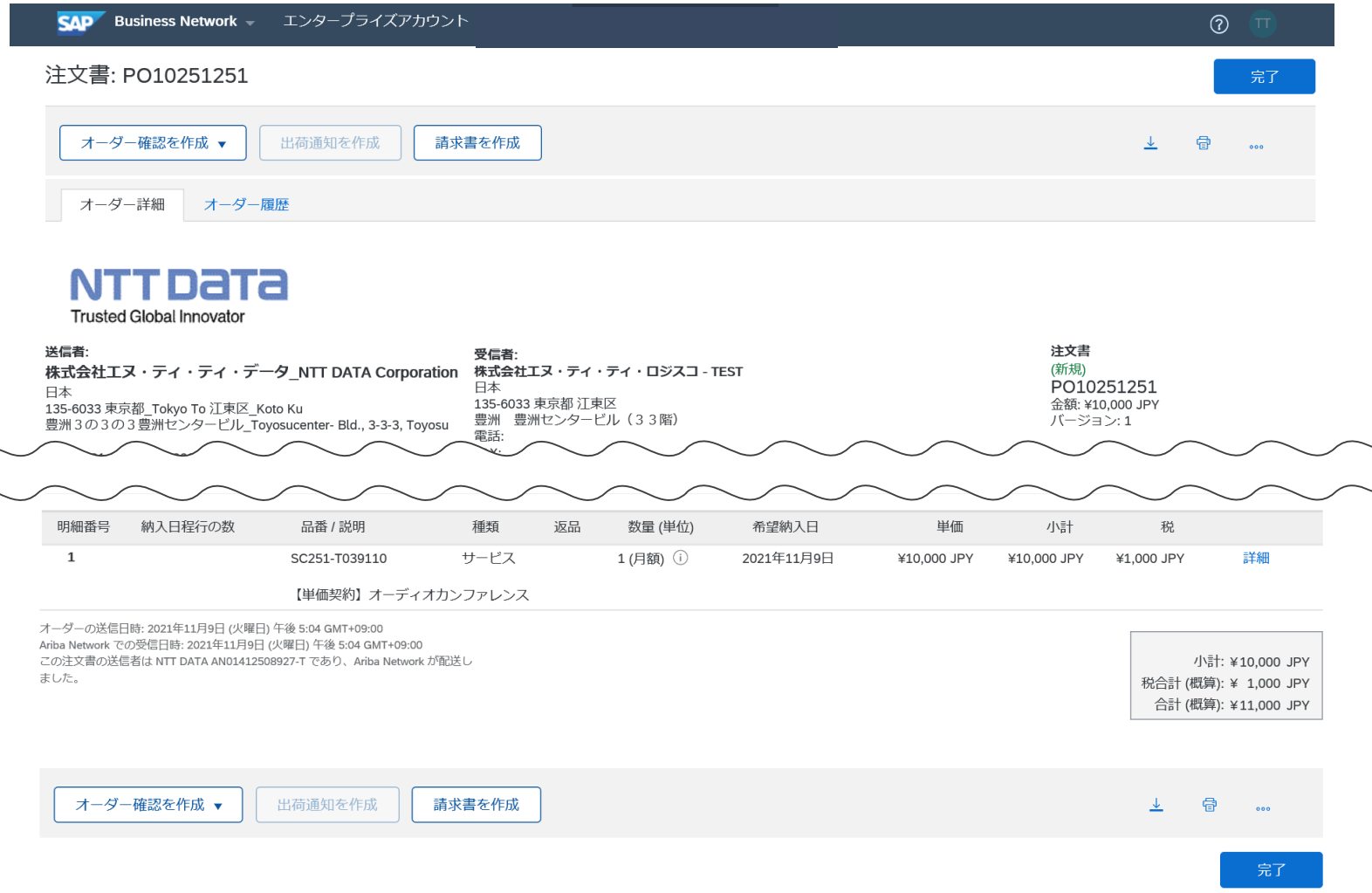

### **3-4.オーダー確認画面表示手順 -Ariba-\_1/3**

#### 通知メールを経由せずに、Aribaから直接オーダー内容を確認することもできます。

#### 1. Aribaにログインし、「オーダー」タブを押下します

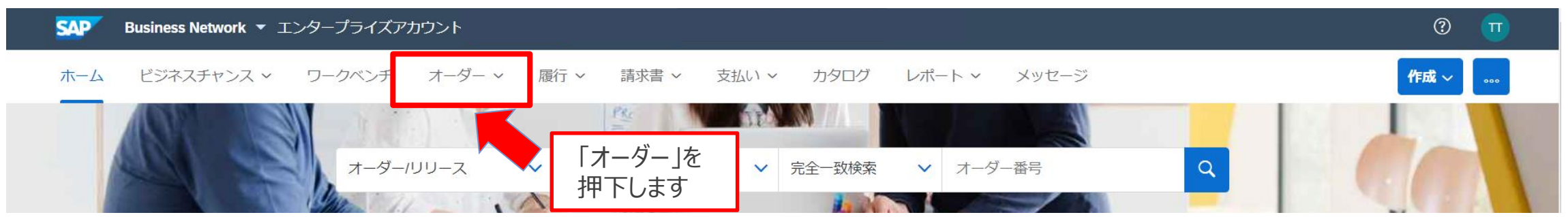

#### 2. 表示されたサブメニューから「注文書」を押下します

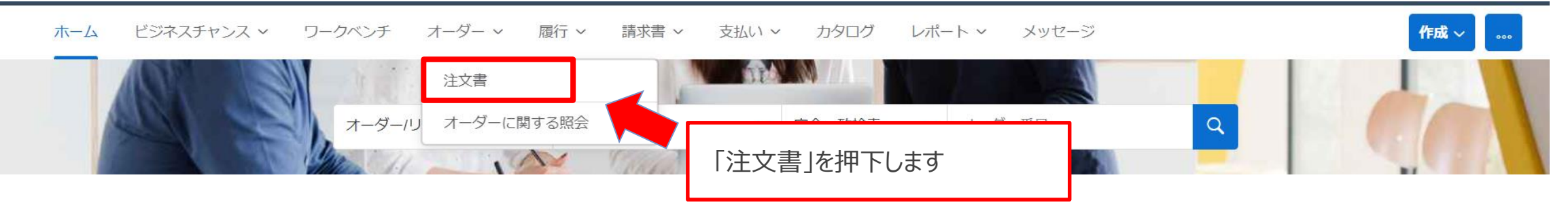

## **3-4.オーダー確認画面表示手順 -Ariba-\_2/3**

3. 「注文書」画面が表示されます。対象オーダーの「オーダー番号」を押下します

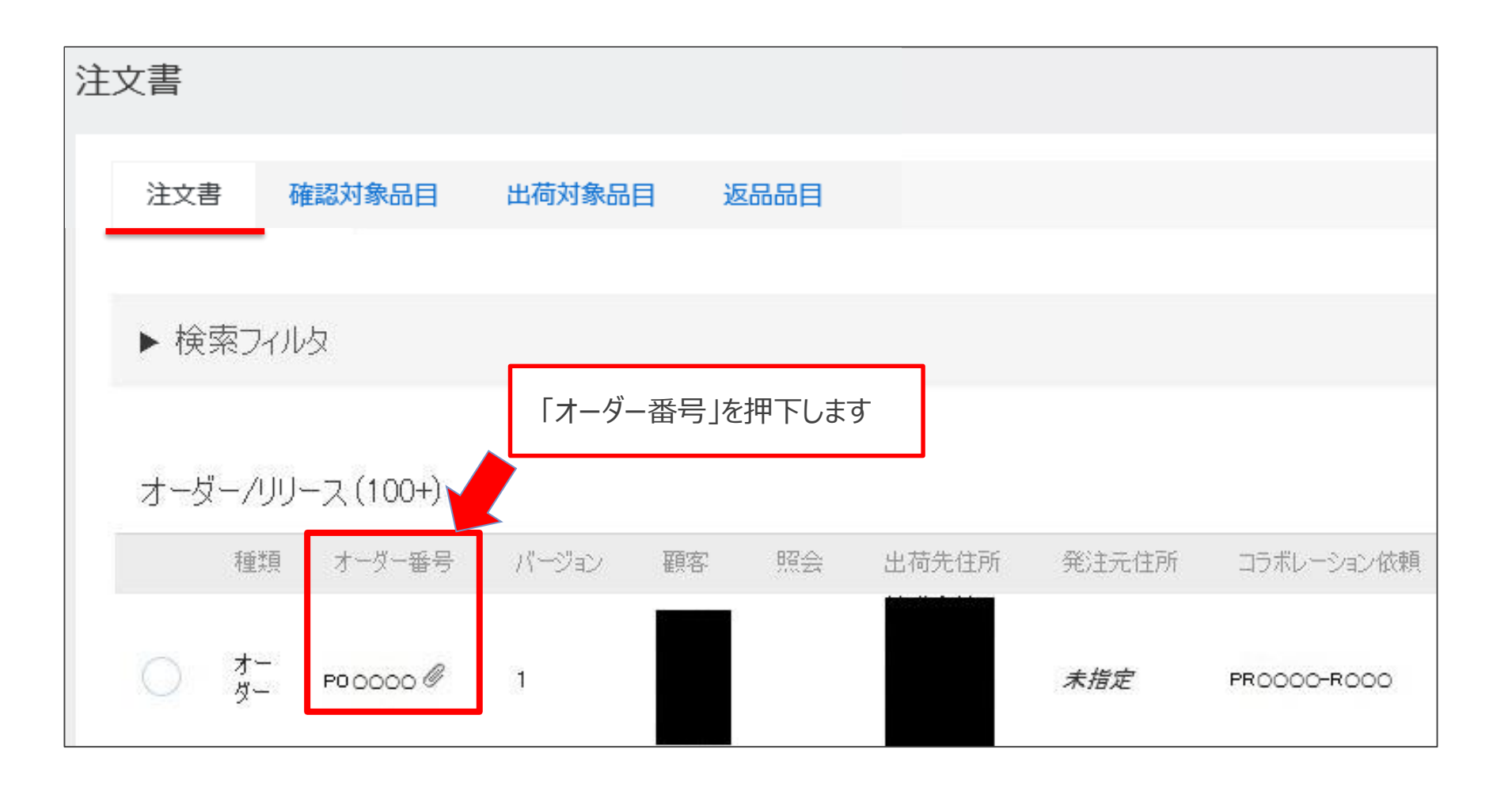

## **3-4.オーダー確認画面表示手順 -Ariba-\_3/3**

#### 4. 通知を受けたオーダーが表示されます。内容をご確認ください。

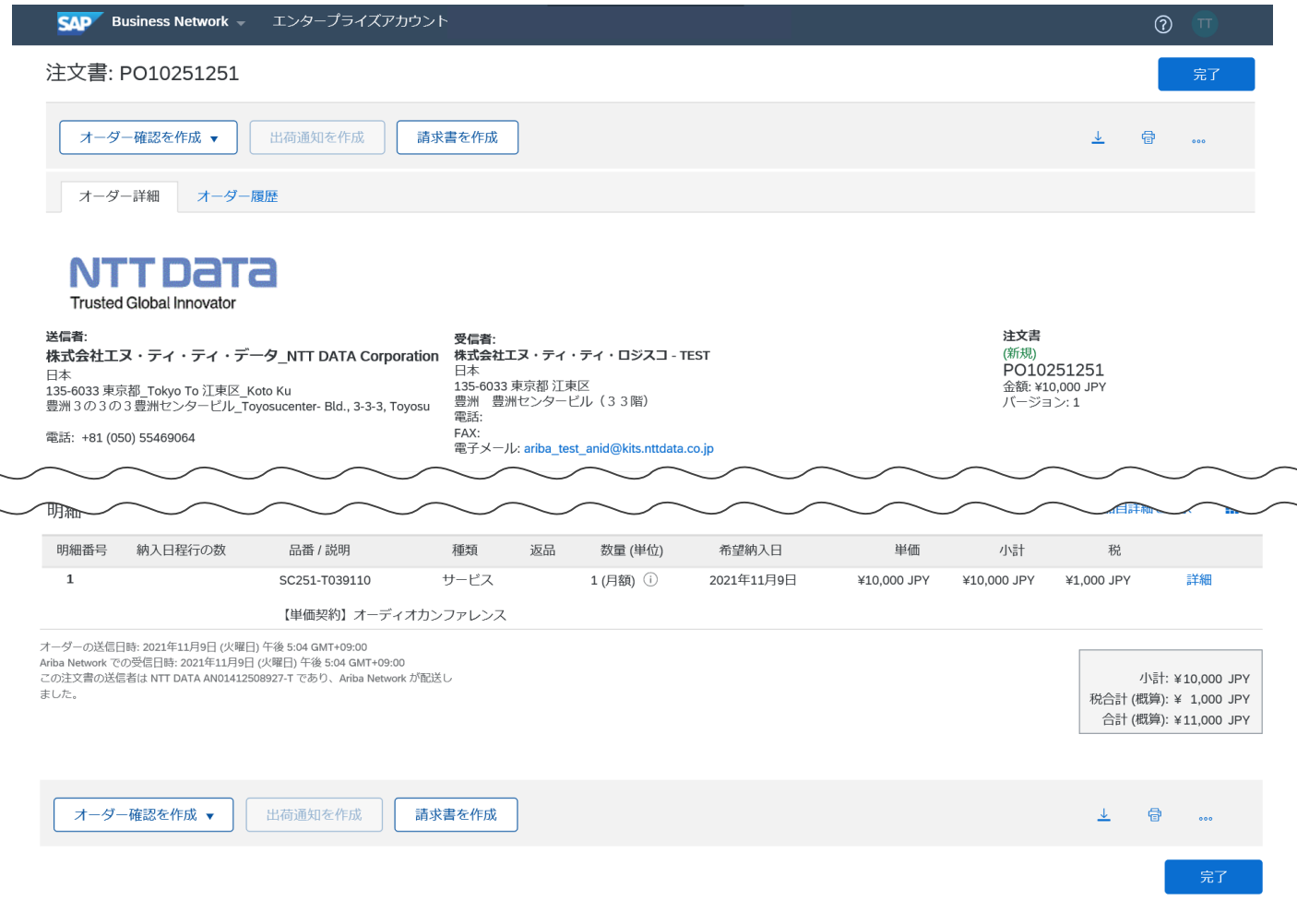

#### **3-5.コラボレーション依頼画面よりオーダーを検索する方法**

コラボレーションを実施した案件に限り、注文書は「オーダー>注文書」画面からだけではなく、「ビジネスチャンス >コラボレーション依頼」画面からも参照可能です。コラボレーション依頼画面では案件の「タイトル」を参照し、 対象の注文書を探すことができます。

※PO番号による検索はできません。最新の注文書を参照する場合は項目「注文書」を降順でソートしてください。

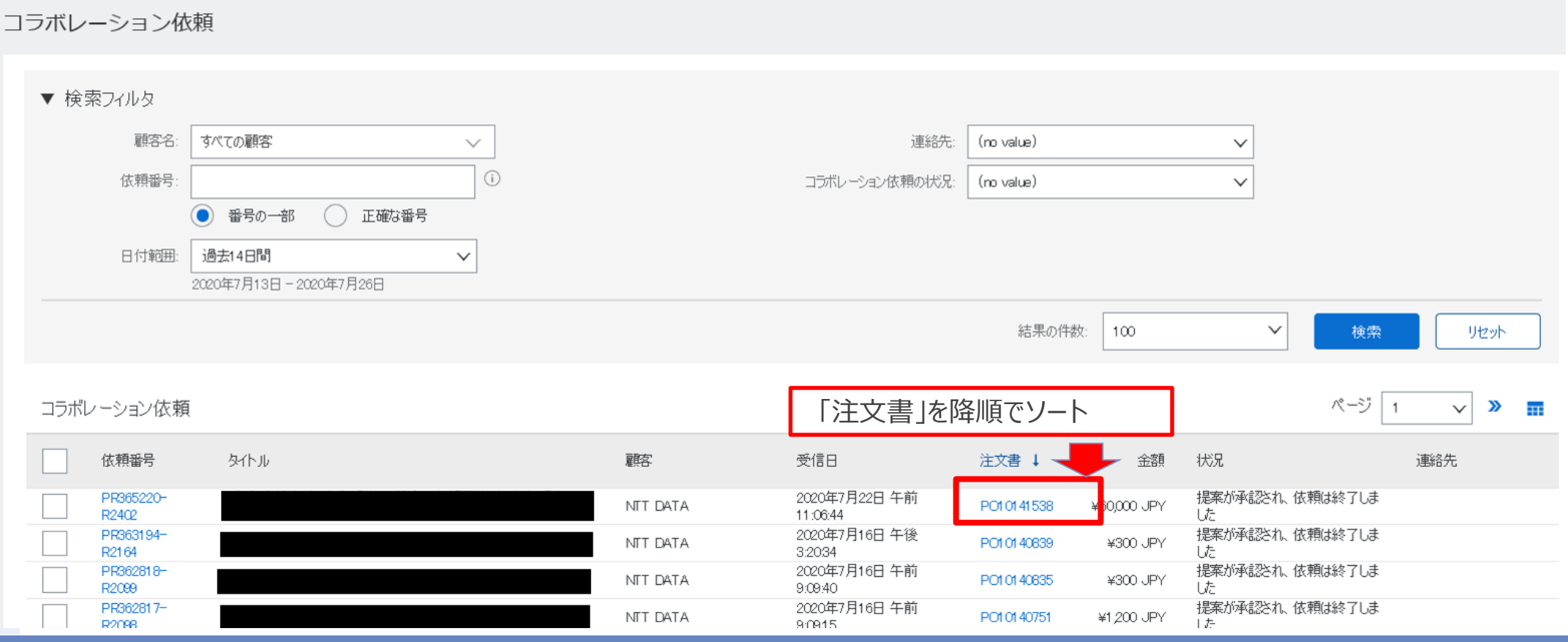

**NTTDaTa**
#### **3-6.オーダー確認実施手順\_1/8**

オーダー確認の実施手順をご案内します。

※建設業法対象工事の案件は、CECTRUST-Light上で契約締結するため、Aribaでのオーダー確認は不要です。(本手順省略可能) なお、Aribaでオーダー確認を実施した場合でも、バイヤへの連絡は不要です。

1. 表示された「オーダー詳細」の「支払条件」から「さらに表示」を押下します

※添付ファイルがある場合は内容を確認します

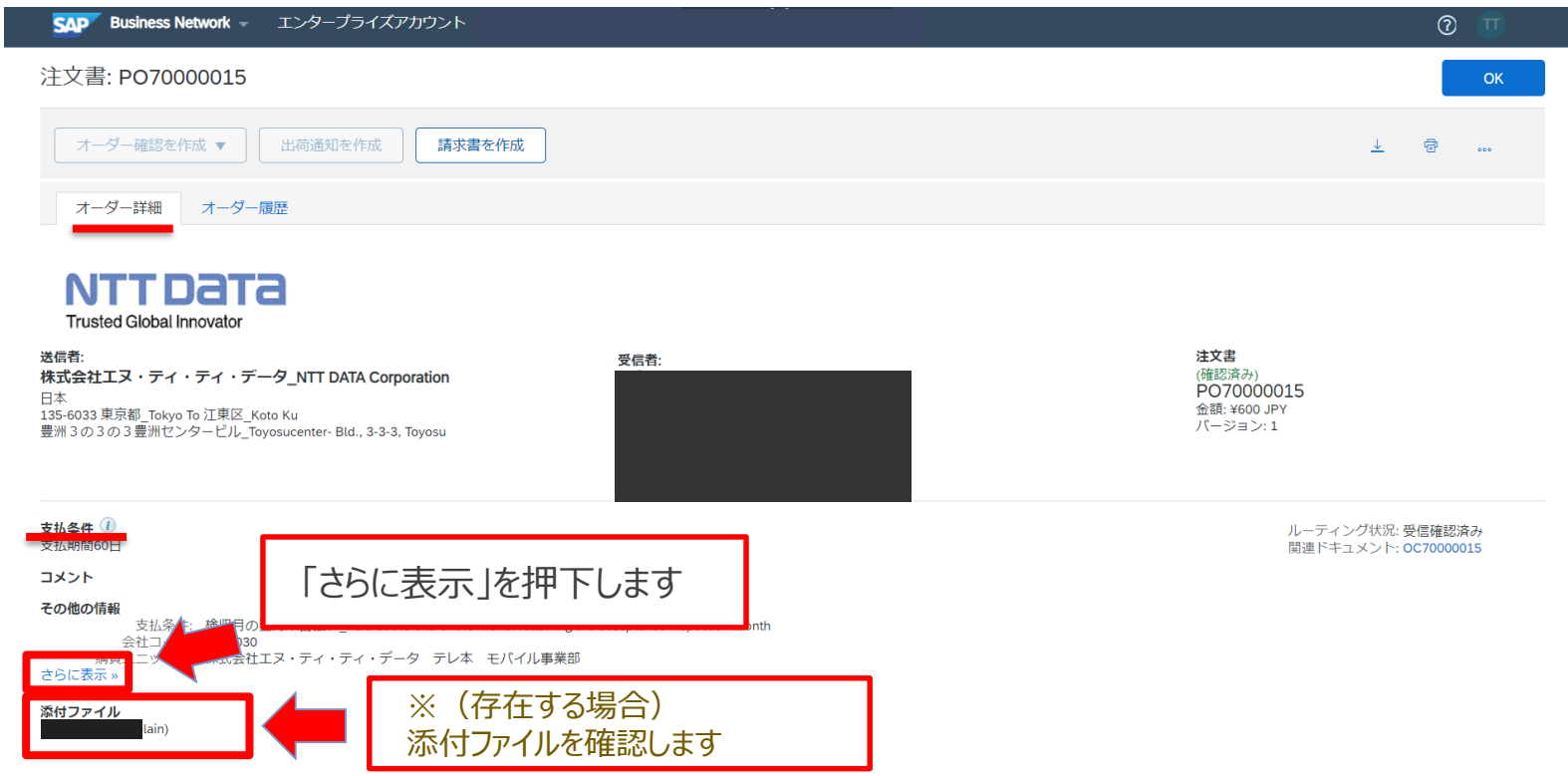

## **3-6.オーダー確認実施手順\_2/8**

2.「その他の情報」の詳細が表示されます。表示された「オーダー詳細」画面内容がコラボレーション時と相違 ない旨を確認します。

※添付ファイルはコラボレーション時と異なることがあります。 例: 見積書はオーダーには添付されません

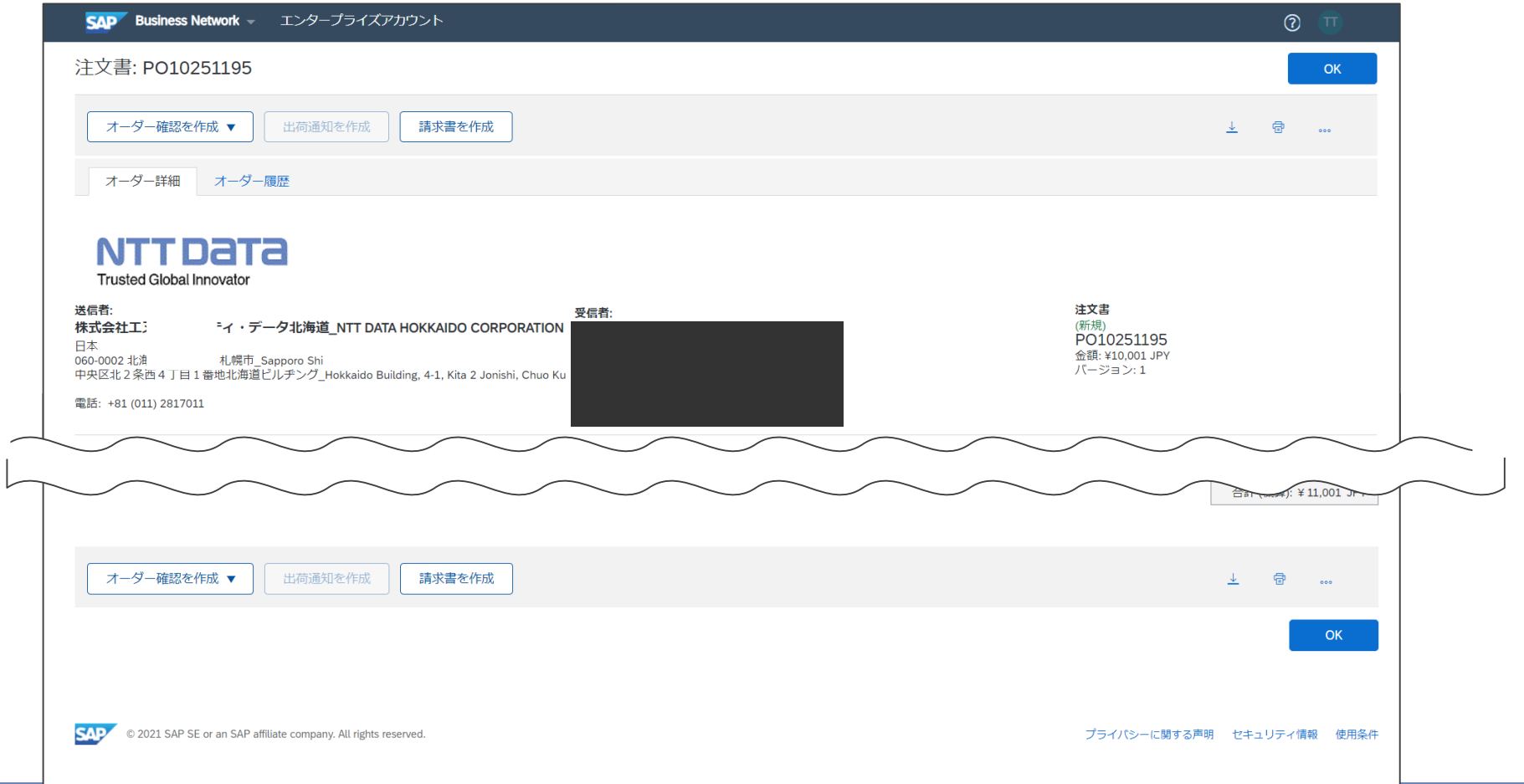

#### **3-6.オーダー確認実施手順\_3/8**

#### 3. 表示内容の確認後、「明細」から「詳細」を押下します

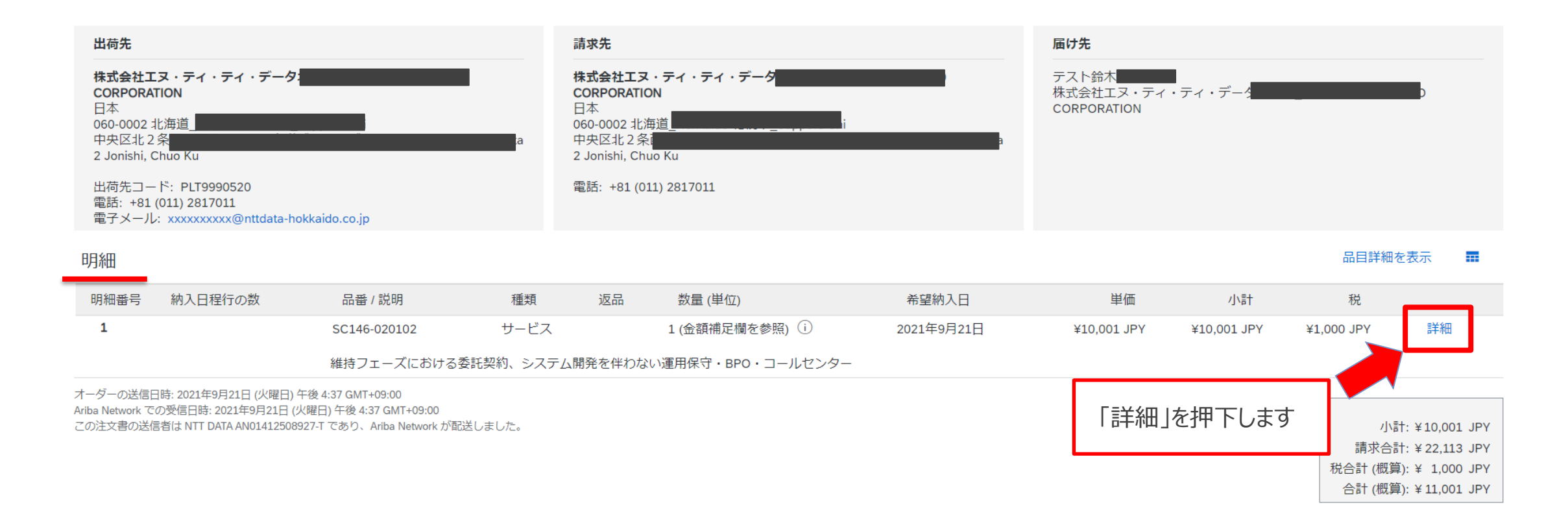

#### 4.「明細」の詳細が表示されます。内容をご確認ください

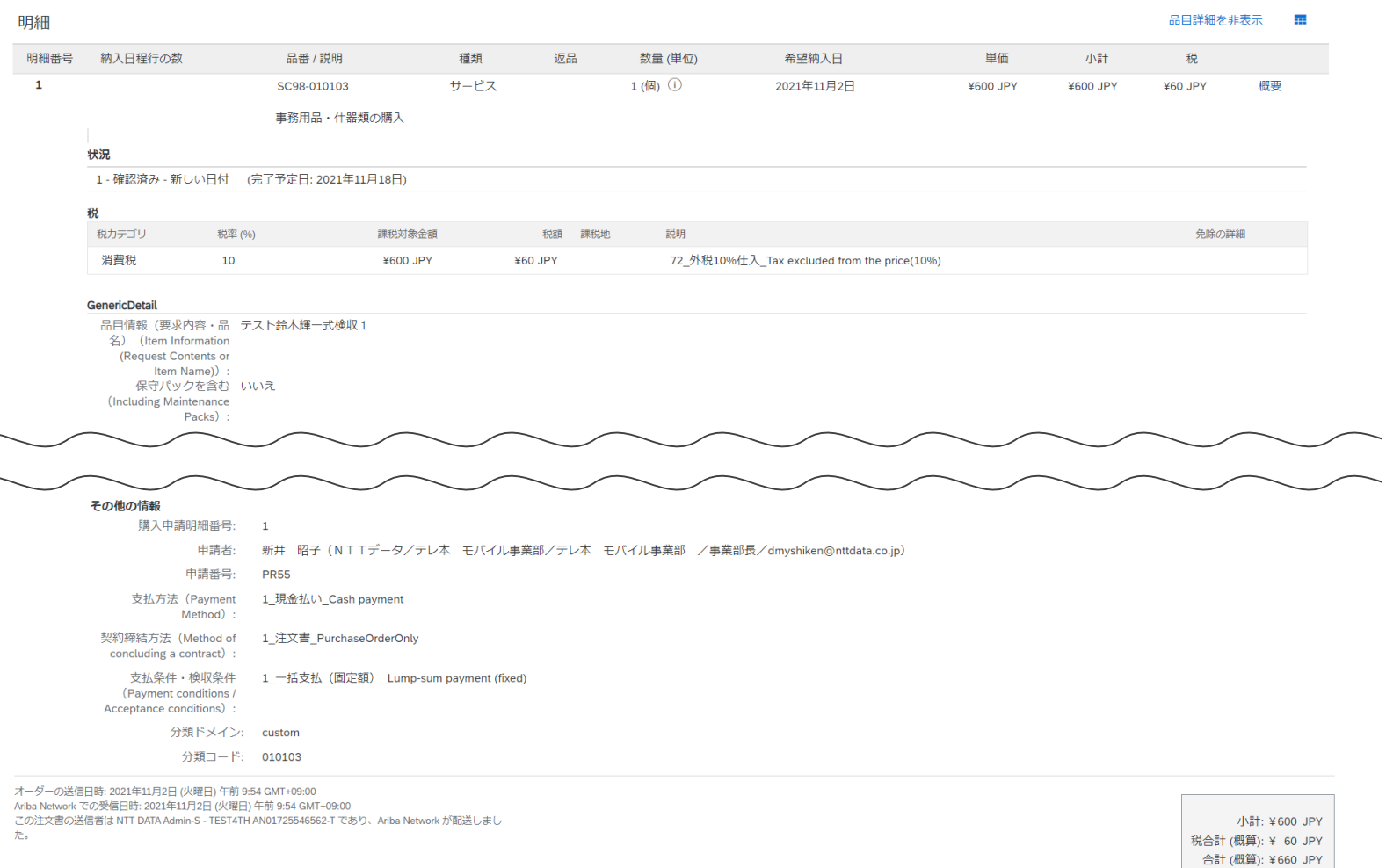

#### **3-6.オーダー確認実施手順\_5/8**

5.オーダー内容に問題がないことを確認のうえ、「オーダー確認の作成」を押下し、表示されるサブメニューから 「オーダー全体の確認」を押下します

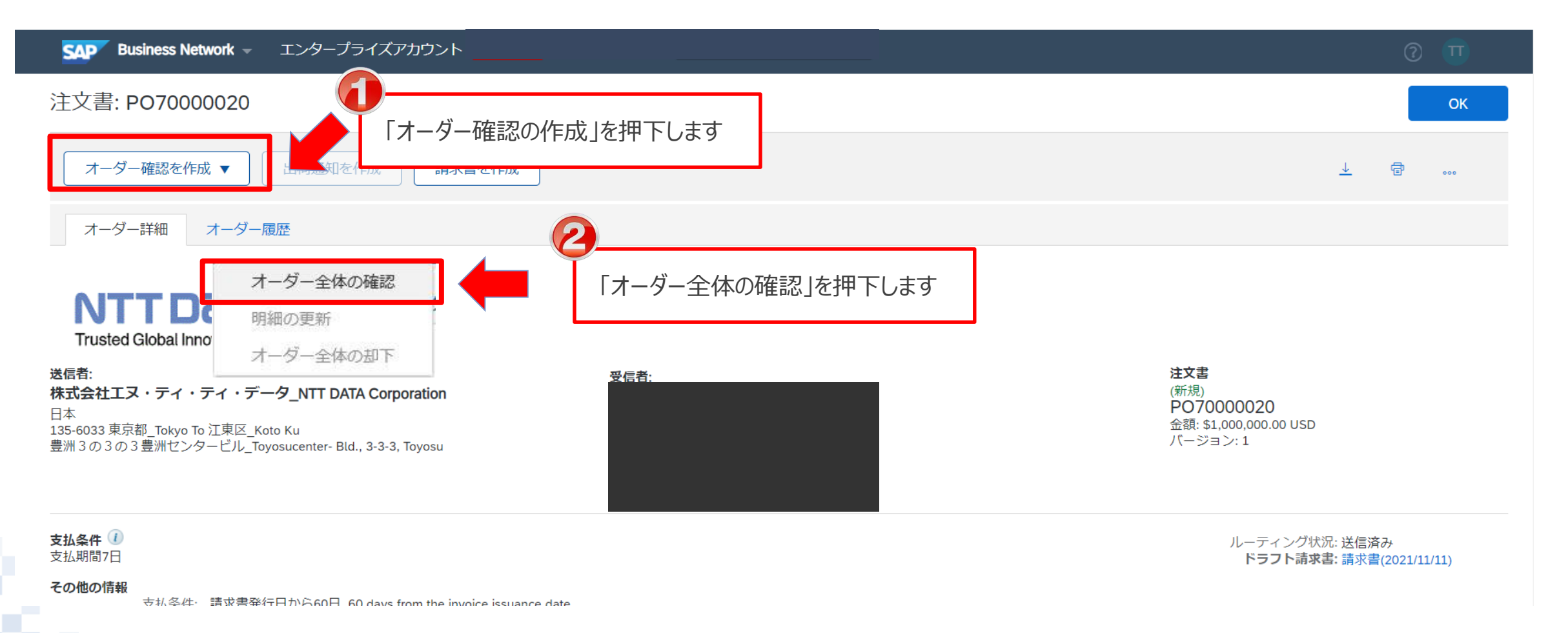

#### 6.「オーダー全体の確認」画面が表示されますので、「次へ」を押下します

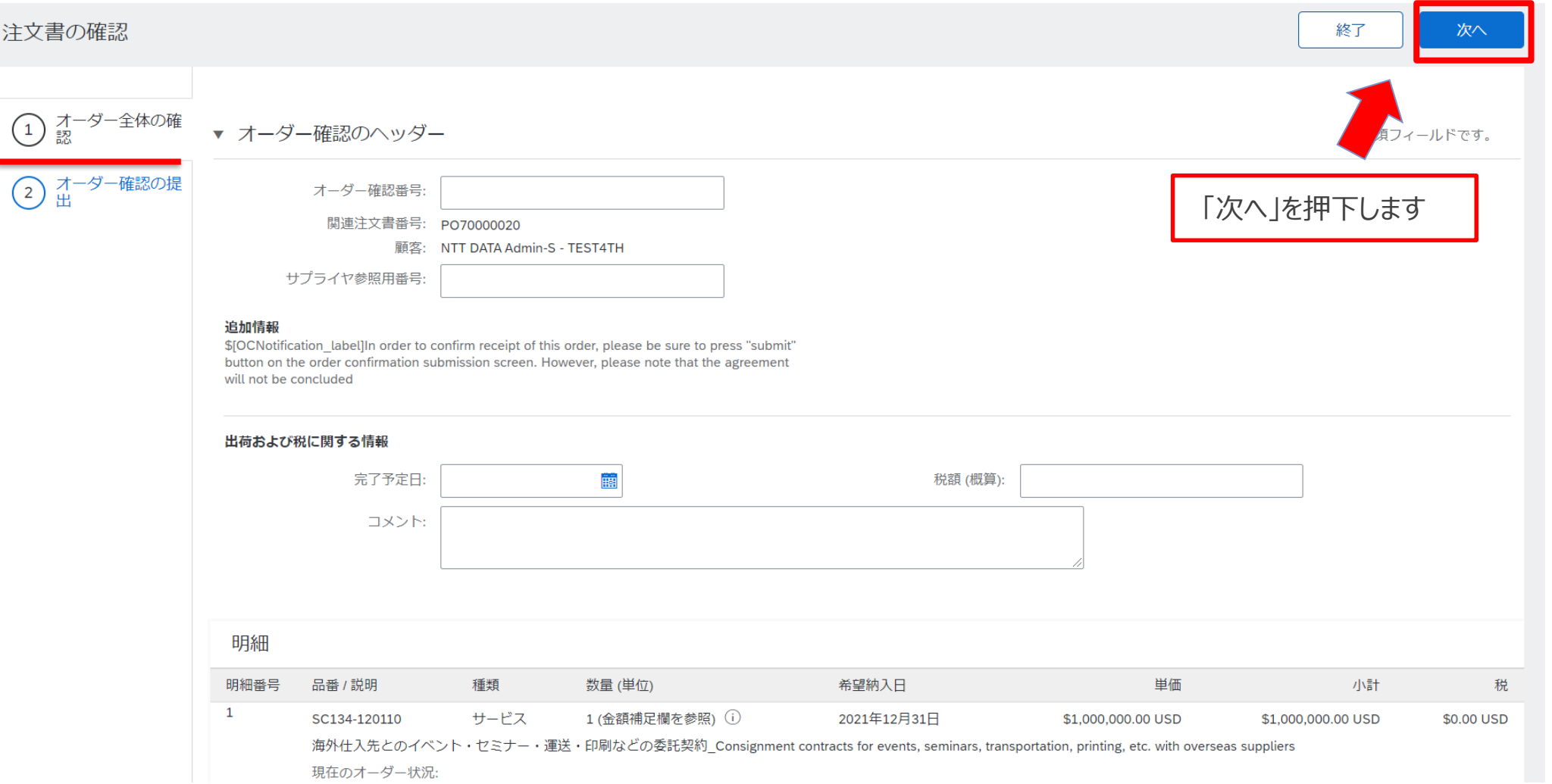

#### 7.「オーダー確認の提出」画面が表示されます。「提出」を押下します

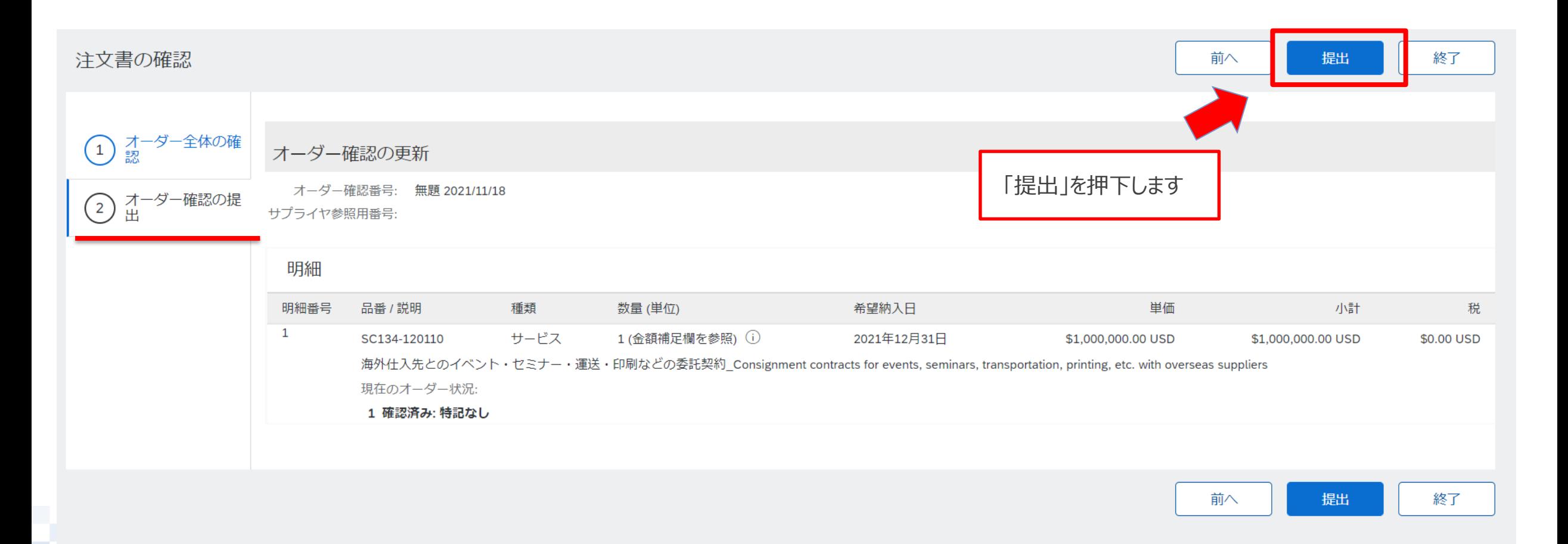

#### **3-6.オーダー確認実施手順\_8/8**

#### 8.「オーダー詳細」画面が再表示されます。「OK」を押下して、処理を終了します

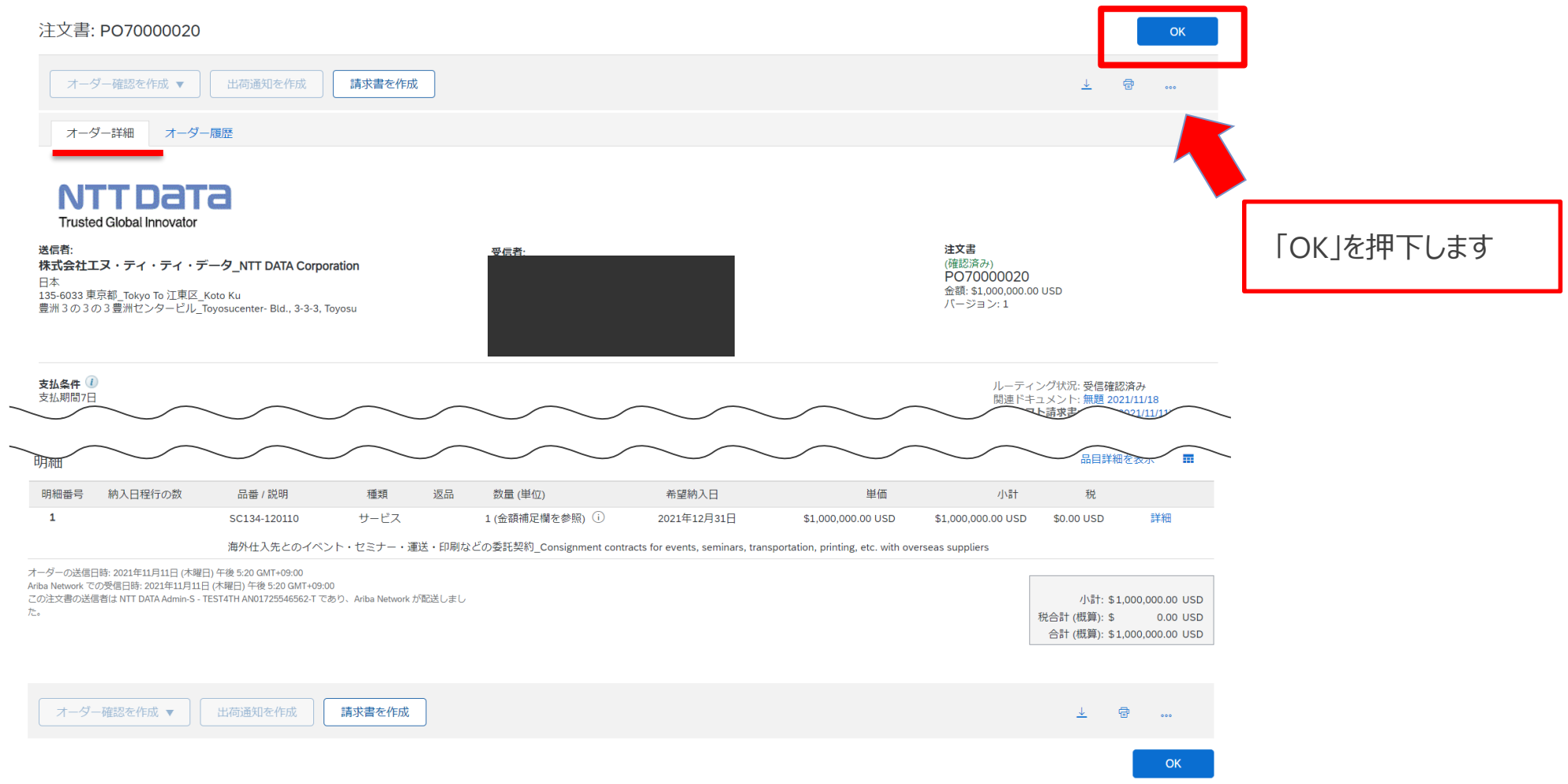

### **3-7.オーダー確認後にご対応いただきたいこと**

- 人材派遣の場合、受注後にe-staffingの契約登録が必要になります。ただし、契約締結の行為自体は Aribaのオーダー確認に基づいて実施をお願い致します。
- CECTRUST-Light登録のサプライヤについては、商品分類:建業法工事の案件に限り、発注後に CECTRUST-Lightで契約業務(注文書の受領、契約締結)を実施ください。
	- **□ CECTRUST-Light の操作方法は以下URLにて参照いただけます。** <https://www.construction-ec.com/cectrust-light/manual/index.html>

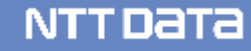

#### **3-8.オーダー状況\_1/3**

画面表示項目の「オーダー状況」では、オーダー確認の対応要否を確認できます。 オーダー状況はオーダー/リリース画面、オーダー詳細画面でご確認いただけます。 なお、オーダー確認を実施する前のオーダー状況名は新規契約と変更契約とで異なっています。

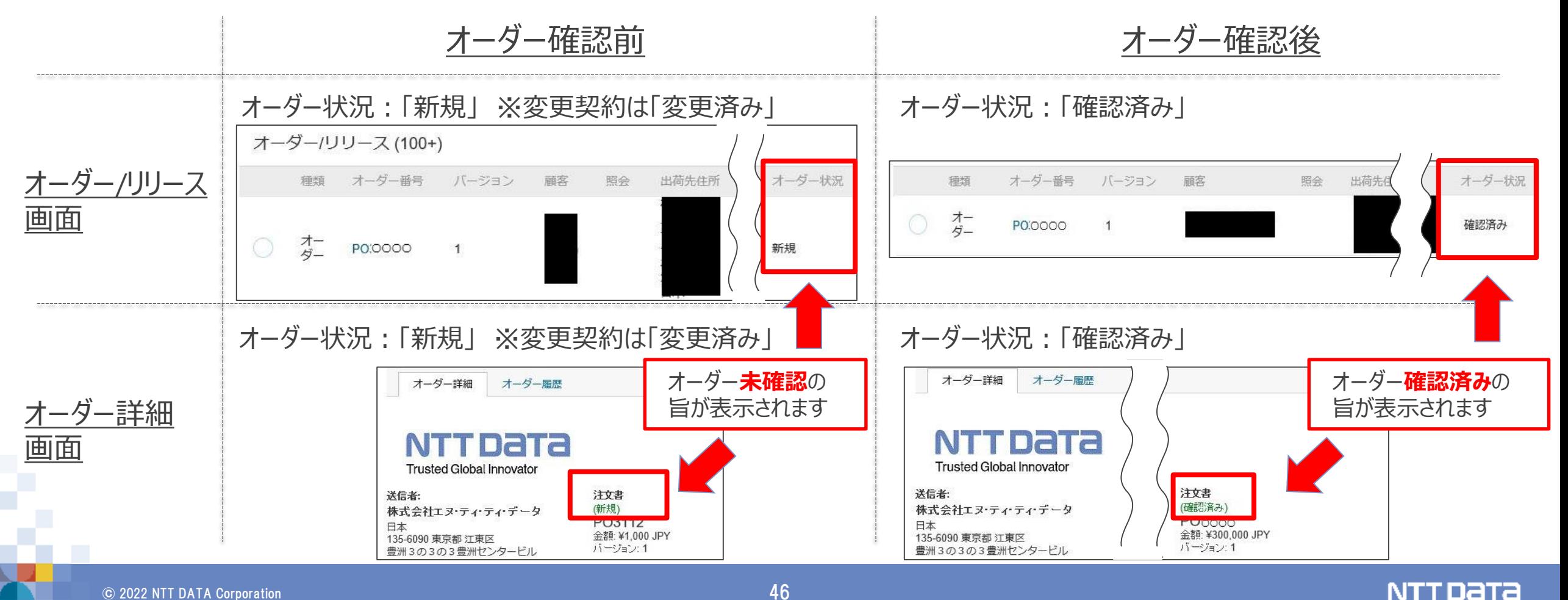

# **3-8.オーダー状況\_2/3**

#### 注文書ステータスの種類は以下の通り。

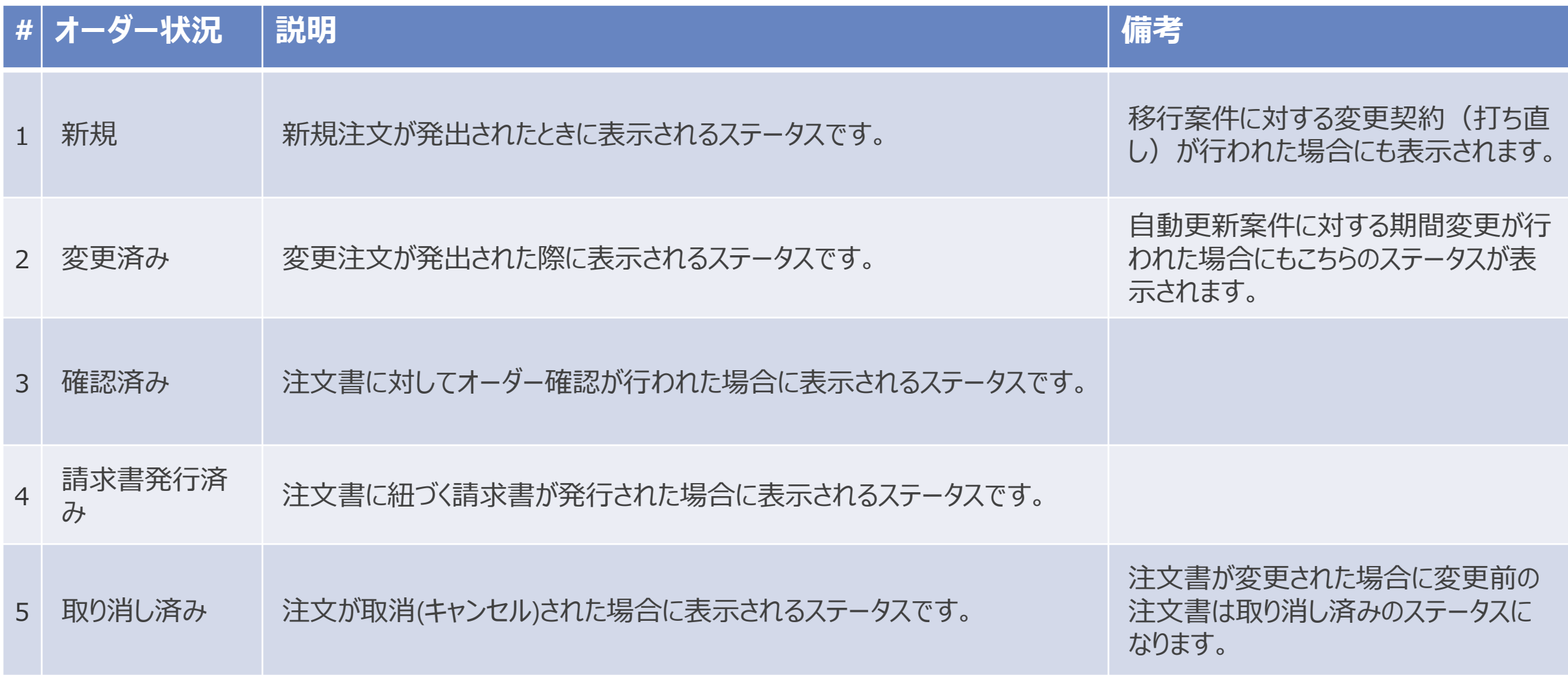

#### **3-8.オーダー状況\_3/3**

#### 検索フィルタに表示されるオーダー状況のステータスには運用対象外のものがあります

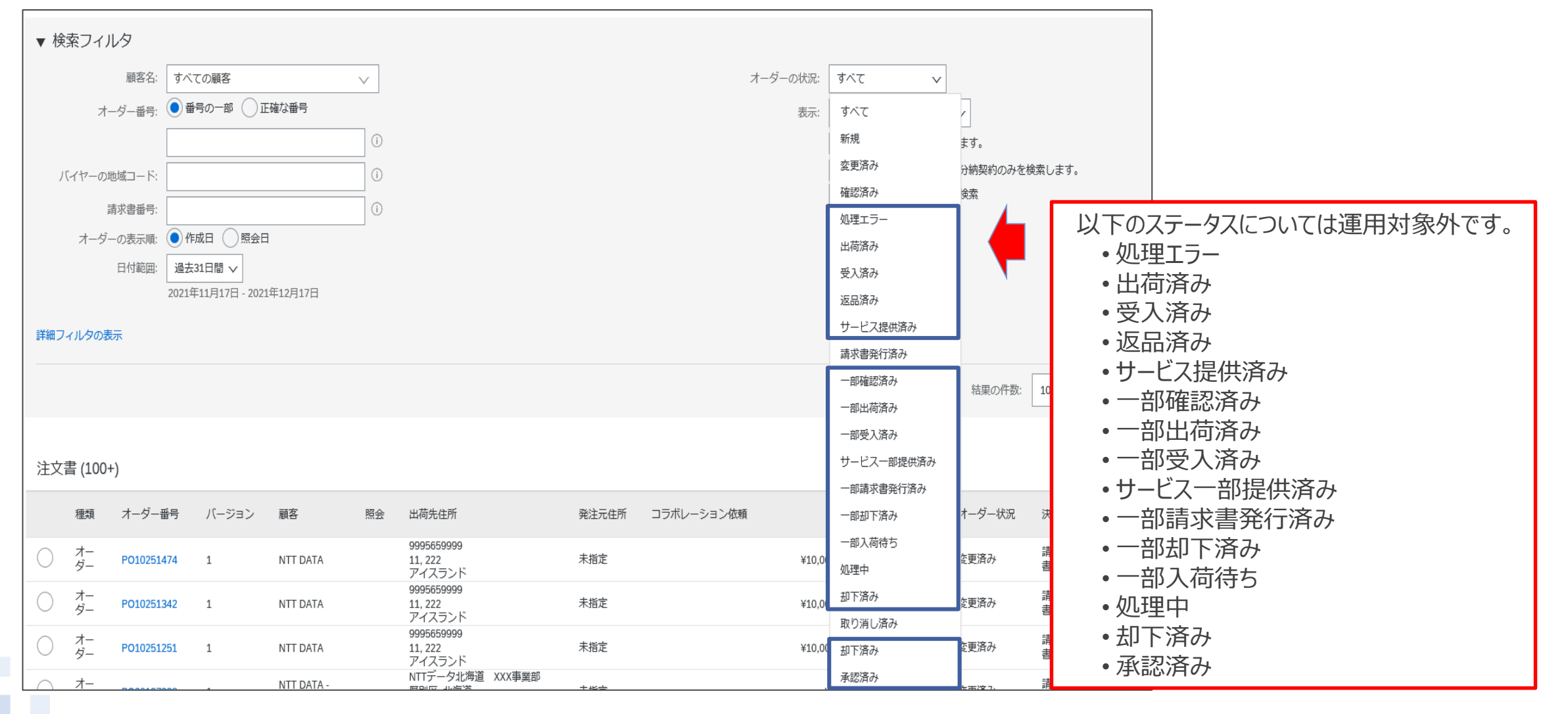

#### **3-9.オーダーの修正・却下**

オーダー内容は、バイヤ-サプライヤ間でコラボレーション前に合意していることを運用の前提としています。オー ダー受領後に修正が発生しないようにご留意ください。

やむを得ない事情によりオーダー受領後に修正の必要が生じた場合には、メール等の手段を用いてオフラインで バイヤとの認識合わせを実施してください。なお、サプライヤがAribaでオーダーを却下することはできません。バイ ヤによってオーダーが取り消され、内容を修正した後に再度発注されるのをお待ちください。

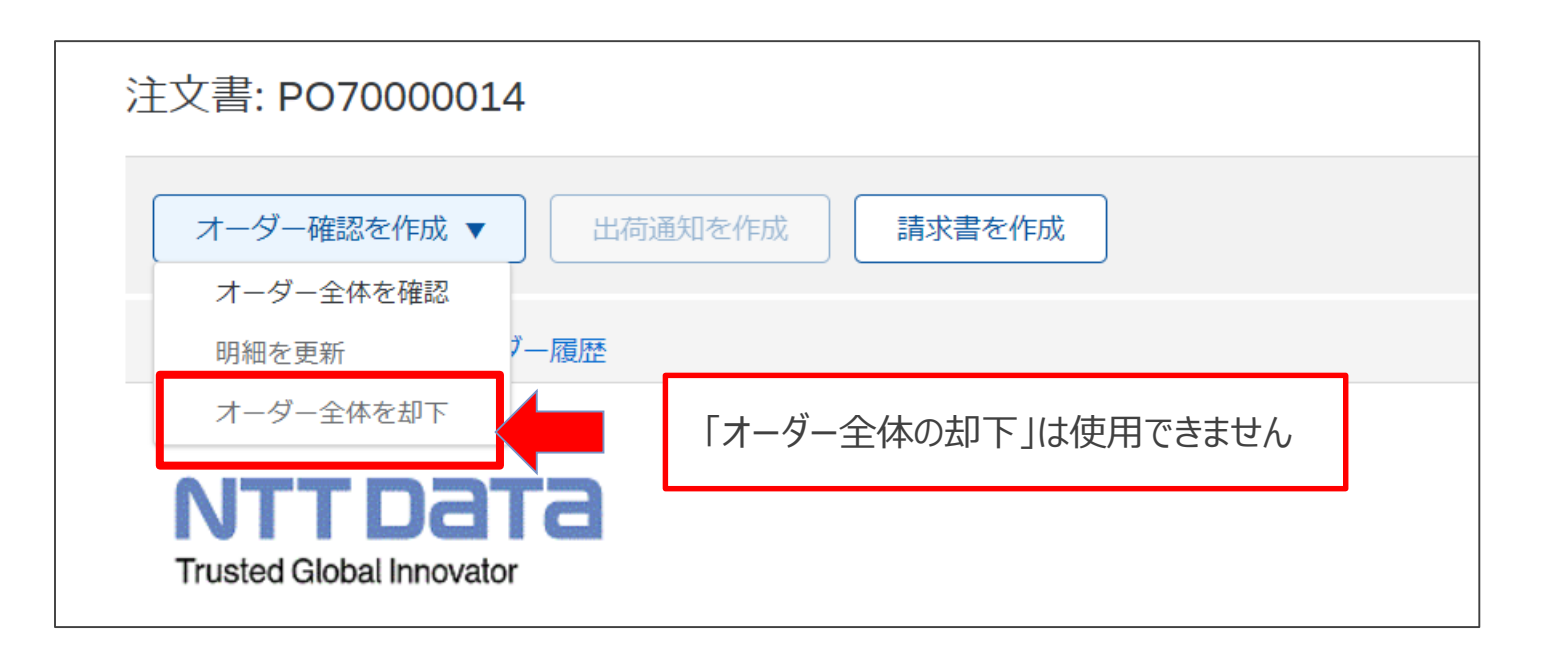

## **3-10 .オーダー表示の一覧をExcel形式で出力する\_1/4**

オーダー表示一覧をExcel形式で出力するための手順をご案内します ソートによる並び替え、チーム内での一覧の管理・共有等、用途に合わせてご利用ください ※CSV等の別の形式を希望する場合は、お手数ですが各自で変換ください

1.Aribaにログインして「オーダー」を押下し、表示された一覧から「注文書」を押下します

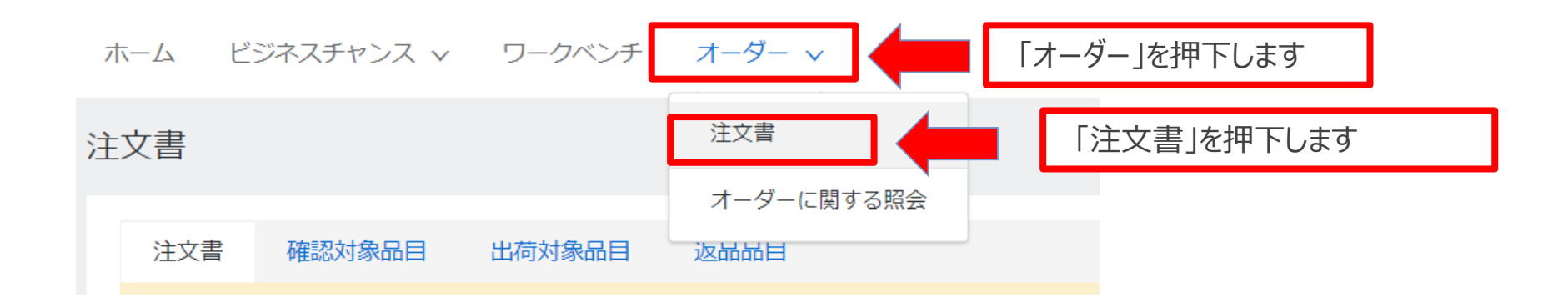

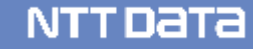

## **3-10 .オーダー表示の一覧をExcel形式で出力する\_2/4**

#### 2. オーダー//リリースの一覧が表示されましたら「表オプションメニュー」を押下します

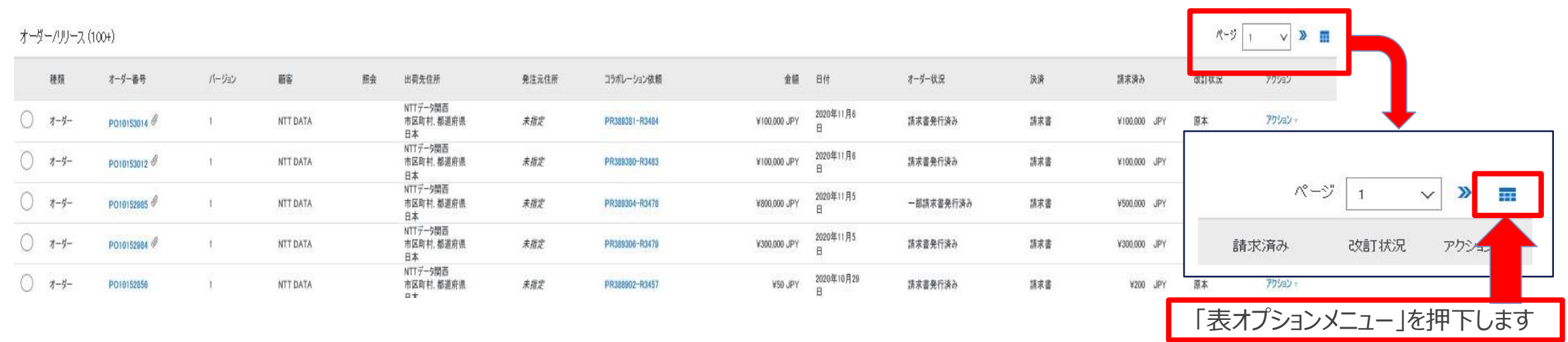

3.表示メニューからExcelにエクスポートの配下にあるエクスポートの方法を選択して保存します

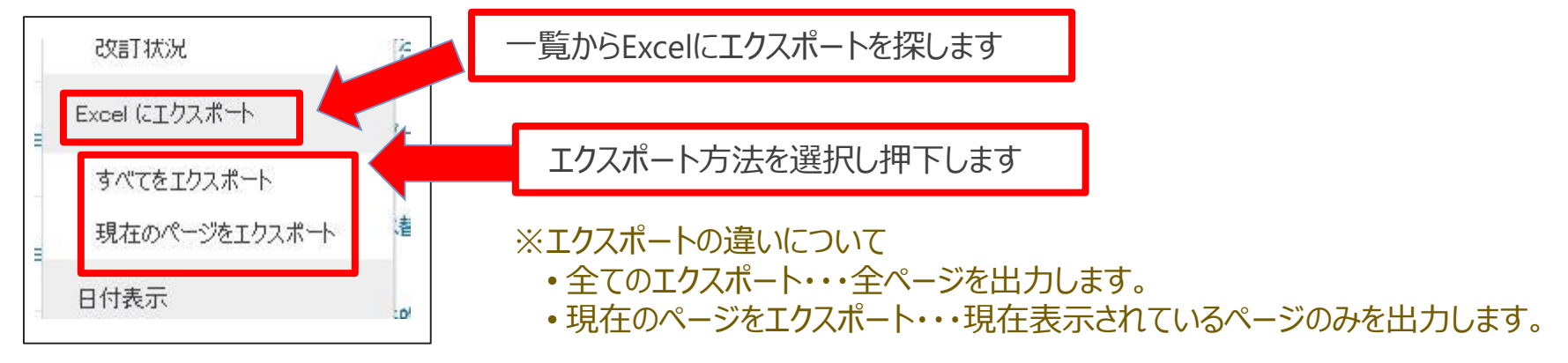

# **3-10 .オーダー表示の一覧をExcel形式で出力する\_3/4**

#### 4.保存したExcelファイルを開きます

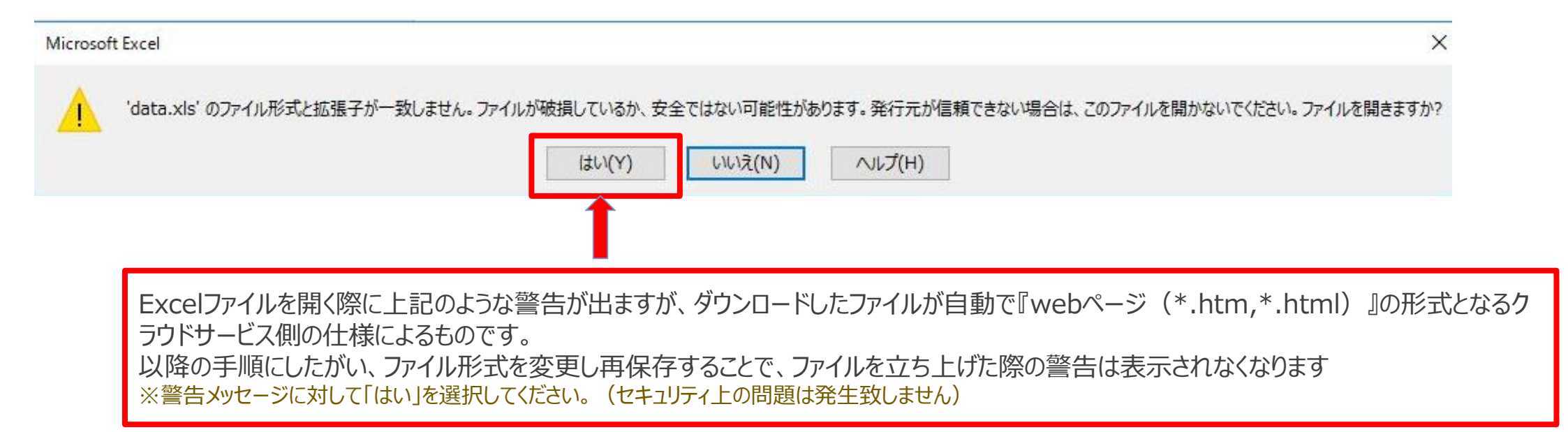

5.開いたExcelファイルの編集を有効にし、ファイルから名前を付けて保存を押下します

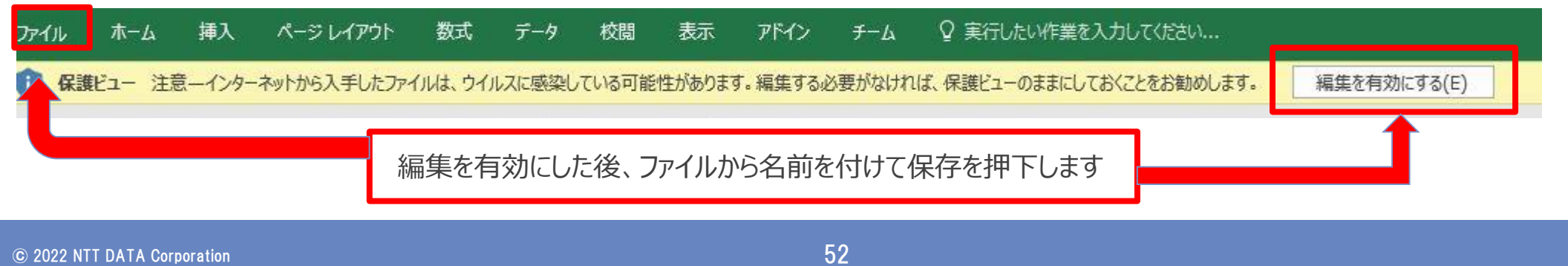

## **3-10 .オーダー表示の一覧をExcel形式で出力する\_4/4**

6.任意に命名し、ファイルの種類をwebページからExcelに変更し保存します

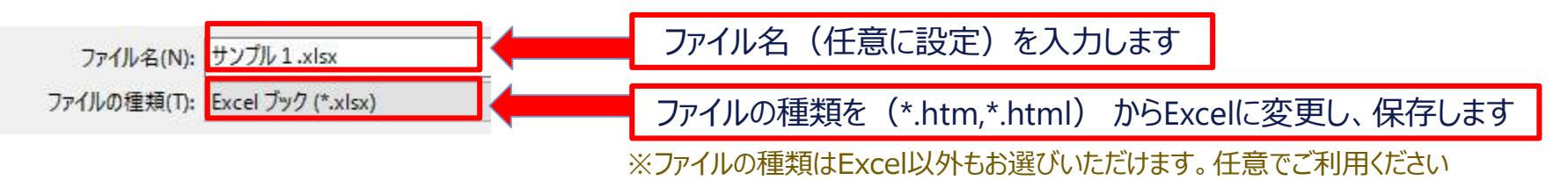

7.保存したファイルを立ち上げても警告が表示されなくなりました。

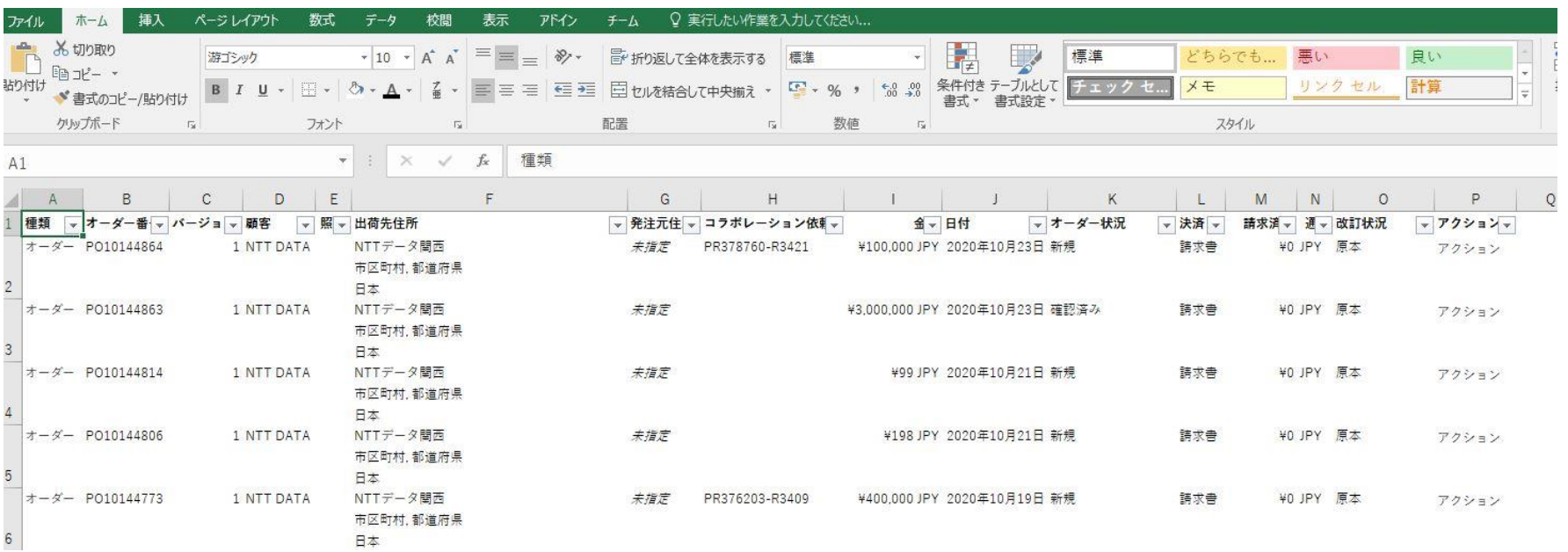

#### **3-11.監督員変更の場合の注文請書の要否について**

**監督員の変更**が行われる場合、バイヤは従来通り、オフラインで「監督員変更通知書」を使用して変更を通知し ます。その際、バイヤはAribaでの監督員変更(情報更新)を実施しないため、変更注文書の送信はありません。 なお、監督員のみが変更される場合、サプライヤによる**システム上での対応は生じません**。 ※バイヤがAribaで監督員のみの変更を実施した場合は変更注文書が送信されますが、サプライヤによるオーダー確認の操作は不要です。

(貴社の判断でオーダー確認を実施しても問題はありません)

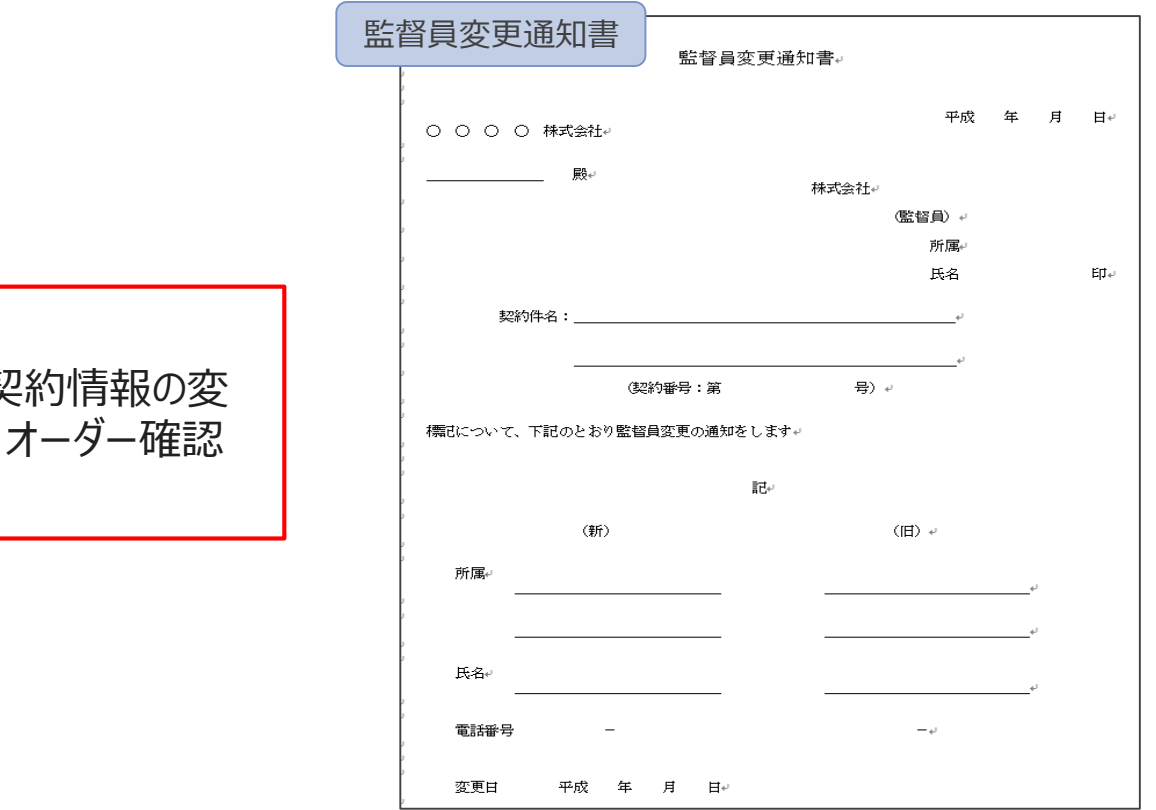

**注意!** 監督員を含めた契約情報の変 更がある場合は、オーダー確認 が必要です。

 $\odot$  2022 NTT DATA Corporation  $54$ 

## **3-12.システム上変更契約時に編集できない項目への対応について\_1/2**

変更契約の際にシステム都合によりバイヤが変更ができない項目※1が存在します。

当該項目を変更する場合は、バイヤ側で既存の注文の取消、新規注文の再発行を行います。

1. バイヤ側で項目変更前の注文書の取消を行うと、注文書のステータスが「取り消し済み」に更新されます。

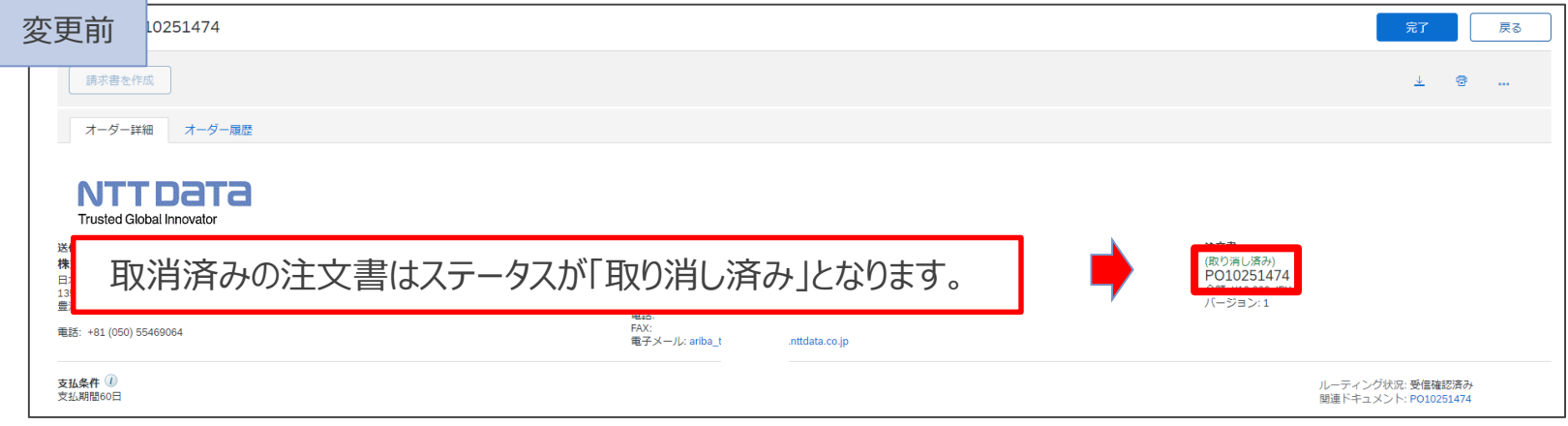

#### 2. バイヤ側で項目変更のための新規注文を作成、再発行します。

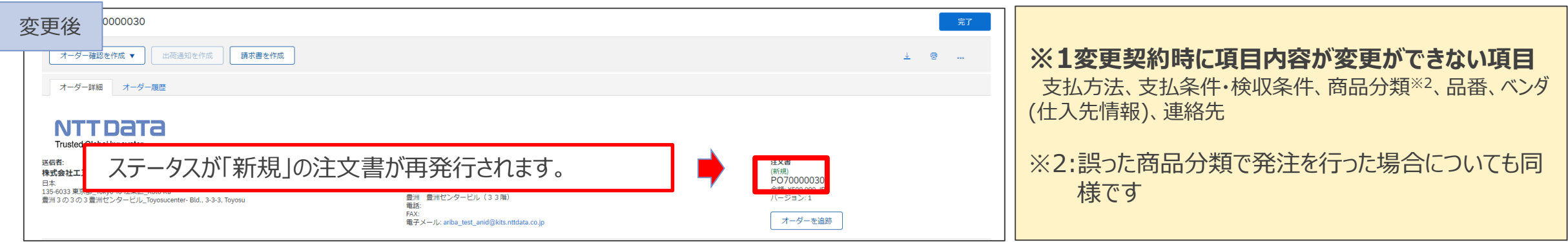

#### **3-12.システム上変更契約時に編集できない項目への対応について\_2/2**

再発行された注文書の「金額補足欄」には、紐づけのためにバイヤによって元注文書のPO番号が記載されます。 ※変更箇所を識別するために、金額補足欄または添付ファイルへの変更箇所(項目名)の記載を希望する場合は、バイヤ側で入力するよう に事前に調整ください。

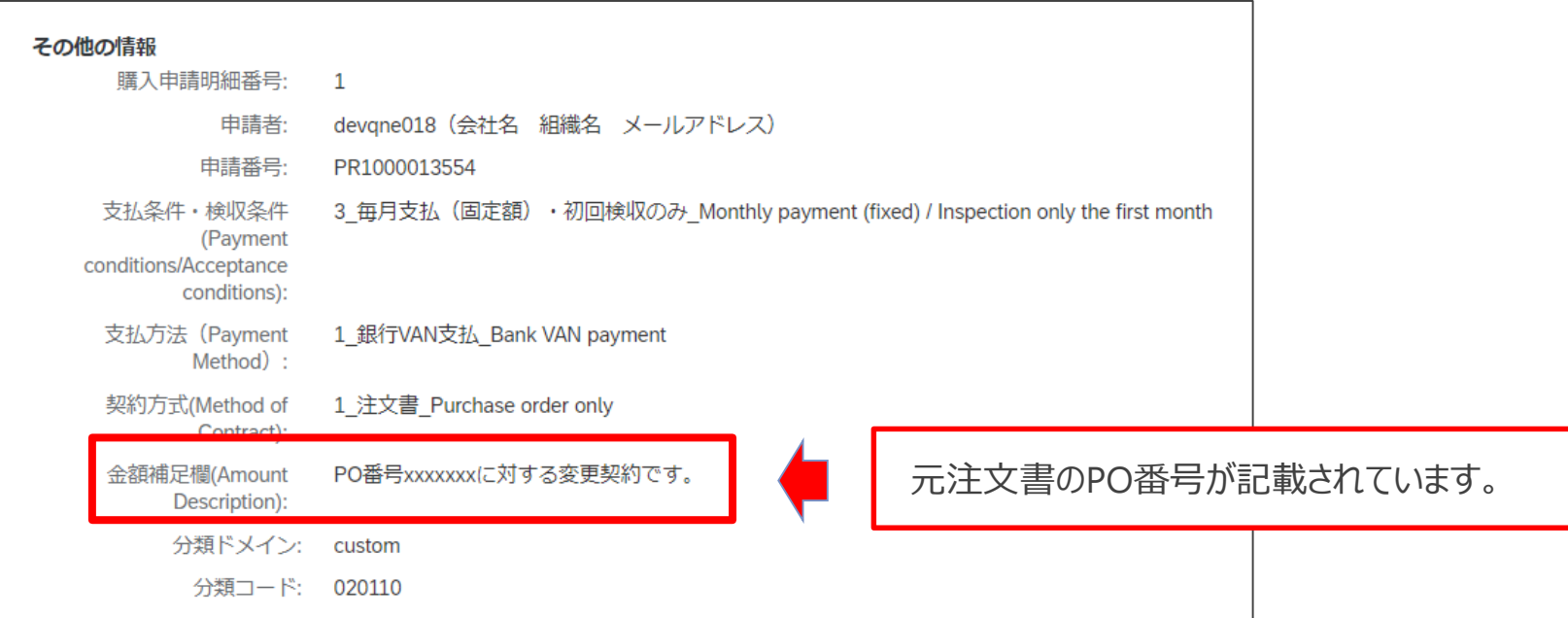

#### **3-13.注文情報画面のコメント掲載内容について**

コメント欄では下記「コメントに表示される情報」を確認することが可能です。なお、発注事由に「新規契約」、 「変更契約」のいずれかが含まれていないときは、オーダー確認の処理は不要です。

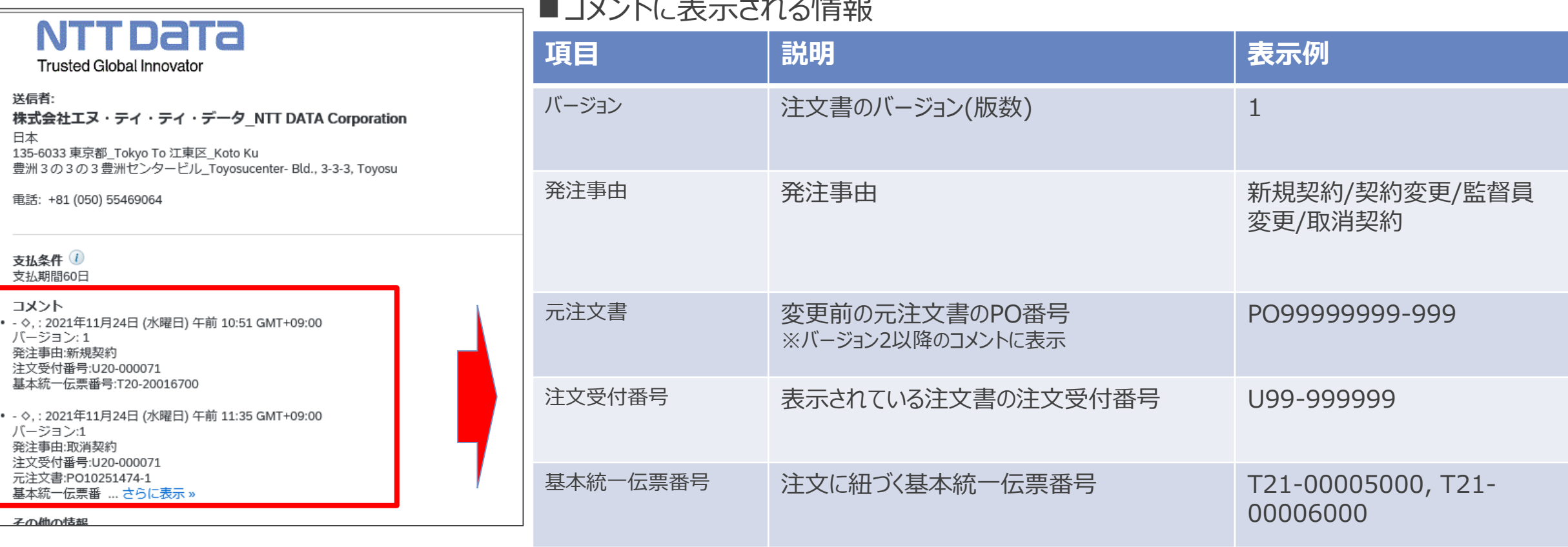

#### ■コメントに表示される情報

#### **3-14.注文金額の「(概算)」表示について**

システム制約により、注文書の右下にある注文金額欄には「(概算)」の文言が表示されます。確定額の契 約でも表示されますのでご注意ください。

なお、概算契約か確定契約かは「契約区分」の項目で規定します。 ※本欄の記載は影響しません。

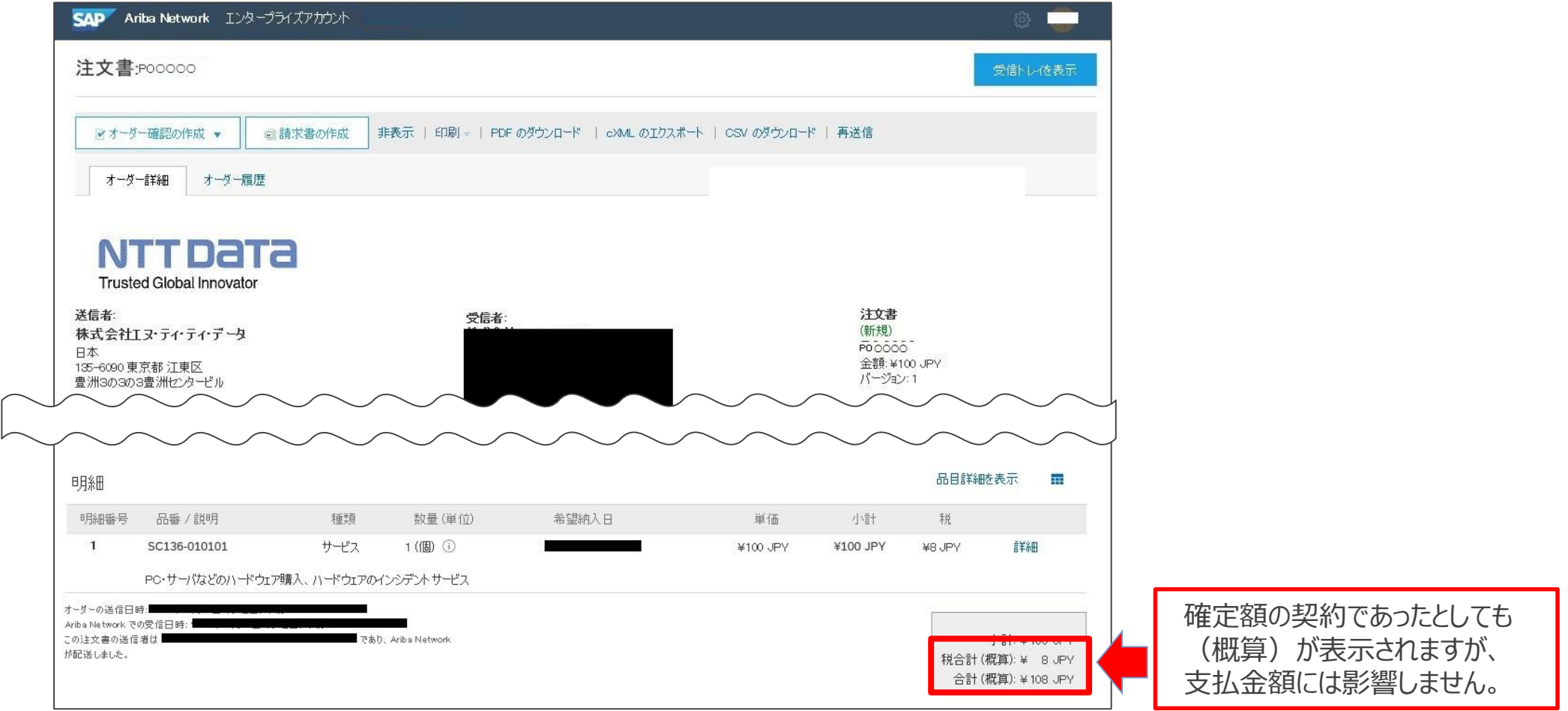

#### **3-15.注文書の表示項目について\_1/11**

#### サプライヤ側の注文書PDFの主な表示項目について説明します。

※商品分類「製品購入」で紹介します。ほかの商品分類の注文書は別紙「注文書サンプル」を参照ください

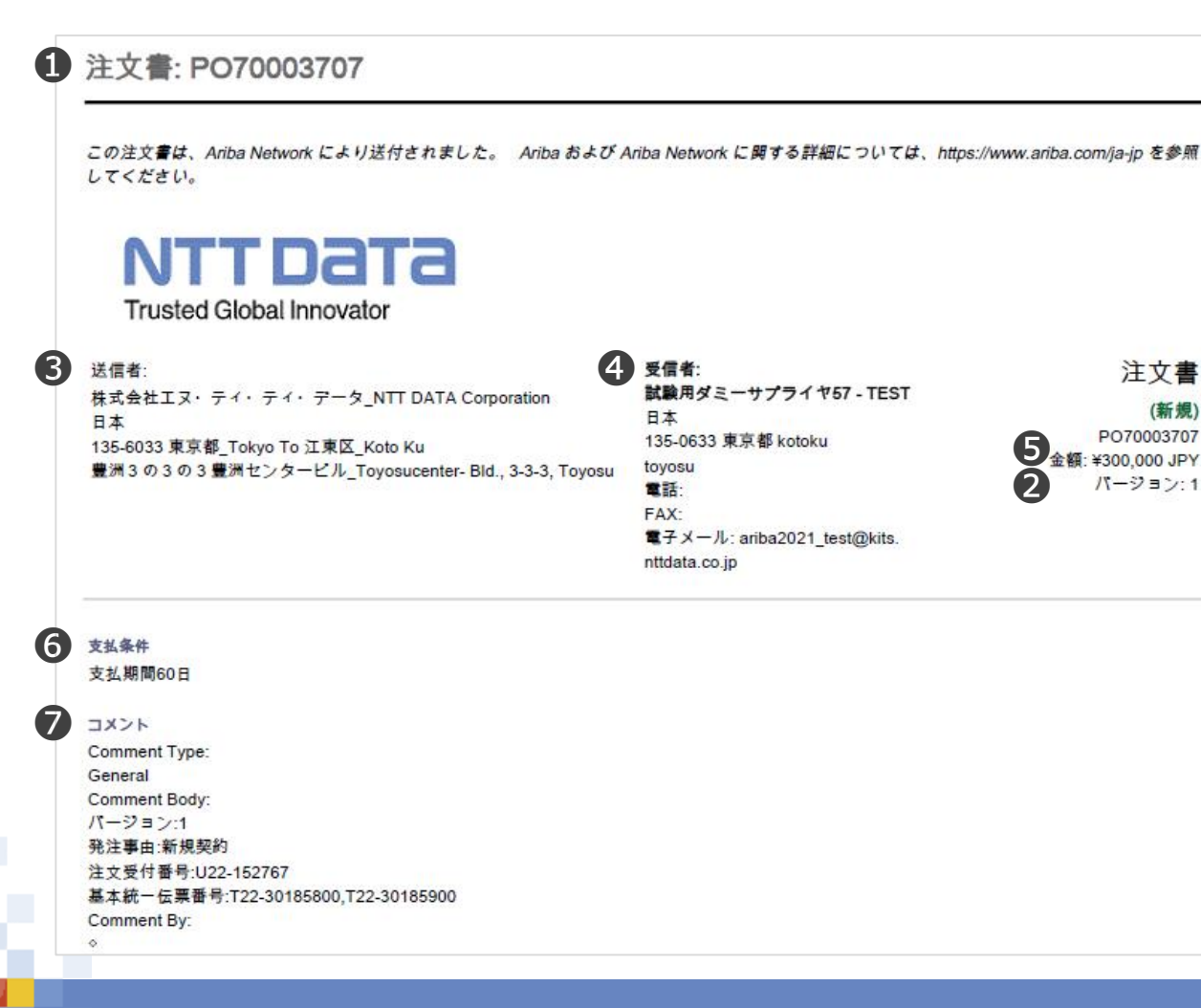

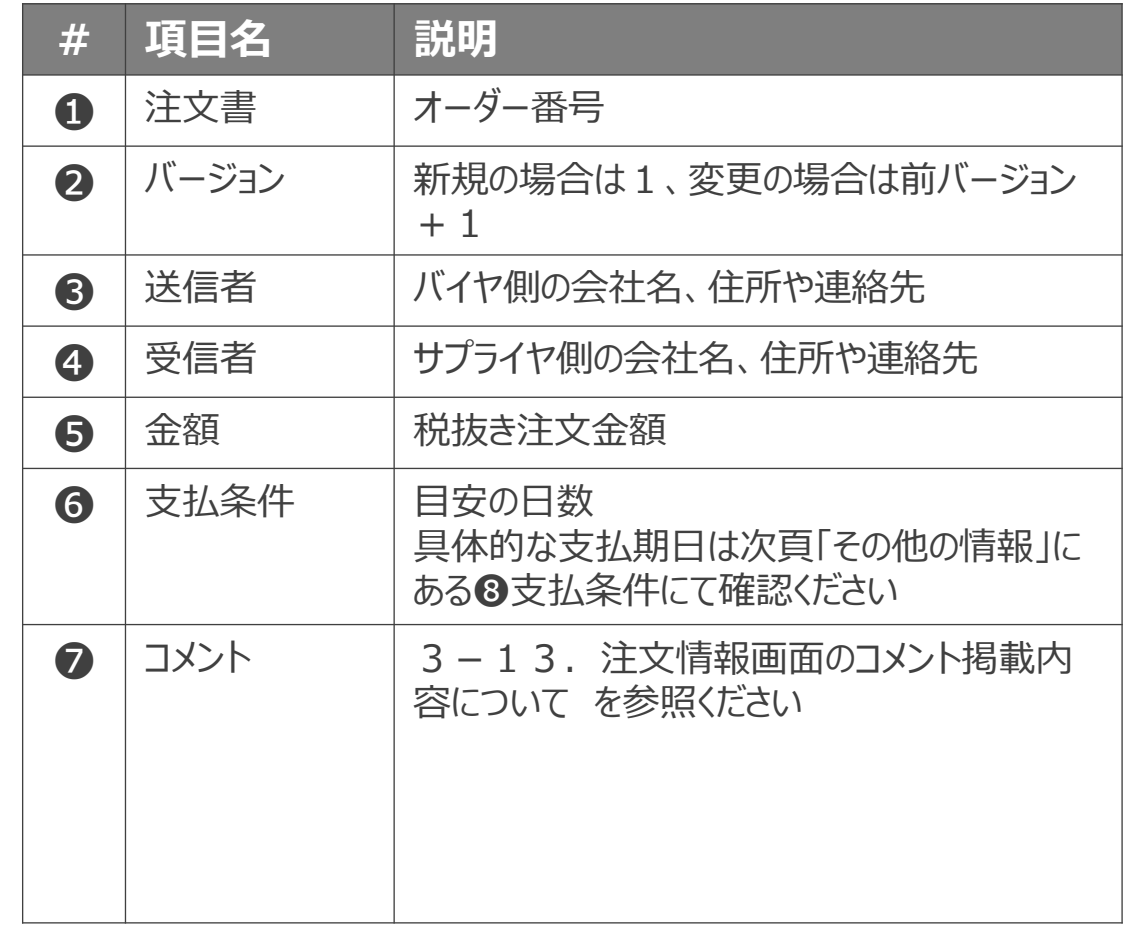

## **3-15.注文書の表示項目について\_2/11**

Comment By:

青木 麻美子(NTTデータ/CO統本 購買部 企画/CO統本 購買部 企画 /課長代理/Kdcxrsum.Hdudjxfkm@staging.nttdata.com) Comment Date: 2022-06-26T19:49:26-07:00

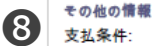

❾  $\boldsymbol{\Phi}$  $\boldsymbol{\Phi}$  会社コード: 購買ユニット名: 購買の法的条件:

検収月の翌月末日払い Paid at the end of the month following the acceptance inspection month 9910030 株式会社エヌ・ティ・ティ・データ CO統本 購買部 企画 ■契約成立について 契約成立の要件・方式についてはAribaNetwork上の「契約条件」に応 じて、以下の対応をお願いいたします。

#### 「AribaNetworkに関する利用条件」「Ariba利用の手引書」に従い、操 作を行ってください。 Contract conclusion Regarding the requirement/condition of contract conclusion, please follow the below instructions in accordance with Terms and Conditions on AribaNetwork. Please make sure that you should follow the "Terms and Condition of Use AribaNetwork" and/or Ariba Usage Guides

1)契約条件が「本帳票に記載した条件のみ」の場合 本注文の受領をもって契約成立とします。 1) In case that the "Terms and Conditions" on Ariba is "Only the terms and conditions of this order"; The contract shall be concluded by receiving this order.

2)契約条件が「本帳票に記載した条件のみ」以外の場合 注文内容及び、添付ファイルを確認を上、本注文の諾否をご判断くだ さい。 本注文を受諾する場合は、「オーダー確認」の操作による意思表示に より契約成立となります。 その後、変更・取消は行えません。 2) In case that the "Terms and Conditions" on Ariba is not "Only the terms and conditions of this order": Please make a decision on the order based on the attached files and the contents of proposals. In case that you shall accept this order, the contract shall be concluded by operating "Order Confirmation" and you cannot change or cancel this order.

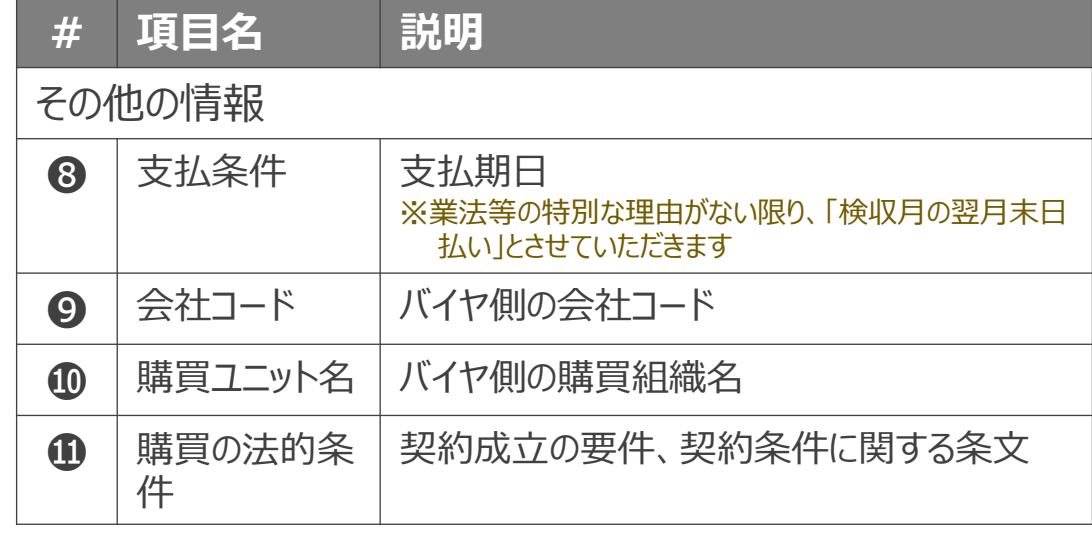

# **3-15.注文書の表示項目について\_3/11**

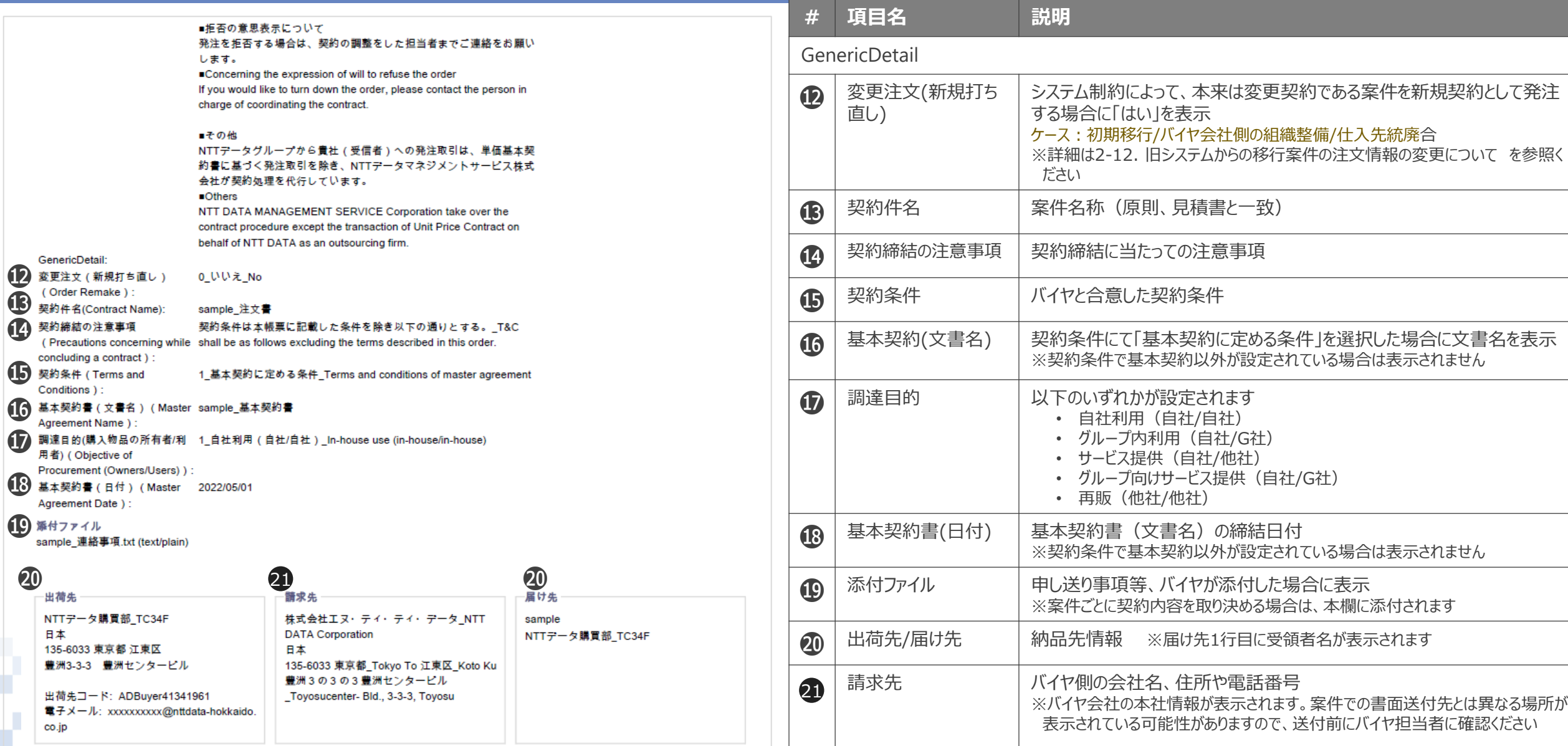

## **3-15.注文書の表示項目について\_4/11**

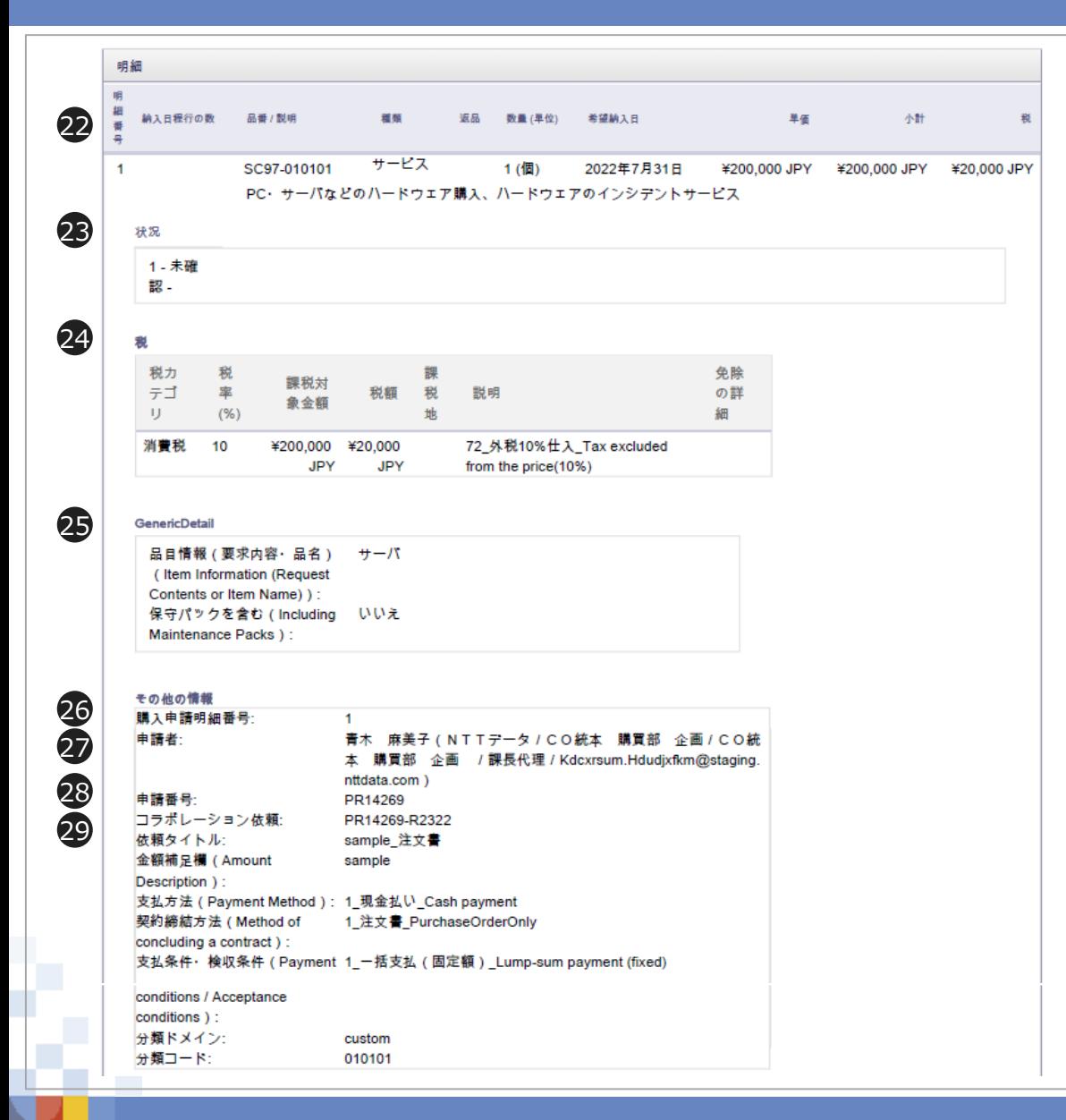

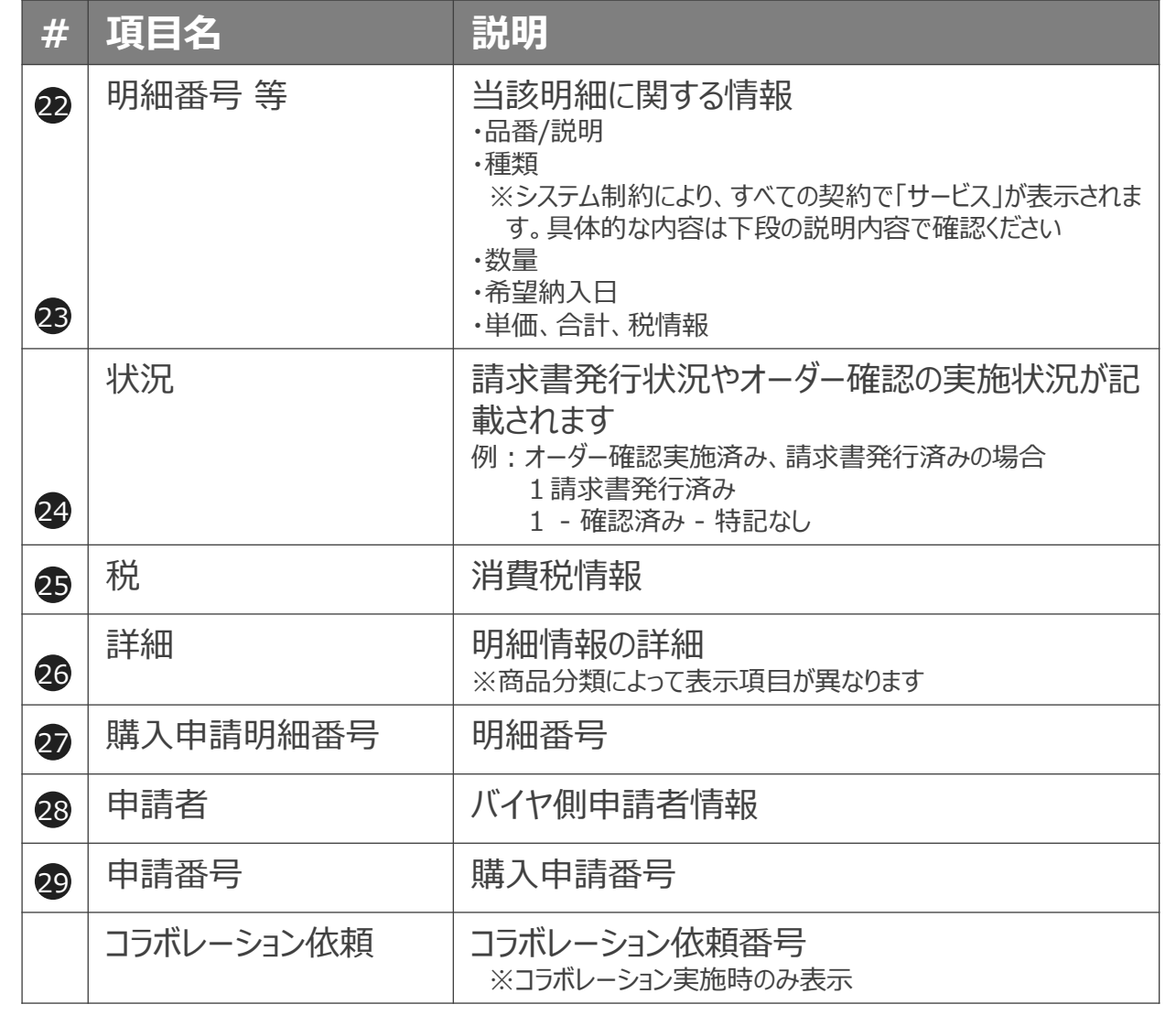

## **3-15.注文書の表示項目について\_5/11**

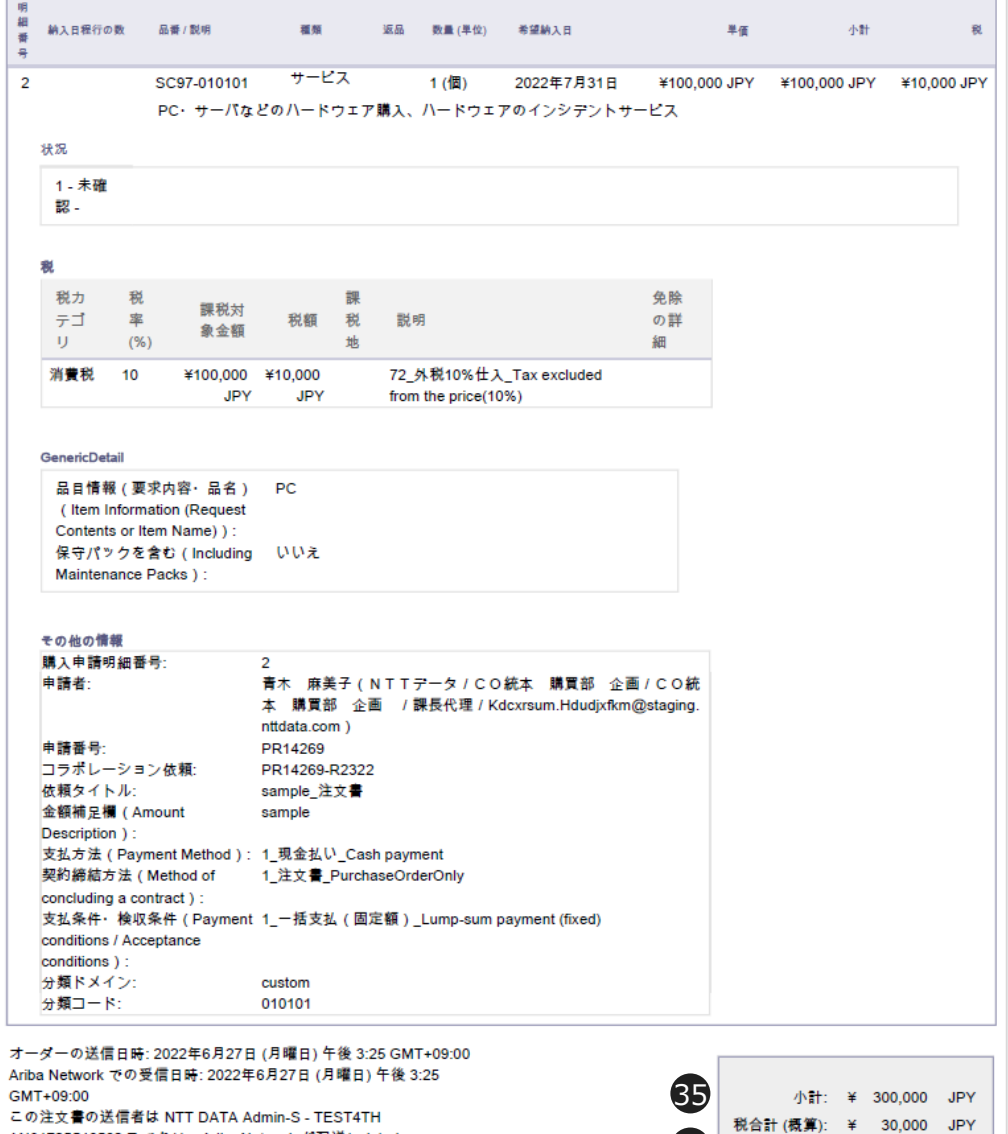

36

合計 (概算): ¥ 330,000 JPY

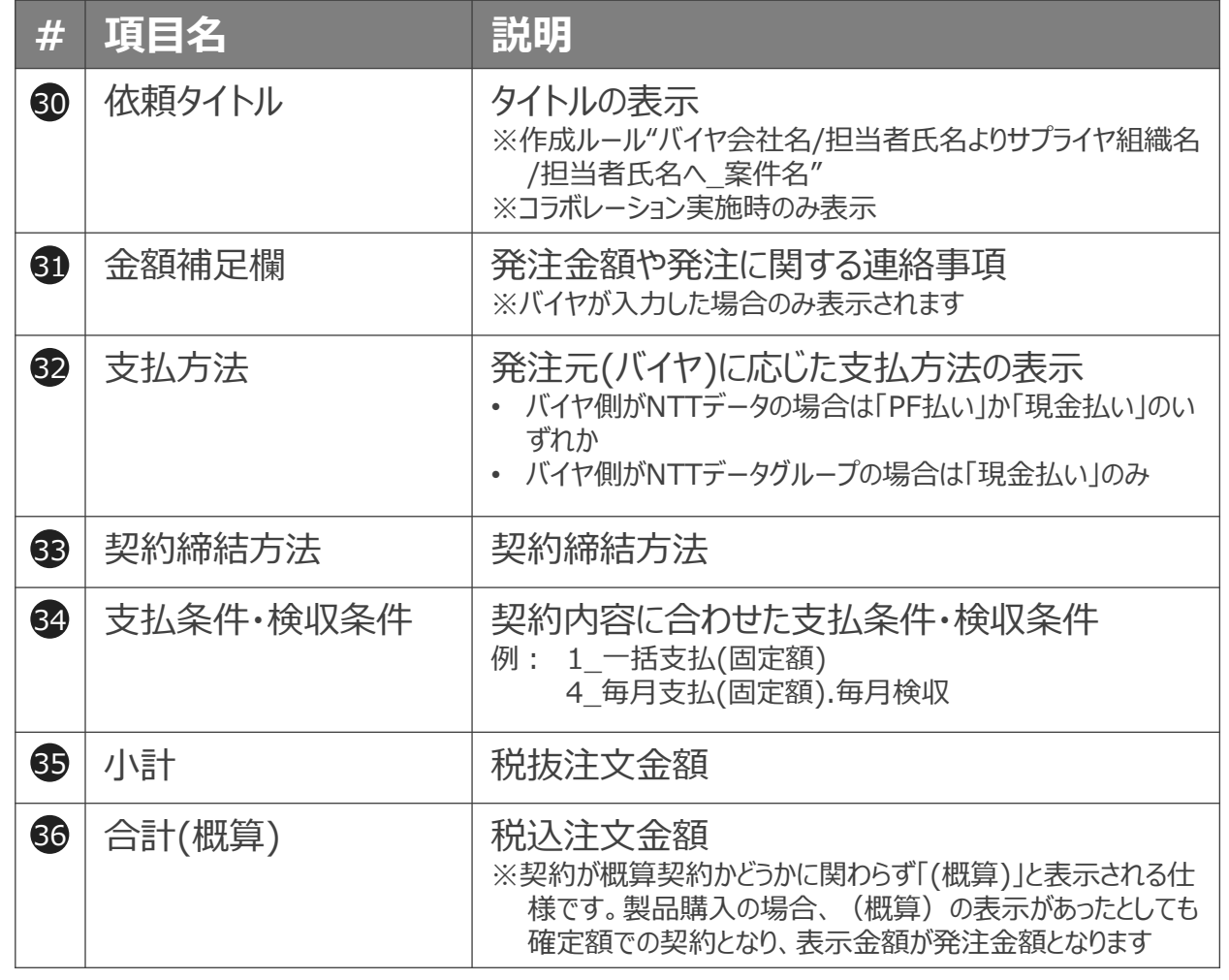

AN01725546562-Tであり、Ariba Network が配送しました。

このオーダーと関連付けられた添付があります。オンラインで表示でき

ます。

## **3-15.注文書の表示項目について\_6/11**

#### サプライヤ側の注文書PDFの主な表示項目について説明します。

※商品分類「システム開発」で紹介します。ほかの商品分類の注文書は別紙「注文書サンプル」を参照ください

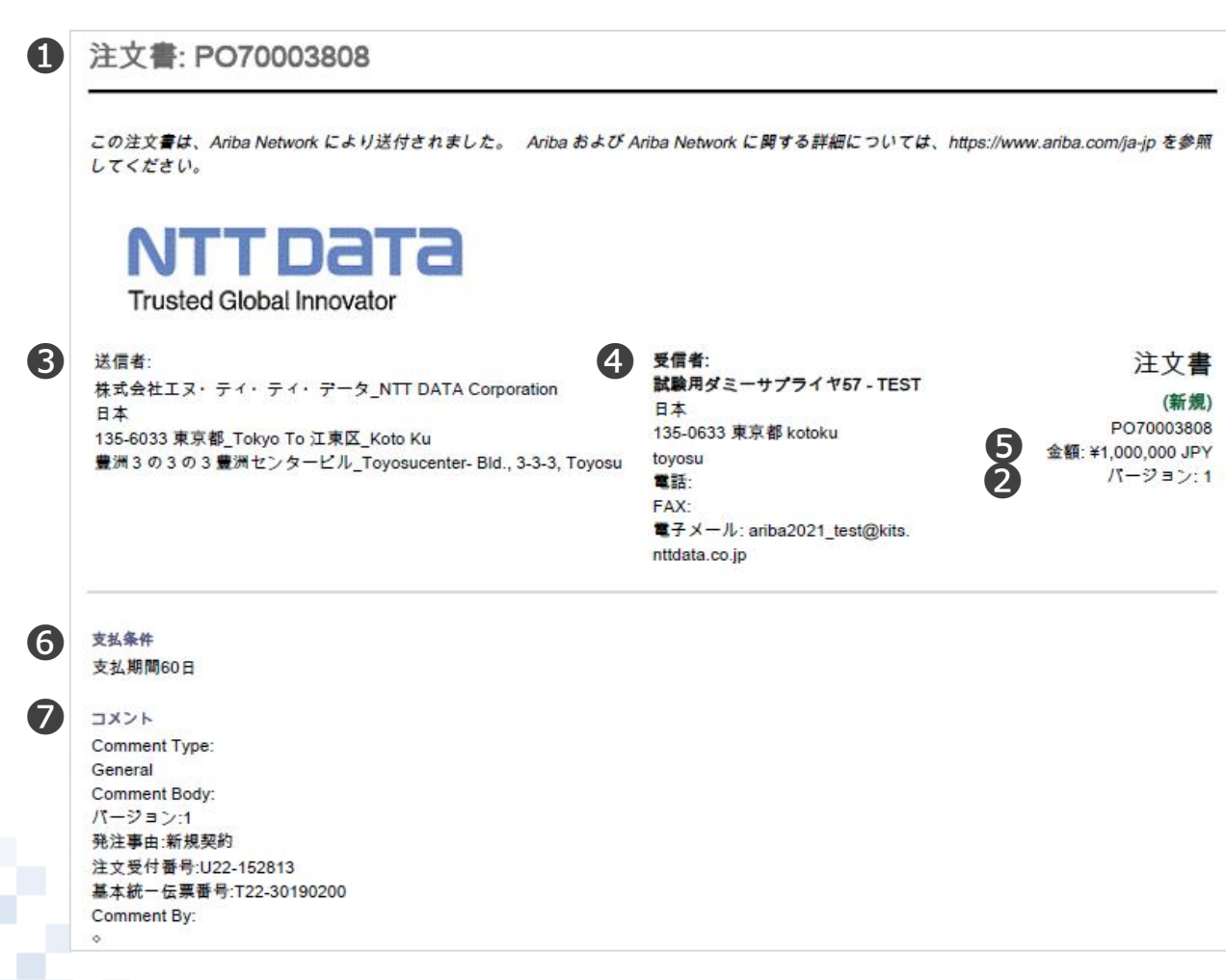

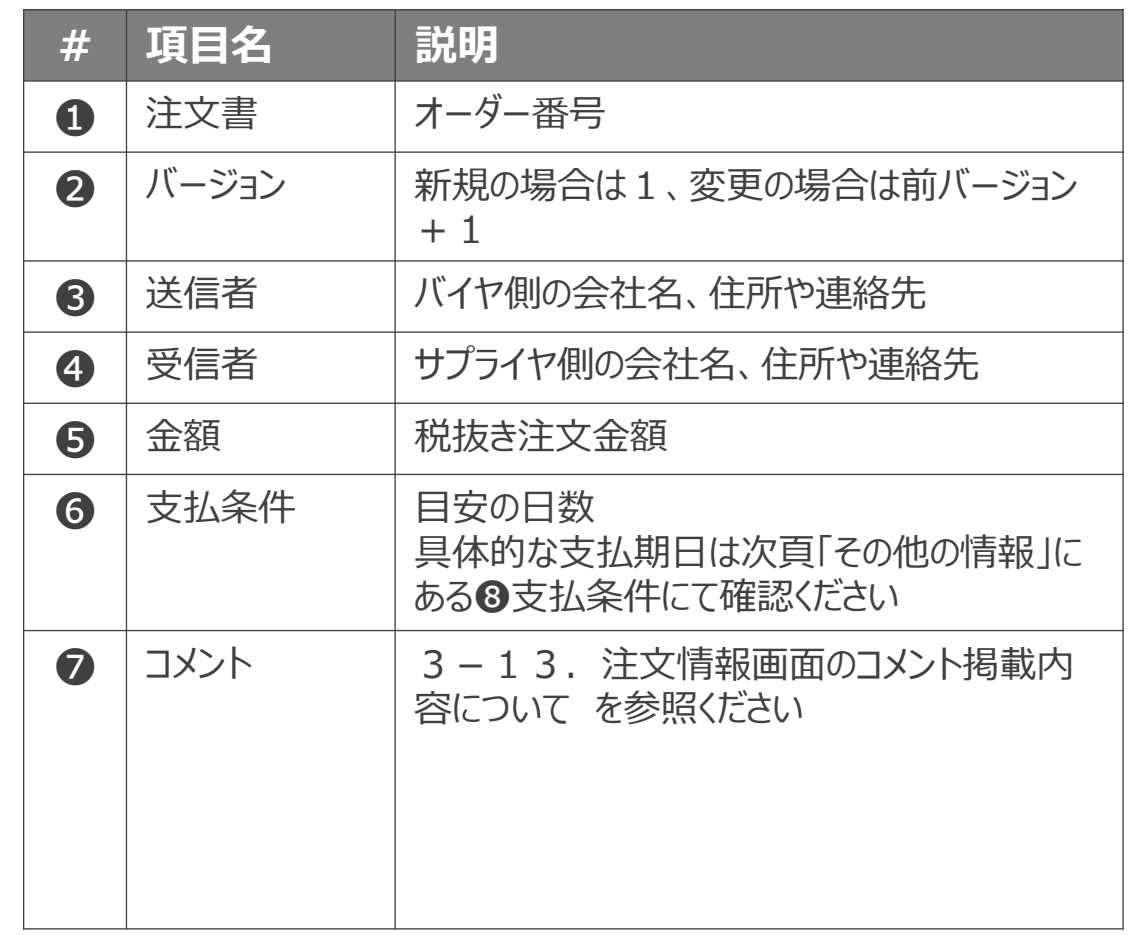

## **3-15.注文書の表示項目について\_7/11**

#### Comment By:

購買ユニット名: 購買の法的条件:

青木 麻美子(NTTデータ/CO統本 購買部 企画/CO統本 講買部 企画 /課長代理/Kdcxrsum.Hdudjxfkm@staging.nttdata.com) Comment Date: 2022-06-28T05:34:24-07:00

#### その他の情報 支払条件:

❾ 会社コード: ❿  $\boldsymbol{\Phi}$ 

❽

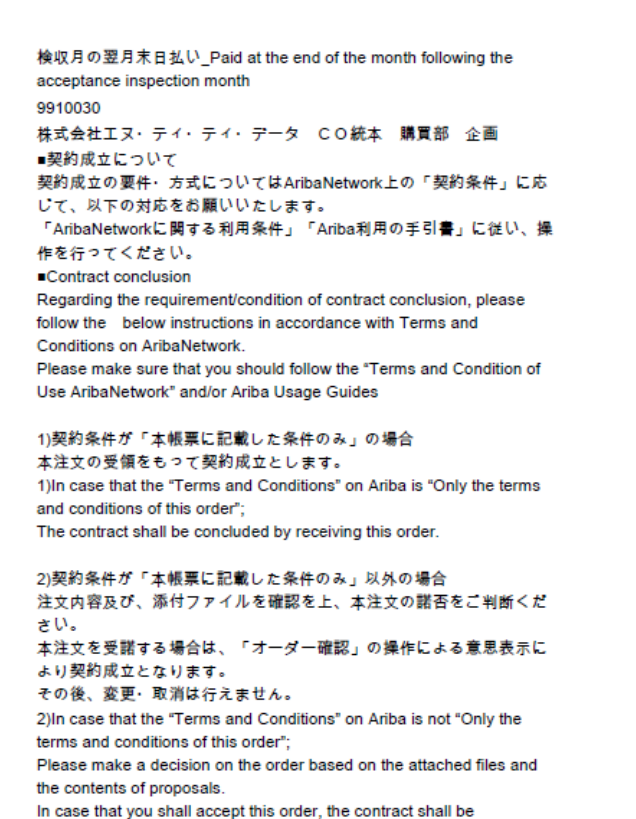

■拒否の意思表示について 発注を拒否する場合は、契約の調整をした担当者までご連絡をお願い します。 ■Concerning the expression of will to refuse the order If you would like to turn down the order, please contact the person in charge of coordinating the contract.

concluded by operating "Order Confirmation" and you cannot change

or cancel this order.

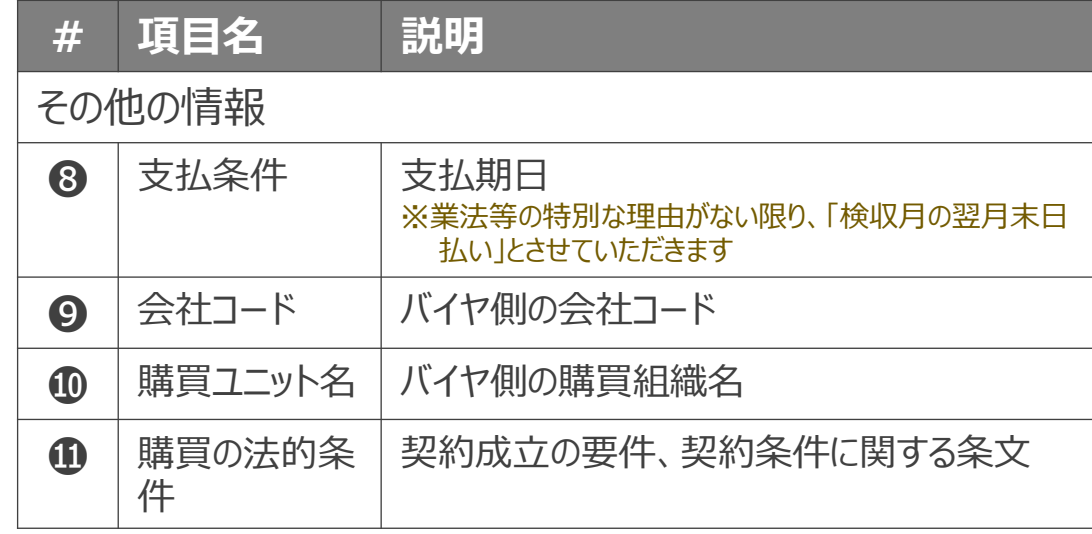

## **3-15.注文書の表示項目について\_8/11**

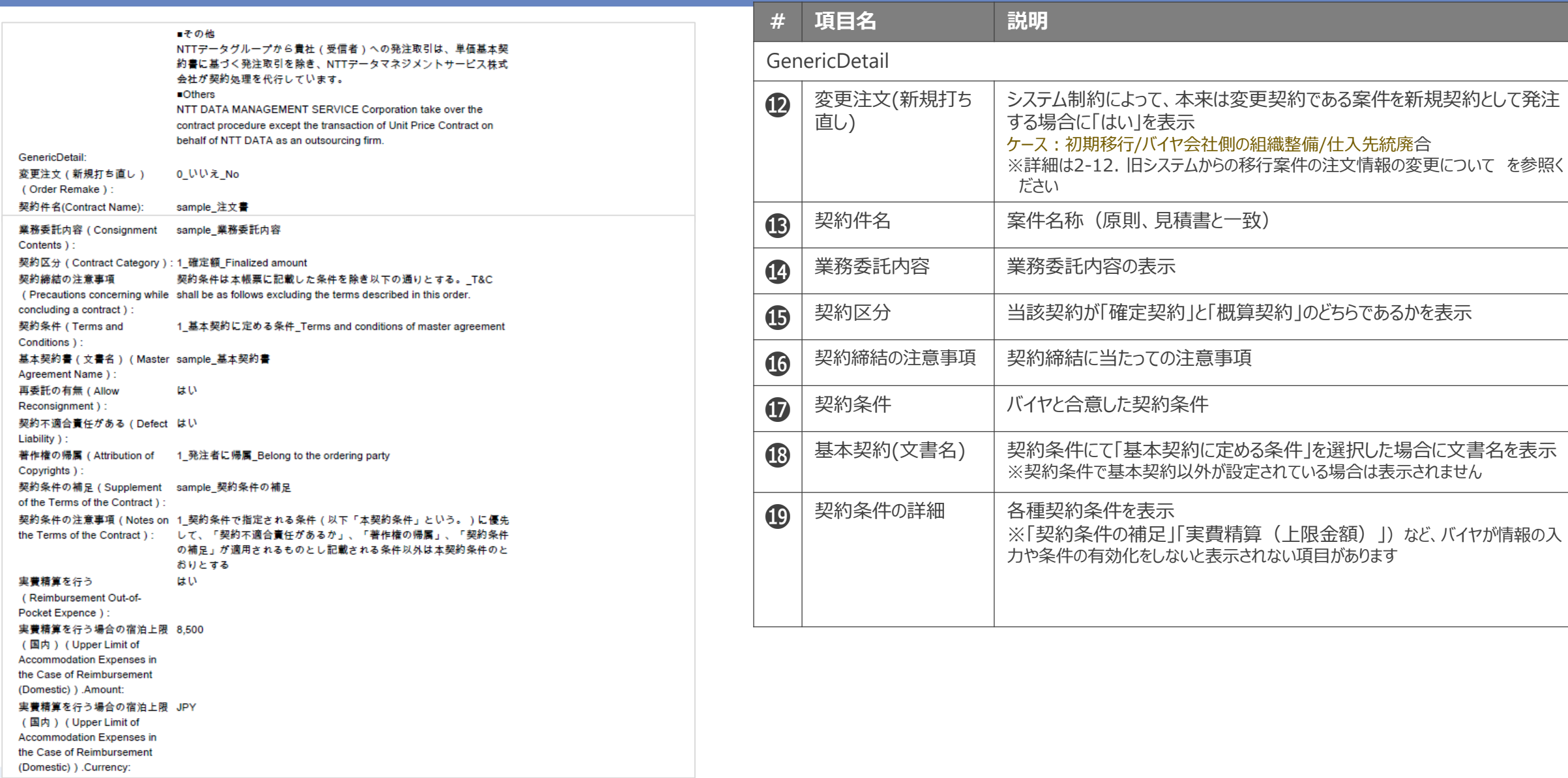

 $\mathbf \Phi$ ⓭  $\boldsymbol{\Phi}$  $\bar{\bm{\bm{\theta}}}$  $\bar{\bm{\Phi}}$ 

 $\boldsymbol{\Phi}$ ⓲

 $\mathbf \Phi$ 

## **3-15.注文書の表示項目について\_9/11**

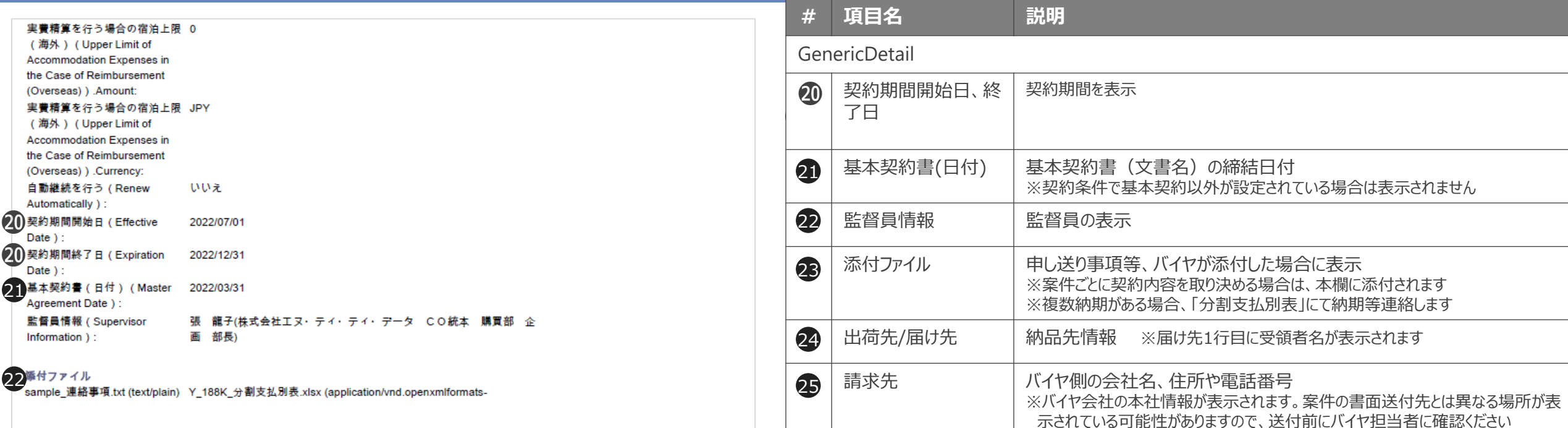

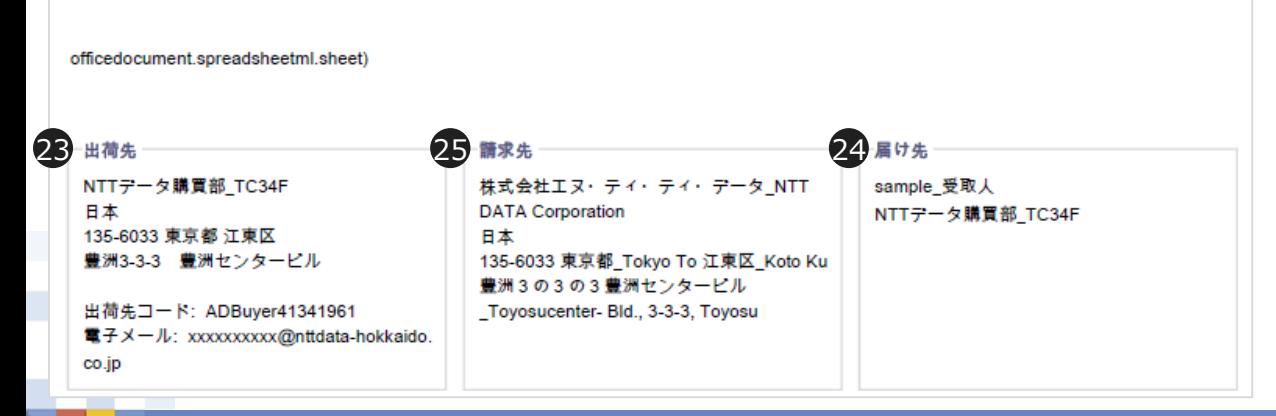

## **3-15.注文書の表示項目について\_10/11**

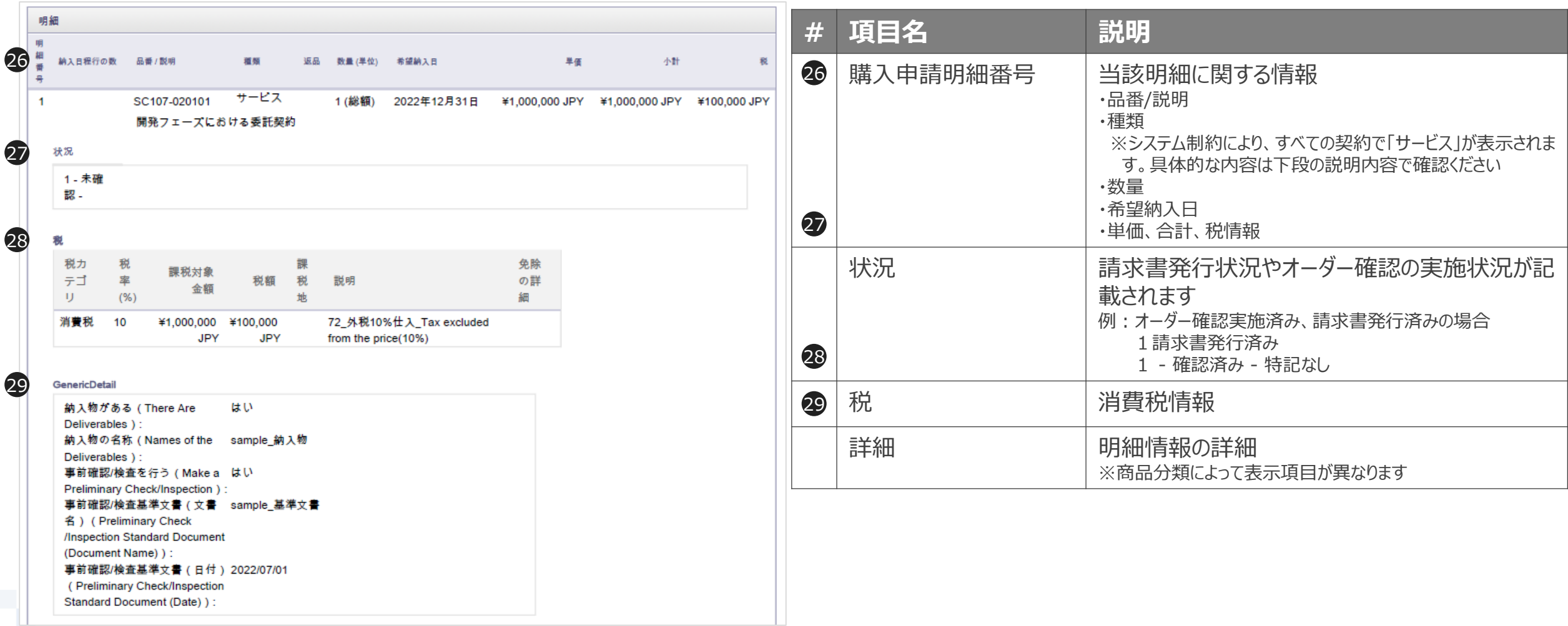

# **3-15.注文書の表示項目について\_11/11**

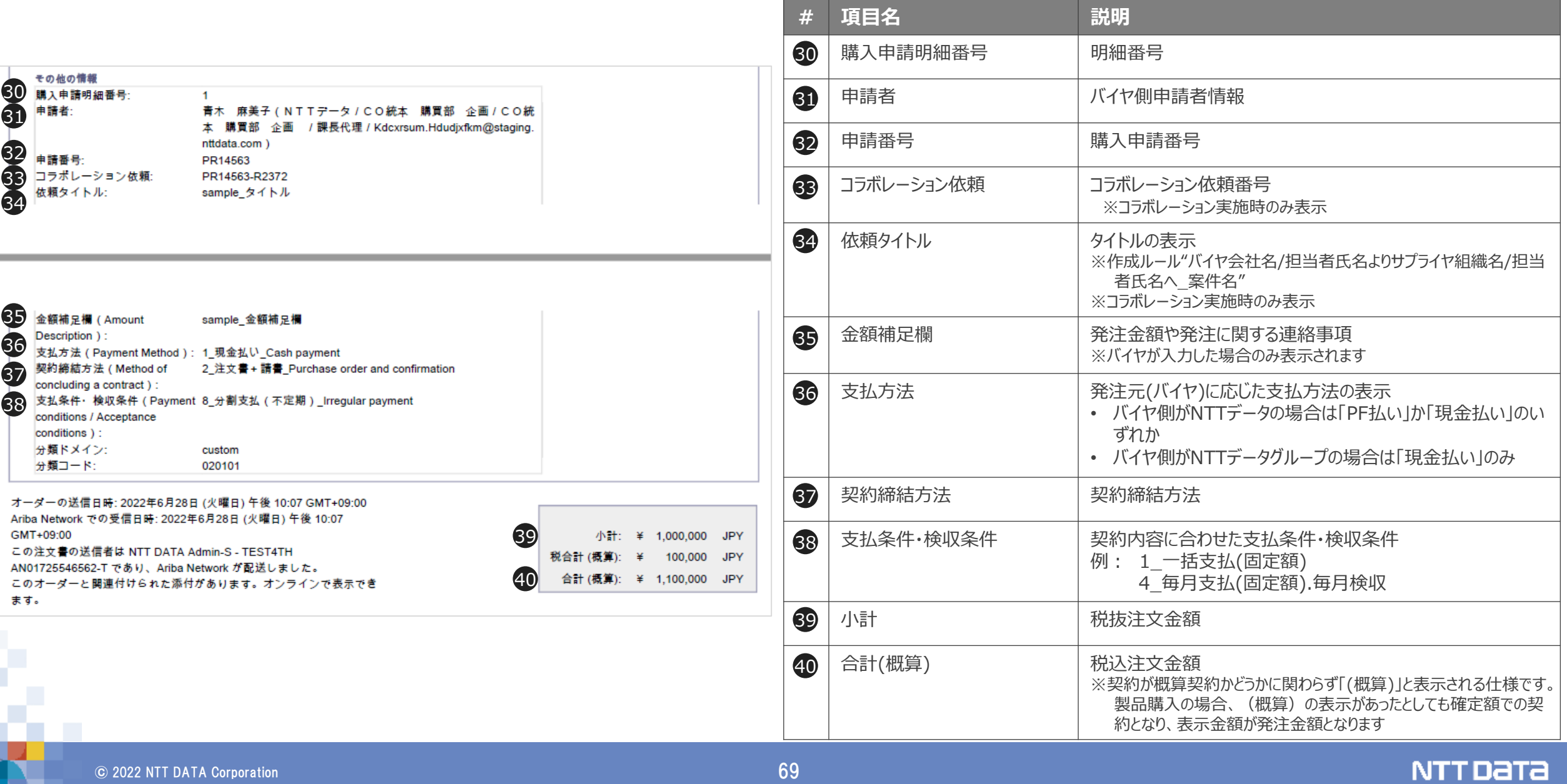

## **(参考)オフライン(CECTRUST-Light、FAX)注文書フォーマット**

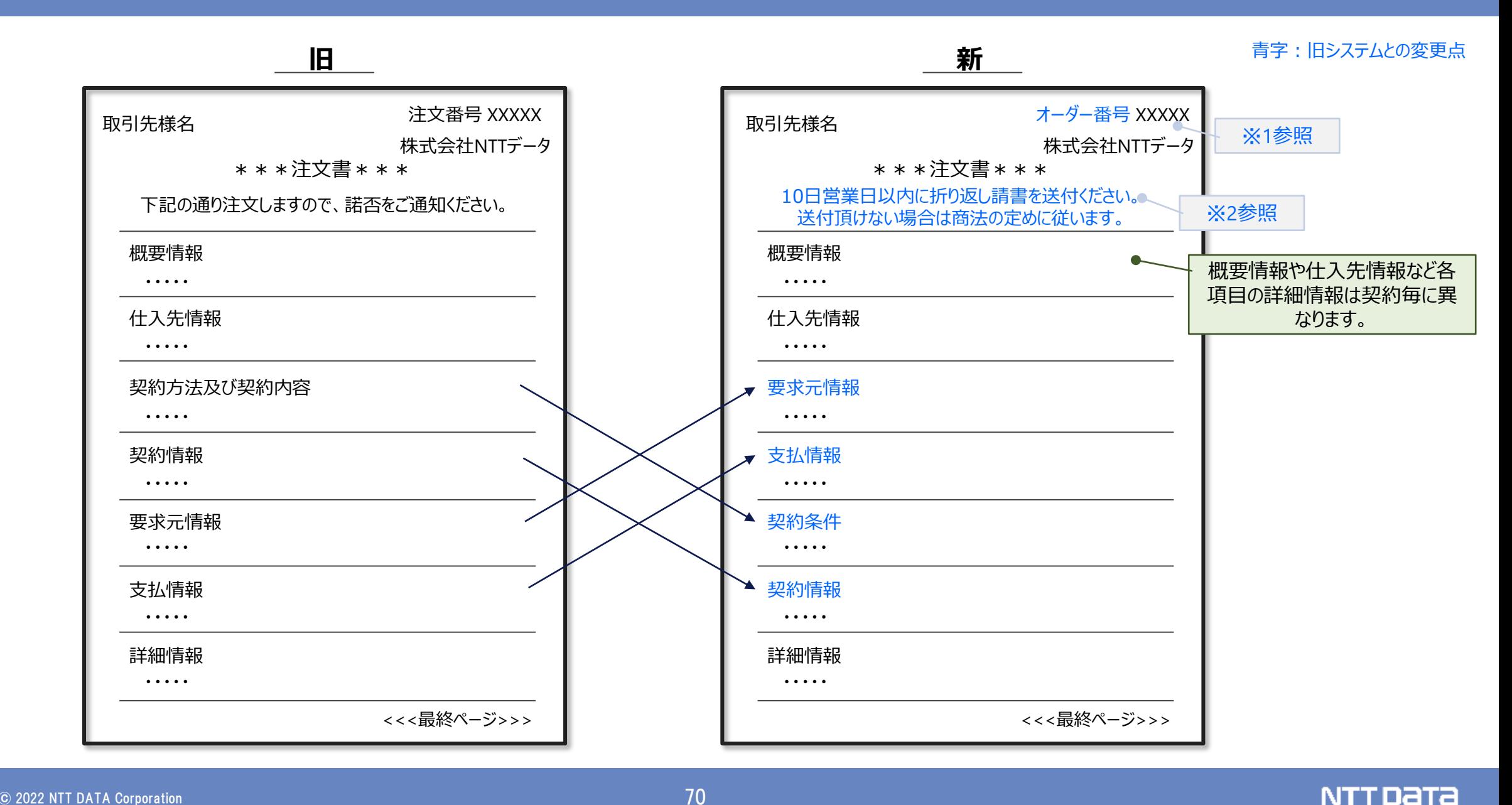

### **※1 オフライン(CECTRUST-Light、FAX)注文書番号体系について**

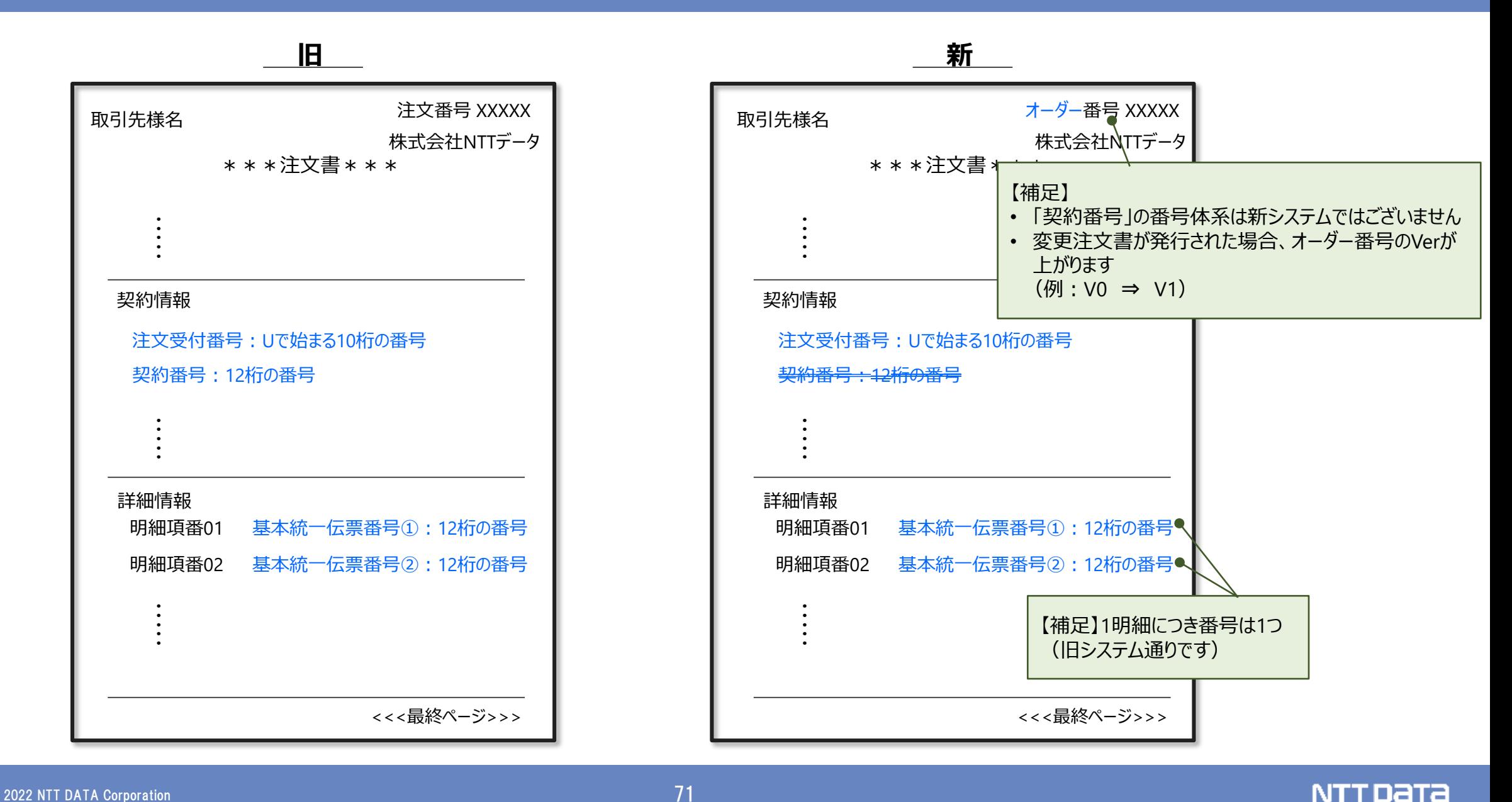

#### **※2 オフライン(CECTRUST-Light、FAX)注文書見出し文について**

(注)人材派遣:事務派遣、もしくはSE派遣

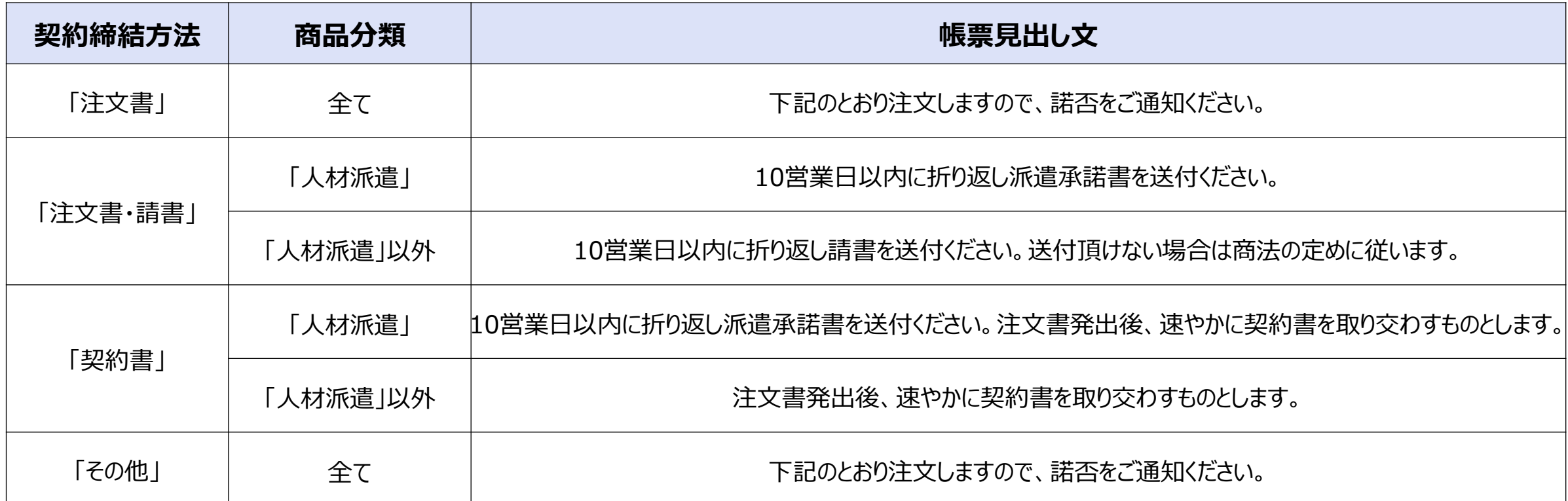
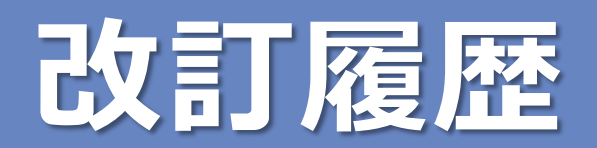

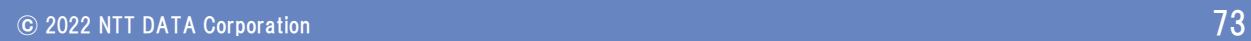

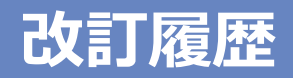

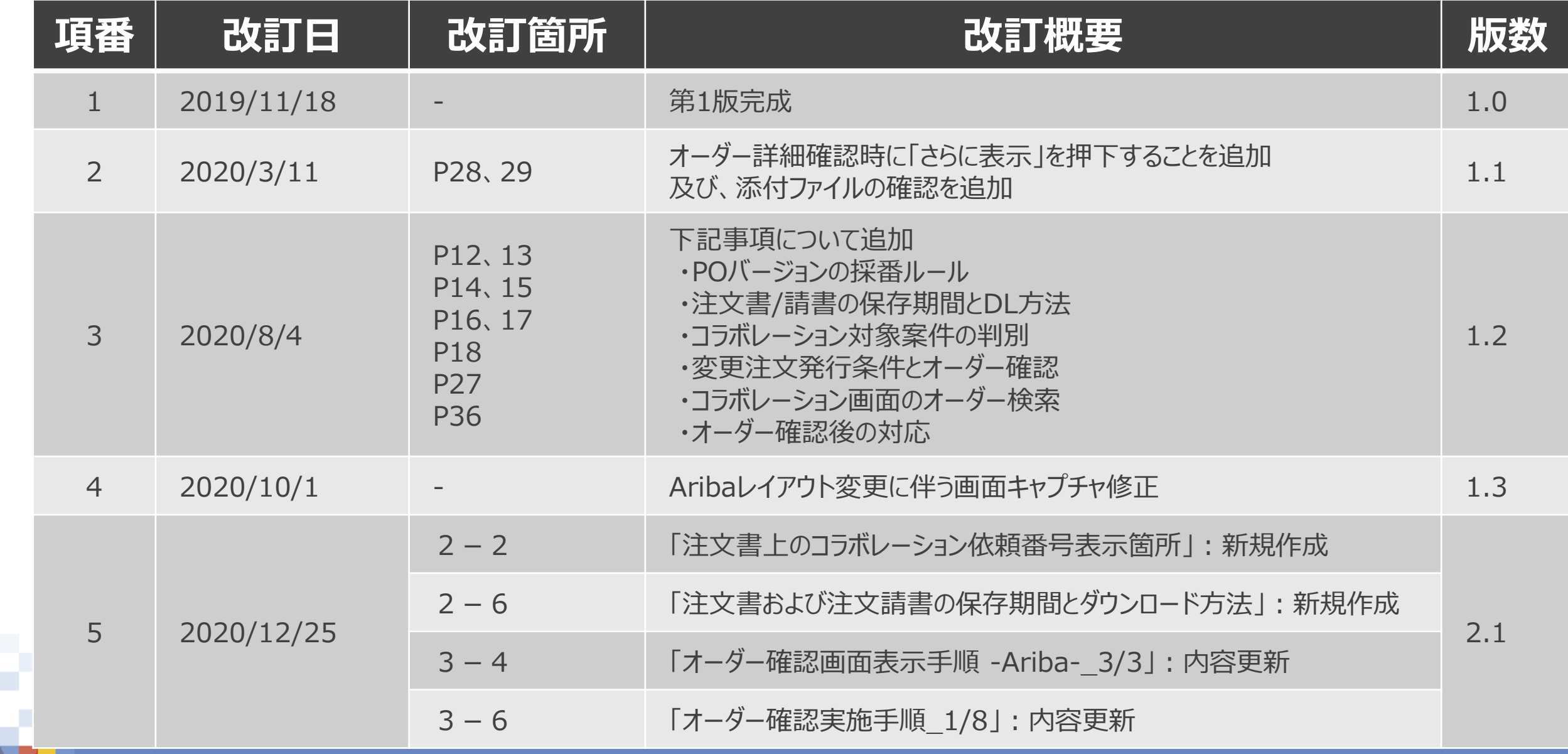

v.

NTT Data

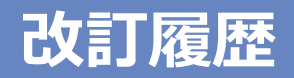

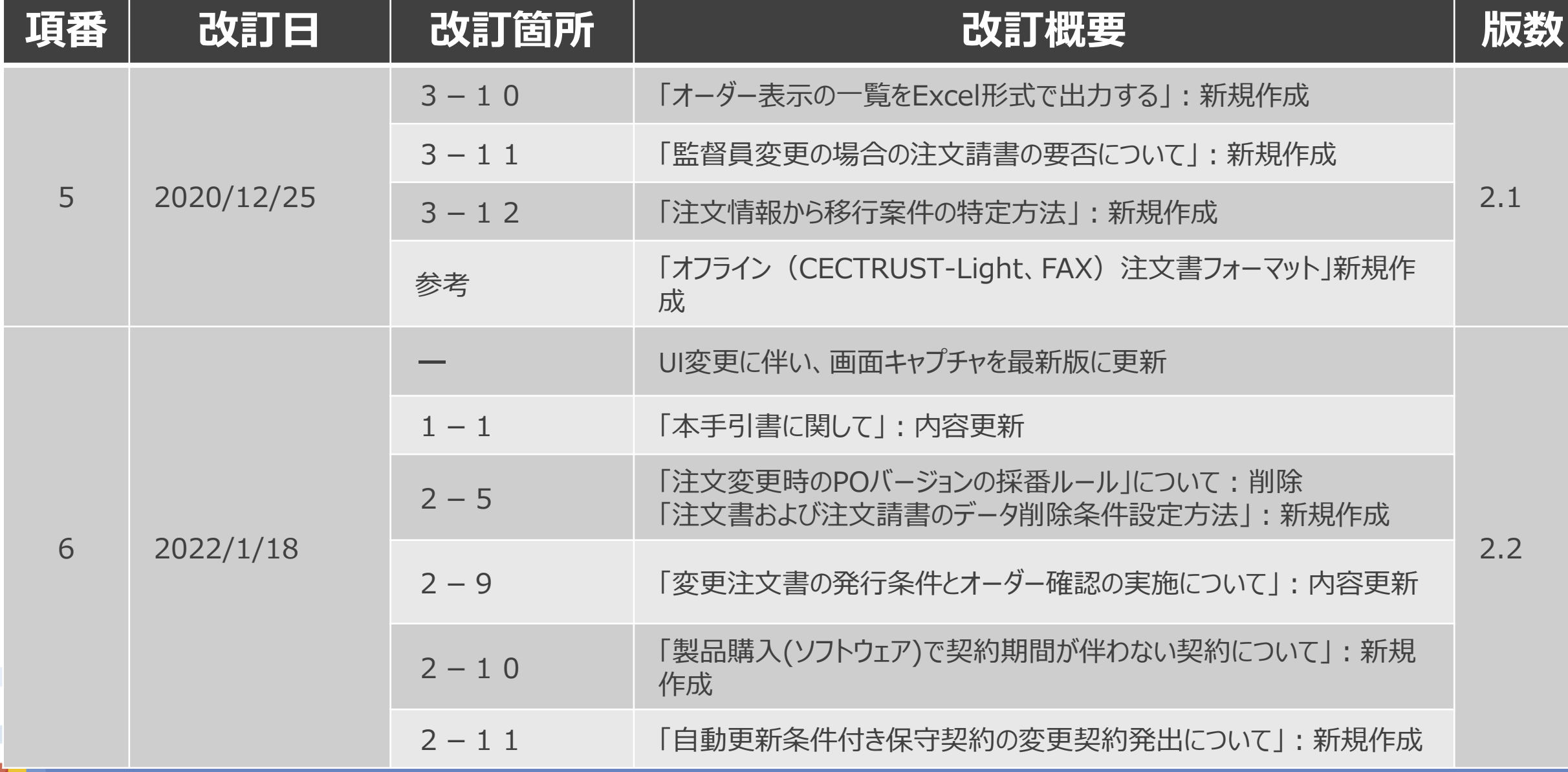

ŗ

NTT Data

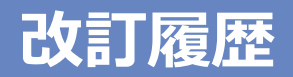

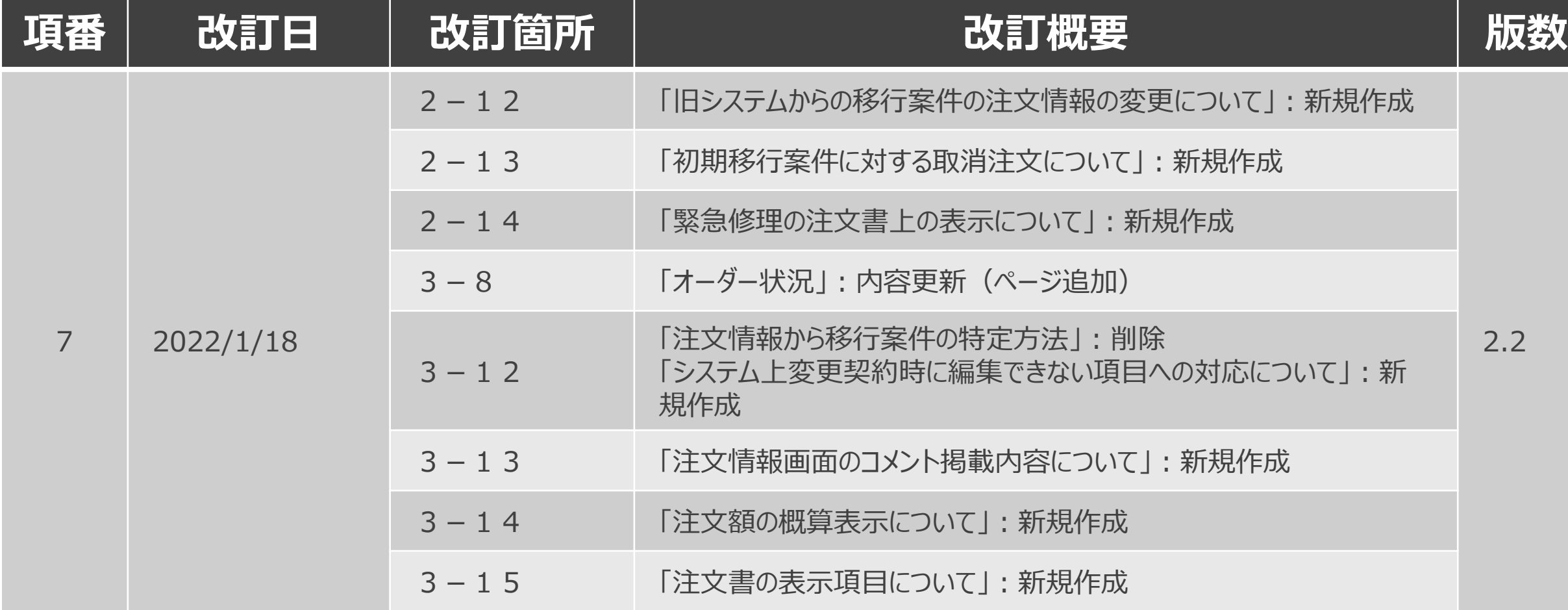

Ì

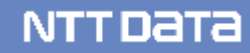

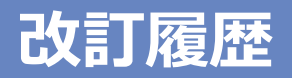

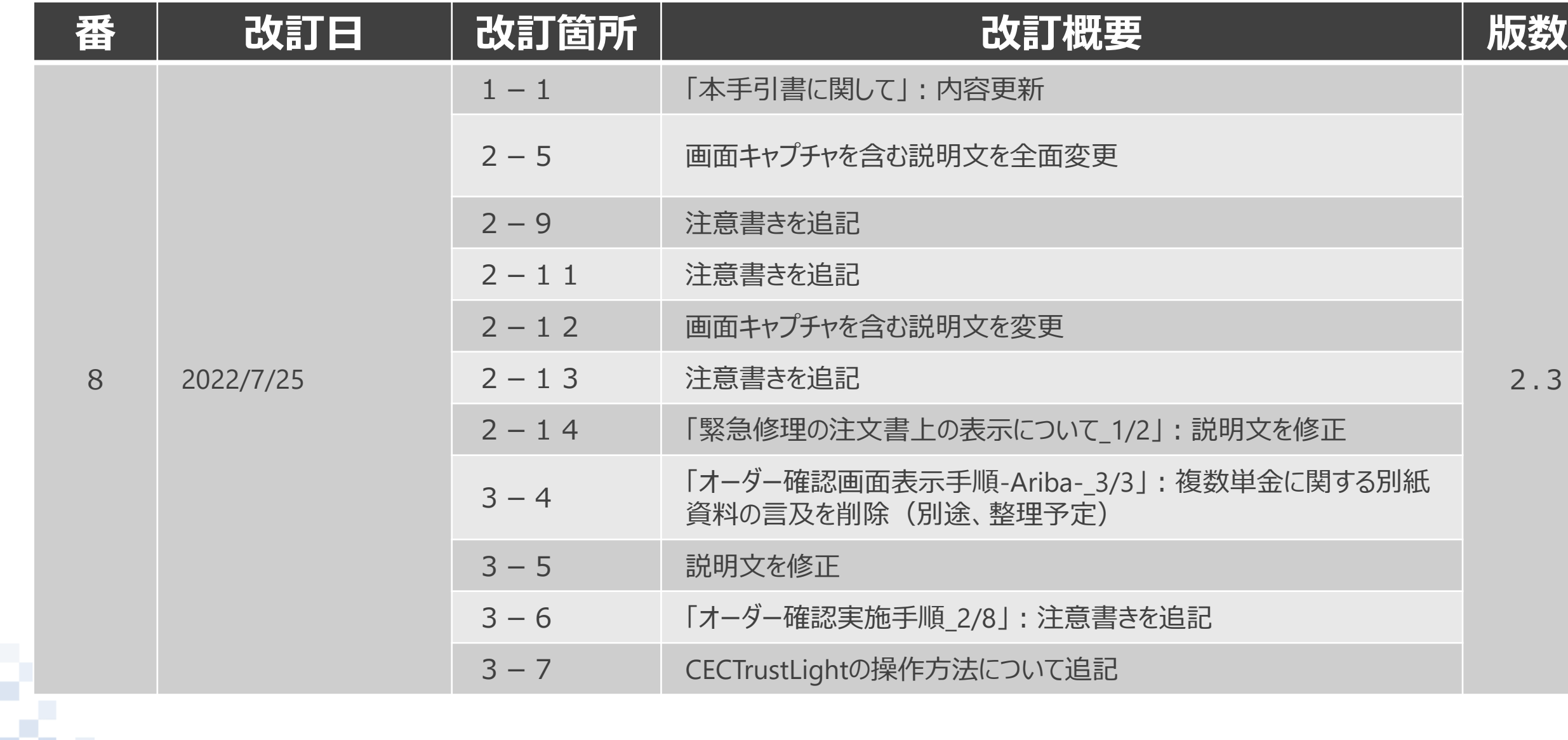

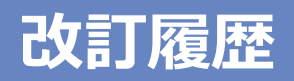

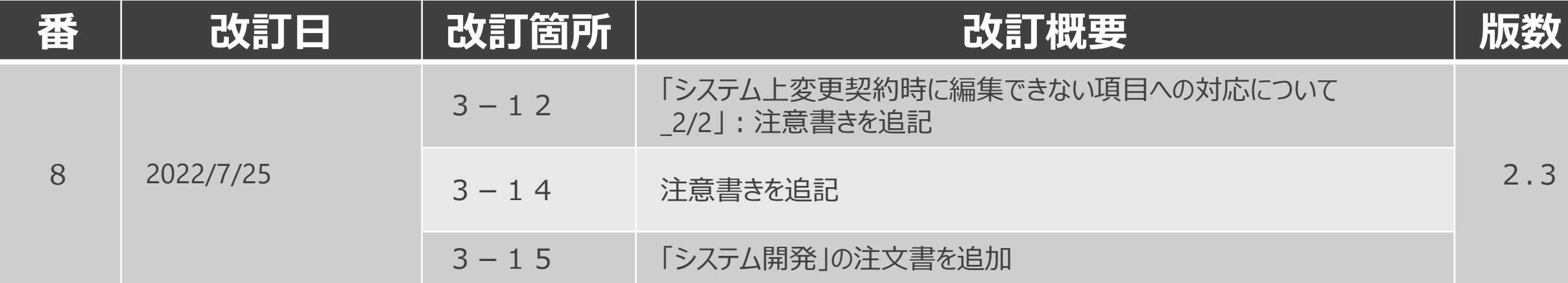

Ì,

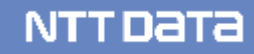

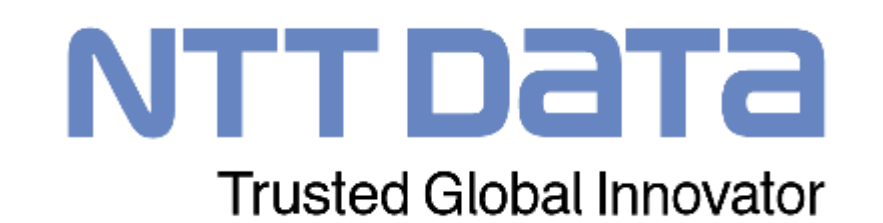